$\frac{1}{2} \left[ \frac{1}{2} \ln \left| \frac{1}{2} \right| \right]$ CISCO.

# Workload Optimization Manager 3.6.0 インストールガイド

このマニュアルに記載されている仕様および製品に関する情報は、予告なしに変更されることがあります。このマニュアルに記載され ている表現、情報、および推奨事項は、すべて正確であると考えていますが、明示的であれ黙示的であれ、一切の保証の責任を負わな いものとします。このマニュアルに記載されている製品の使用は、すべてユーザー側の責任となります。

対象製品のソフトウェア ライセンスと限定保証は、製品に添付された『Information Packet』に記載されています。添付されていない 場合には、代理店にご連絡ください。

Cisco が採用している TCP ヘッダー圧縮機能は、UNIX オペレーティング システムの UCB (University of California, Berkeley) のパ ブリック ドメイン バージョンとして、UCB が開発したプログラムを採用したものです。All rights reserved. Copyright © 1981, Regents of the University of California.

ここに記載されている他のいかなる保証にもよらず、各社のすべてのマニュアルおよびソフトウェアは、障害も含めて「現状のまま」 として提供されます。シスコおよび上記代理店は、商品性、特定目的適合、および非侵害の保証、もしくは取り引き、使用、または商 慣行から発生する保証を含み、これらに限定することなく、明示または暗黙のすべての保証を放棄します。

いかなる場合においても、シスコおよびその供給者は、このマニュアルの使用または使用できないことによって発生する利益の損失 やデータの損傷をはじめとする、間接的、派生的、偶発的、あるいは特殊な損害について、あらゆる可能性がシスコまたはその供給 者に知らされていても、それらに対する責任を一切負わないものとします。

このマニュアルで使用している IP アドレスおよび電話番号は、実際のアドレスおよび電話番号を示すものではありません。マニュ アルの中の例、コマンド出力、ネットワーク トポロジ図、およびその他の図は、説明のみを目的として使用されています。説明の中 に実際の IP アドレスおよび電話番号が使用されていたとしても、それは意図的なものではなく、偶然の一致によるものです。

この文書の印刷されたハード コピーおよび複製されたソフト コピーは、すべて管理対象外と見なされます。最新版については、現 在のオンライン バージョンを参照してください。

シスコは世界各国 200 箇所にオフィスを開設しています。各オフィスの住所、電話番号、FAX 番号は当社の Web サイト ([www.cisco.com/go/offices](http://www.cisco.com/jp/go/offices))をご覧ください。

Cisco および Cisco のロゴは、米国およびその他の国における Cisco およびその関係会社の登録商標を示します。シスコの商標の一 覧については、https:/[/www.cisco.com/c/en/us/about/legal/trademarks.html](http://www.cisco.com/c/ja_jp/about/legal/trademarks.html) をご覧ください。記載されているサードパーティの 商標は、それぞれの所有者に帰属します。「パートナー」という言葉が使用されていても、シスコと他社の間にパートナーシップ関 係が存在することを意味するものではありません。(1721R)

© 2018-2023 Cisco Systems, Inc. All rights reserved.

# 目次

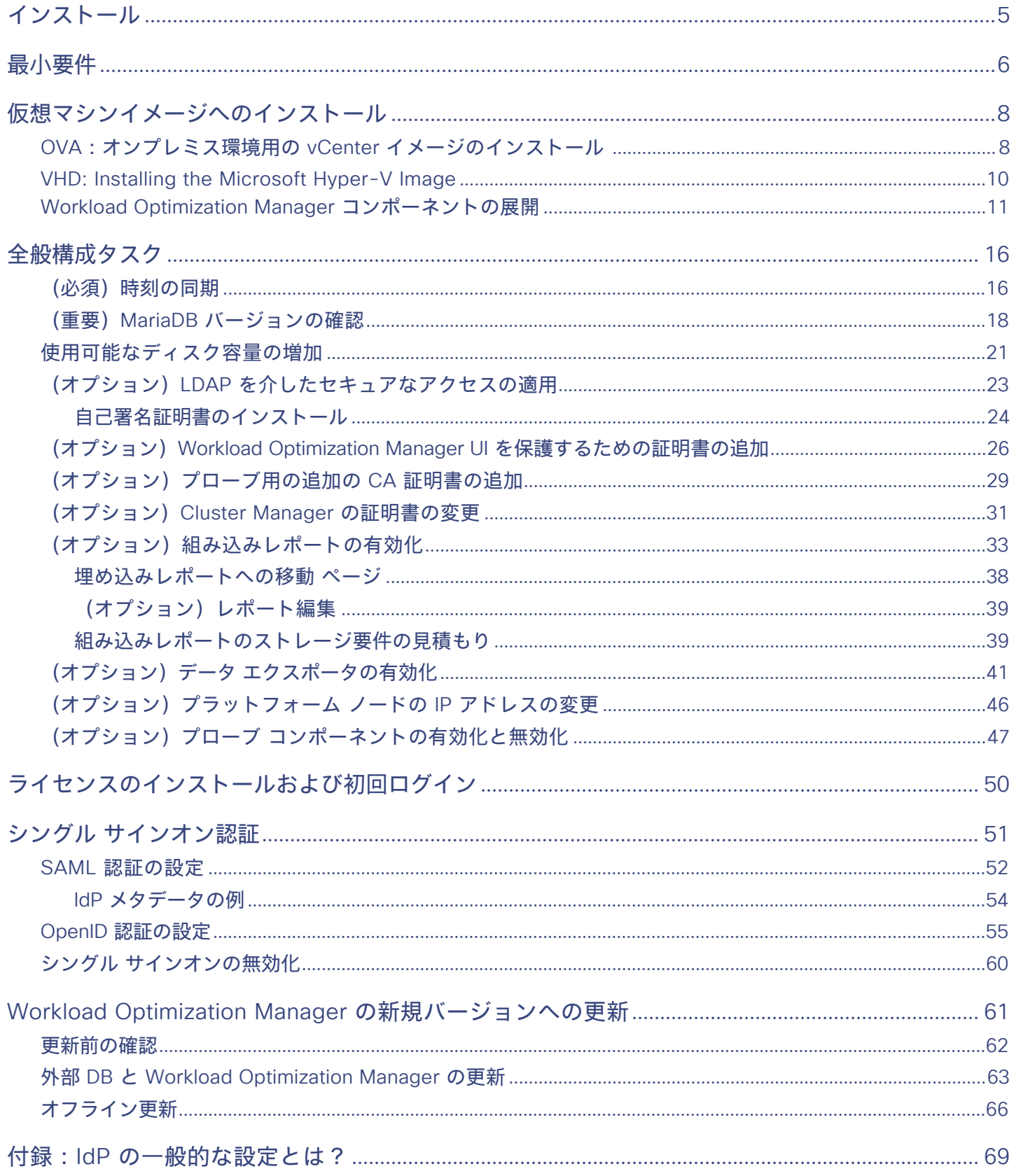

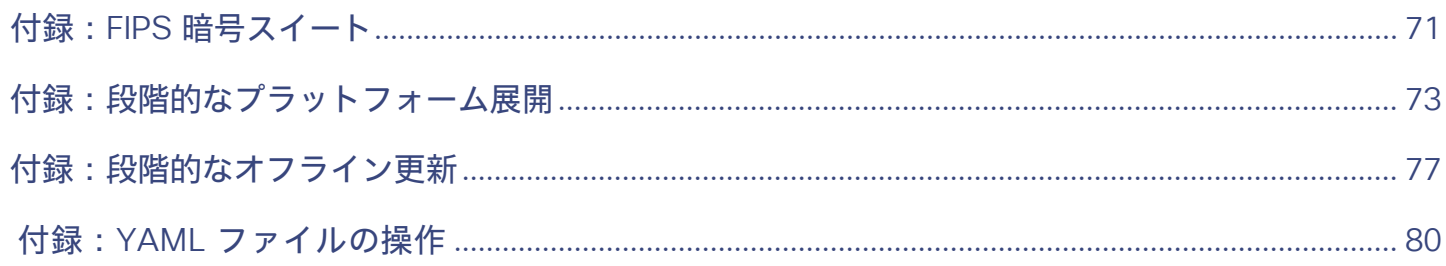

## $\alpha |(\alpha)|$  is **CISCO**

<span id="page-4-0"></span>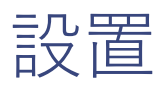

このガイドは、仮想化環境に Workload Optimization Manager をインストールし、ライセンスをインストールし、リソースの管理を 開始するのに必要な情報を提供します。

ご不明な点がございましたら、シスコ サポートまでお問い合わせください。

## ahah **CISCO**

<span id="page-5-0"></span>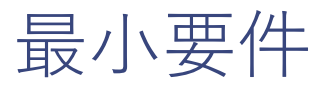

## ライセンス要件

使用環境で Workload Optimization Manager を実行するには、適切なライセンスをインストールする必要があります。ライセンスに より、Workload Optimization Manager の異なる機能のセットが有効になり、使用環境内で指定された数のワークロードがサポートさ れます。

## ユーザーインターフェイスの要件

Workload Optimization Manager のユーザーインターフェイスを表示するには、HTML5 のページを表示できるブラウザでプラットフ ォームにログインする必要があります。現在、Workload Optimization Manager は次のブラウザをサポートしています。

- Apple Safari
- Google Chrome
- Microsoft Edge
- Mozilla Firefox

## ネットワークアドレッシングの要件

Workload Optimization Manager には、静的 IP アドレッシングが必要です。静的 IP のセットアップは、Workload Optimization Manager VM イメージのインストール手順で説明されています。

## コンピューティングとストレージの要件

Workload Optimization Manager インスタンスを実行するための要件は、管理している環境のサイズによって異なります。Workload Optimization Manager では、環境のリアルタイム表現がメモリに保持されます。管理するエンティティの数が多く、エンティティ間 の関係が広ければ広いほど、Workload Optimization Manager を実行する VM に必要なリソースも多くなります。また、VM の要件 が増えると、VM をホストする物理マシンの要件も増えます。

ここにリストされている要件は、Workload Optimization Manager の展開を計画する際に留意する必要がある推奨事項です。展開後、 VM のメモリ容量、CPU 容量、または両方を変更する必要がある場合は、VM をシャットダウンして変更を加えた後、再度電源を投入 することで新しい容量を使用できます。

最小要件

### արակա **CISCO**

#### 注:

Workload Optimization Manager プラットフォームをホストするマシンは、SSE4.2 命令セットをサポートしている必要があります。 この命令セットのサポートの導入時期は、チップメーカーごとに異なっています。

■ Intel: 2008年11月

■ AMD: 2011 年 10 月

Workload Optimization Manager をホストするために使用するマシンは、これらの日付以降に製造されている必要があります。 Linux システムでは、次のコマンドを実行してこの命令セットのサポートを確認できます。

cat /proc/cpuinfo | grep sse4

詳細については、<u><http://www.cpu-world.com/Glossary/S/SSE4.html></u> にある用語集エントリを参照してください。

ほとんどの場合、次の最小要件を満たすホストで Workload Optimization Manager を実行できます。

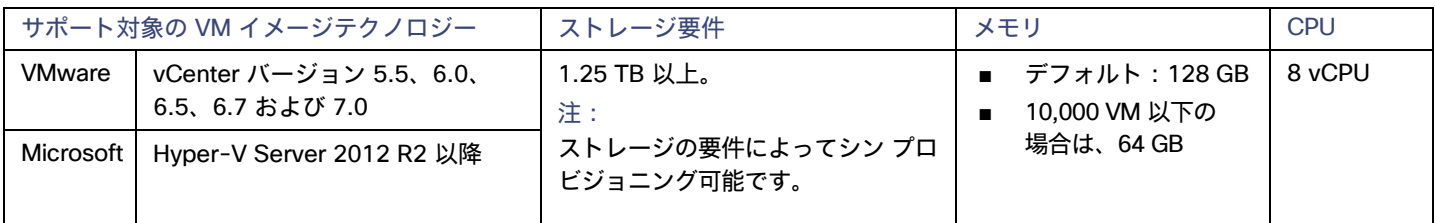

シスコでは、事前設定された VM イメージ(OVA または VHD ファイル)を 2 つのハードドライブで提供しています。適切な容量の ストレージをドライブに確保するには、最低 1.25 TB が必要です。

## ahah **CISCO**

# <span id="page-7-0"></span>仮想マシンイメージへのインストール

Workload Optimization Manager プラットフォームは、次のイメージとしてダウンロードできます。

- VMware OVA 1.0 イメージ
- Microsoft Hyper-V イメージ

#### 注:

最小要件として、Workload Optimization Manager をホストする VM には 128 GB のメモリをお勧めします。ただし、小規模な環境(10,000 VM 以下)を管理する予定の場合は、64 GB のメモリを備えた VM にインストールできます[\(最小要件](#page-5-0)[\(](#page-5-0)*[6](#page-5-0)* [ページ\)](#page-5-0)を参照)。

64 GB のメモリを備えた VM をインストールする場合は、VM メモリのデフォルトを変更する必要があります ([Workload](#page-8-0) Optimization [Manager](#page-8-0) [VM](#page-8-0) の展開 [\(](#page-8-0)9ページ[\)](#page-8-0)を参照)。

プラットフォームは、次の 2 つの主な手順でインストールします。

- 1. Workload Optimization Manager VM イメージをネットワークにインストールします。 Workload Optimization Manager プラットフォームのインスタンスをホストする VM がインストールされて起動します。
- 2. Workload Optimization Manager コンポーネントを VM に展開します。

### **Workload Optimization Manager VM** イメージについて

Workload Optimization Manager は、CentOS Linux OS を実行する VM としてインストールされます。新しいバージョンごとに、製品を実 行するためにインストールする VM イメージ (OVA または VHD) が提供されます。通常は、VM イメージを 1 回インストールします。後 続の Workload Optimization Manager の更新では、インストールされた VM で製品の更新を実行します。これは次の 2 つのことを意味し ます。

- 製品の更新では、Workload Optimization Manager アプリケーションスタックの新しいコンポーネントのパッチが、最初に VM イメ ージをインストールしたときに取得したのと同じ CentOS プラットフォームに適用されます。製品の更新は、基盤となる OS に影響 を及ぼしません。
- 時間の経過とともに、CentOS ディストリビューションの重要なセキュリティパッチが提供されることがあります。OS を最新の状態に 保つのはユーザーの責任です。それらのパッチは、必要なときにいつでも Workload Optimization Manager VM にインストールできます。

注:

シスコは、現在、CentOS Linux OS で VM イメージをリリースしています。CentOS Linux OS は、全体的なセキュリティ要件を満たしてい ることを確認しています。CentOS Linux OS のプラットフォームが実行可能で安全である限り、CentOS を使用し続ける予定です。

# <span id="page-7-1"></span>OVA:オンプレミス環境用の vCenter イメージの インストール

Workload Optimization Manager をインストールする場合、最初にプラットフォームをホストする VM を展開します。

vCenter Server 環境の場合、各四半期リリースで OVA イメージが提供されます。vCenter Server で Workload Optimization Manager を実行 する場合は、四半期リリースをインストールしてから、必要に応じて新しいポイントリリースに更新できます。

#### 注:

最小要件として、Workload Optimization Manager をホストする VM には 128 GB のメモリをお勧めします。ただし、小規模な環境(10,000 VM 以下)を管理する予定の場合は、64 GB のメモリを備えた VM にインストールできます[\(](#page-5-0)<u>最小要件*([6](#page-5-0) [ページ](#page-5-0)[\)](#page-5-0)*を参</u>照)。

64 GB のメモリを備えた VM をインストールする場合は、VM メモリのデフォルトを変更する必要があります([Workload](#page-8-0) [Optimization](#page-8-0)  [Manager](#page-8-0) [VM](#page-8-0) の展開 [\(](#page-8-0)9ページ[\)](#page-8-0)を参照)。

Workload Optimization Manager OVA をインストールするには、次の手順を実行します。

1. Workload OptimizationManager インストール パッケージをダウンロードします。

Workload Optimization Manager Software Download ページ([https://software.cisco.com/download/](https://software.cisco.com/download/home/286328879/type/286317011/release) [home/286328879/type/286317011/release](https://software.cisco.com/download/home/286328879/type/286317011/release)) に移動して、最新の OVA イメージへのリンクを確認します。

インストール パッケージには、cisco\_cwom-<version>-<XXXXXXXXXXXXXX>.ova ファイルは、

<version> が Workload Optimization Manager のバージョン番号であり、<XXXXXXXXXXXXXX> がタイムスタンプです。次に例を 示します。cisco\_cwom-3.0.0-20190916164429000.ova

OVA ファイルは、インストールの準備ができている Workload Optimization Manager コンポーネントを備えた VM として展開されます。 2. OVA ファイルをデータセンターにインポートします。

vCenter Server クライアントを使用して、OVA を使用環境にインポートします。

<span id="page-8-0"></span>3. Workload Optimization Manager VM を展開します。OVA

ファイルから展開された VM を設定します。 最小要件として、Workload Optimization Manager をホストする VM には 128 GB のメモリをお勧めします。ただし、小規模な環境 [\(](#page-5-0)10,000 VM 以下)を管理する予定の場合は、[6](#page-5-0)4 GB のメモリを備えた VM にインストールできます(<u>最小要件*(*6 ペー*ジ [\)](#page-5-0)*を参照</u>)。 64 GB のメモリを備えた VM を展開する場合は、メモリのデフォルト値を手動で変更します。

- a. VM を右クリックし、[**Edit Settings**(設定の編集)] を選択します。
- b. [Memory] に **64** と入力します。
- c. **[OK]** をクリックして、設定を保存します。
- d. VM の電源を投入します。
- 4. リモートコンソールを開きます。

展開直後の Workload Optimization Manager VM の場合:

- a. [サマリ(**Summary**)] タブを選択します。
- b. [リモート コンソールの起動(**Launch Remote Console**)] をクリックします。
- <span id="page-8-1"></span>5. Workload Optimization Manager システム管理者アカウントをセットアップします。
	- a. リモートコンソールで、次のデフォルトログイン情報でログインします。
		- ユーザー名: turbo
			- アカウント名 root は使用しないでください。
		- パスワード: vmturbo 次に、新しいパスワードの入力を求められます。
	- b. 新しいパスワードを入力します。

新しいパスワードは、強力なパスワードポリシー(大文字と小文字、数字、記号の組み合わせ)に準拠している必要があります。 新しいパスワードは誰にも教えないでください。

注:

*変更したアカウントのログイン情報は安全な場所に保存してください。*セキュリティ上の理由から、このアカウントが、Workload Optimization Manager VM にアクセスして設定できる唯一のアカウントです。

- c. 新しいパスワードを再度入力して確認します。
- 6. ルートパスワードを更新します。

プラットフォームでは、/var/log/messages にあるログメッセージのロールアップなど、特定のプロセスに root アカウントが使用されま す。アカウントのログイン情報が最新であることを確認するには、パスワードを変更する必要があります。

- a. スーパーユーザーセッションを開きます。
	- リモートコンソールで、su と入力します。
	- パスワードプロンプトで、デフォルトのパスワード(vmturbo)を入力します。
- b. 新しいパスワードをリセットします。

デフォルトのパスワードを使用して root としてログインすると、新しいパスワードの入力を求めるプロンプトが表示されます。こ の新しいパスワードは、強力なパスワードポリシー(大文字と小文字、数字、記号の組み合わせ)に準拠している必要があります。 新しいパスワードは誰にも教えないでください。

```
注:
```

```
root アカウントのログイン情報は安全な場所に保存してください。
```
- c. スーパーユーザーセッションを終了します。 exit と入力します。
- 7. その他の必要な設定手順を実行してから、Workload Optimization Manager コンポーネントをインストールします。

Workload Optimization Manager インスタンスに必要な重要な構成手順を実行するには*、*全[般構成タスク](#page-15-0)*[\(](#page-15-0)[16](#page-15-0) [ページ\)](#page-15-0)*を参照してくだ さい。

[Workload Optimization Manager](#page-72-0) コンポーネントをインストールするには、「Workload Optimization Manager [コンポーネントの展開」](#page-72-0) [\(](#page-72-0)*73* [ページ\)](#page-72-0)を参照してください。

# <span id="page-9-0"></span>VHD:Microsoft Hyper-V イメージのインストール

Workload Optimization Manager をインストールする場合、最初にプラットフォームをホストする VM を展開します。

Hyper-V 環境の場合、各四半期リリースで Hyper-V イメージが提供されます。Hyper-V VM で Workload Optimization Manager を実行する 場合は、四半期リリースをインストールしてから、必要に応じて新しいポイントリリースに更新できます。

### 注:

最小要件として、Workload Optimization Manager をホストする VM には 128 GB のメモリをお勧めします。ただし、小規模な環境 (10,000 VM 以下)を管理する予定の場合は、64 GB のメモリを備えた VM にインストールできます[\(最小要件](#page-5-0)*[\(](#page-5-0)[6](#page-5-0)[ページ\)](#page-5-0)*を参照)。

64 GB のメモリを備えた VM をインストールする場合は、VM メモリのデフォルトを変更する必要があります ([Workload](#page-8-0) Optimization [Manager](#page-8-0) [VM](#page-8-0) の展開 [\(](#page-8-0)[9](#page-8-0) ページ[\)](#page-8-0)を参照)。

Workload Optimization Manager をインストールするには?

1. Workload OptimizationManager インストール パッケージをダウンロードします。

Workload Optimization Manager Software Download ページ ([https://software.cisco.com/download/](https://software.cisco.com/download/home/286328879/type/286317011/release) [home/286328879/type/286317011/release](https://software.cisco.com/download/home/286328879/type/286317011/release))に移動して、最新の Hyper-V イメージへのリンクを確認します。

- 2. .Zip ファイルを展開し内容をコピーして、Hyper-V サーバに(またクラスタ共有ボリュームかローカル ハード ドライブのどちらかに) 仮想マシン イメージを含みます。
- 3. Hyper-V マネージャの仮想マシン インポート ウィザードを使用して、環境内に仮想マシンをインポートします。
- 4. 仮想ネットワーク アダプタが正しい仮想ネットワークに接続されていることを確認します。
- 5. Workload Optimization Manager インスタンスに十分なメモリが必要です。

シスコでは、Workload Optimization Manager インスタンスに静的メモリを使用することを推奨します。ただし、インスタンスに静的ま たは動的なメモリを指定することができます。デフォルトのインストールでは、静的メモリは 128 GB に設定されます。

- 6. Workload Optimization Manager アプライアンスを開始し、その IP アドレスを記録します。
- 7. Workload Optimization Manager システム管理者アカウントをセットアップします。
	- a. 次のデフォルトのログイン情報で VM の Hyper-V コンソールにログインします。
		- ユーザー名: turbo
			- アカウント名 root は使用しないでください。
		- パスワード: vmturbo

altalte **CISCO** 

次に、新しいパスワードの入力を求められます。

b. 新しいパスワードを入力します。

新しいパスワードは、強力なパスワードポリシー(大文字と小文字、数字、記号の組み合わせ)に準拠している必要があります。 新しいパスワードは誰にも教えないでください。

注:

変更したアカウントのログイン情報は安全な場所に保存してください。セキュリティ上の理由から、このアカウントが、Workload Optimization Manager VM にアクセスして設定できる唯一のアカウントです。

- c. 新しいパスワードを再度入力して確認します。
- 8. ルートパスワードを更新します。

プラットフォームでは、/var/log/messages にあるログメッセージのロールアップなど、特定のプロセスに root アカウントが使用されま す。アカウントのログイン情報が最新であることを確認するには、パスワードを変更する必要があります。

- a. スーパーユーザーセッションを開きます。
	- リモートコンソールで、su と入力します。
	- パスワードプロンプトで、デフォルトのパスワード (vmturbo) を入力します。
- b. 新しいパスワードをリセットします。

デフォルトのパスワードを使用して root としてログインすると、新しいパスワードの入力を求めるプロンプトが表示されます。こ の新しいパスワードは、強力なパスワードポリシー(大文字と小文字、数字、記号の組み合わせ)に準拠している必要があります。 新しいパスワードは誰にも教えないでください。

注:

- *root* アカウントのログイン情報は安全な場所に保存してください。
- c. スーパーユーザーセッションを終了します。

exit と入力します。

9. インストールされた VM の NIC を有効にします。

Workload Optimization Manager インスタンスの構成には、1 つの NIC が含まれますが、これは有効化されていないか、ネットワーク に接続されていません。Hyper-V マネージャで NIC を表示し、有効にします。

10. その他の必要な設定手順を実行してから、Workload Optimization Manager コンポーネントをインストールします。

Workload Optimization Manager インスタンスに必要な重要な構成手順を実行するには[、全般](#page-15-0) [構成タスク](#page-15-0) [\(](#page-15-0)[16](#page-15-0) [ページ\)](#page-15-0) を参照してくだ さい。

Workload Optimization Manager コンポーネントをインストールするには、「[Workload Optimization Manager](#page-72-0) [コンポーネントの展開」](#page-72-0) [\(](#page-72-0)*73* [ページ\)](#page-72-0)を参照してください。

# <span id="page-10-0"></span>Workload Optimization Manager コンポーネント の展開

注:

このセクションでは、デフォルトのインストールプロセスについて説明します。インストールをカスタマイズする場合は、[「付録:段階](#page-72-0) [的なプラットフォーム展開](#page-72-0) [\(](#page-72-0)[73](#page-72-0) [ページ\)](#page-72-0)の手順を実行することを検討してください。たとえば、展開対象の Kubernetes ホスト名を変 更するには、段階的なインストールを実行する必要があります。

Workload Optimization Manager バージョン 3.5.5 以降、オンライン アップグレードと新規インストールのすべての Workload Optimization Manager イメージに Cisco コンテナ レジストリが使用されます。さらに、すべての新しい OVA インストールは Kubernetes v1.24.6 を使用 します。Docker コマンドは機能しなくなります。代わりに crictl および ctr コマンドを使用できます。詳細については、以下を参照してくだ さい。

- Kubernetes ドキュメント サイトでの Kubernetes 1.24 以降のコンテナ [ランタイムの変更](https://kubernetes.io/docs/setup/production-environment/container-runtimes/#containerd)
- Kubernetes ドキュメント サイトでの dockercli から crictl [へのマッピング](https://kubernetes.io/docs/reference/tools/map-crictl-dockercli/)
- GitHub の crictl コマンド [リファレンスと情報](https://github.com/kubernetes-sigs/cri-tools/blob/master/docs/crictl.md)
- GitHub の ctr コマンド [リファレンスと情報](https://github.com/projectatomic/containerd/blob/master/docs/cli.md)

プラットフォームをホストする Workload Optimization Manager VM をインストールしたら、次の手順でプラットフォーム コンポーネントを インストールできます。

まず、インストールの実行に必要な情報を収集します。

- 時刻同期用のネットワークタイムソース(任意) この手順は、インストール中に、または後で実行できます。VM のクロックを今すぐ同期する場合は、ネットワークタイムソースの入力 を求められます。VM のクロックの同期の詳細については、[「時刻の同期」](#page-15-1)[\(](#page-15-1)*[16](#page-15-1)* [ページ\)](#page-15-1)を参照してください。
- 更新されたルート パスワード インストールスクリプトを実行するには、VM のルートパスワードを更新しておく必要があります。「OVA:vCenter [イメージのイ](#page-7-1) [ンストール」](#page-7-1)[\(](#page-7-1)*[8](#page-7-1)* ペー[ジ\)](#page-7-1) または VHD:vCenter [イメージのインストール](#page-9-0)[\(](#page-9-0)*[10](#page-9-0)* [ページ\)](#page-9-0)の手順に従った場合、この手順はすでに 実行しているはずです。

必要な情報を準備できたら、インストールスクリプトを実行できます。

- 1. インストールスクリプトを起動します。
	- turbo ユーザーとして Workload Optimization Manager VM でセキュアセッション (SSH) を開始します。
	- インストール スクリプトを実行します:

sudo /opt/local/bin/t8cInstall.sh

2. Workload Optimization Manager VM に静的 IP アドレスを設定していることを確認します。

コンポーネントが起動したら、この静的 IP アドレスを Web ブラウザに入力して、Workload Optimization Manager ユーザー インター フェイスのログイン ページにアクセスします。

スクリプトの最初の手順で、次のプロンプトが表示されます。

ipsetup スクリプトを実行してネットワークをセットアップしましたか?[y/n] n

プラットフォーム VM の静的 IP を設定していない場合は、n を入力してインストールスクリプトを終了し、静的 IP を設定します。

プラットフォーム VM の静的 IP をすでに構成している場合は、y を入力してインストールを続行します。スクリプトの出力には、VM に 対して認識される IP アドレスが表示されます。次に例を示します。

古い IP アドレス:10.0.2.15 新しい IP アドレス:10.10.123.123 

#### 注:

Workload Optimization Manager と Kubernetes インストール間の依存関係のため、Workload Optimization Manager のインストール後に IP アドレスを変更することはお勧めしません。Workload Optimization Manager の実稼働インストールの場合、VM は静的 IP で実行する 必要があります。テストまたは評価インストールの場合、DHCP を使用できますが、後に実稼働環境で使用する予定がある場合は、必ず 静的 IP を設定する必要があります。

「OVA:vCenter [イメージのインストール」](#page-7-1)[\(](#page-7-1)*[8](#page-7-1)* [ページ\)](#page-7-1) または「VHD:vCenter [イメージのインストール」](#page-9-0)[\(](#page-9-0)*[10](#page-9-0)* [ページ\)](#page-9-0)の手順に従い、 これを行うには、すでに ipsetup.sh スクリプトを実行している必要があります。

- 3. スクリプトによりインストールが実行されている間は待機します。
	- インストールプロセスの進行中、スクリプトにより以下の作業が実行されます。
		- 必要な証明書を使用したプラットフォーム環境を設定する
		- VM で Kubernetes クラスタを設定する この設定は、成功するまで数回試行されることがあります。試行が失敗するたびに、次のようなメッセージが表示されます。

クラスタの問題をさらにデバッグおよび診断するには、「kubectl cluster-info dump」を使用します。

接続に成功すると、スクリプトは次の手順に進みます。

- プラットフォームのローカルストレージを確立する
- プラットフォームの kubernetes 名前空間を turbonomic として作成する
- 必要な Kubernetes シークレットにアクセスするための承認を設定する

■ MariaDB データベース サーバーを初期化して、プラットフォームの履歴データを管理しますスクリプトは、 MariaDB に完全な権限を持つ 2 つのアカウントを作成します:

## – root@localhost

このアカウントにはパスワードは不要です。このアカウントを介して接続するには、ユーザーは system root である必要があ ります。

– mysql@localhost このアカウントにはパスワードは不要です。このアカウントを介して接続するには、ユーザーは system mysql である必要が あります。

注:

セキュリティ上の理由から、これらのアカウントにはパスワードを構成することをお勧めします。これらのアカウントには、sudo 経由で接続できます。例:sudo mysql。接続後、これらのアカウントにパスワードを設定できます。詳細については、 https://mariadb.com/kb にある MariaDB ナレッジベースを参照してください。

- 組み込みレポート用のタイムスケールデータベースとデータエクスポータをインストールする
- プラットフォーム コンポーネントを展開して起動する

展開が開始されると、次の内容が出力されます。

############

展開の運用開始

############

コンポーネントが展開されたら、コンポーネントが起動するのを待ちます。

インストール プロセスが完了し、すべてのコンポーネントが起動するのを待ちます。 \*\* スクリプトは 30 分間待機します。\*\*

すべてのコンポーネントが 30 分以内に起動した場合、インストールは完了し、成功しています。 すべてのコンポーネントが 30 分以内に起動しない場合、次の内容が表示され、スクリプトが終了します。

===========================================================================

1 つ以上の展開がまだ起動していません。

\*\* 環境が安定するまで、さらに 30 分お待ちください。\*\*

コンポーネントのステータスを確認するには、次のコマンドを実行します。

kubectl get pods 一部のコンポーネントがまだ準備ができていない場合は、サポート担当者に連絡してください 展開が準備できていません:

スクリプトは次に、kubectl get pods コマンドのフォーマットされた結果を表示します。Workload Optimization Manager プラッ トフォームのポッドの現在のステータスがわかります。

注:

コンポーネントがすべて起動する前にスクリプトが終了した場合は、さらに 30 分待つことをお勧めします。コンポーネントのステータ スを定期的に確認するには、kubectl get pods を実行します。さらに 30 分待ってもすべてのコンポーネントが起動しない場合は、サポ ート担当者に連絡してください。

インストールが成功し、コンポーネントがすべて起動している場合、次のようなメッセージが表示され、VM の静的 IP アドレスが示さ れます。

```
#######################################
展開が完了しました。UI からログインしてください
https://10.10.123.123
#########################################
```
これで、次の手順に進めます。

4. プラットフォームのマスターキーシークレットのコピーを保存します。

インストール手順により、Kubernetes クラスタにマスターキーシークレットが作成されます。Workload Optimization Manager は、こ のシークレットを使用して、プラットフォーム コンポーネントへのアクセスを提供します。キーデータは安全な場所に保存する必要があ ります。

なんらかの理由でキーデータが破損したり、使用できなくなったりすると、Workload Optimization Manager は動作しなくなります。動 作しなくなった場合は、サポート担当者に連絡し、保存したキーデータを使用してプラットフォームを回復できます。 データを保存するには、次の手順を実行します。 a. プラットフォーム シークレ

ットを一覧表示します。コ マンドを実行します:

...

kubectl get secrets

結果には、次のようなマスターキーシークレットが含まれます。

```
master-key-secret Opaque 1 57d
...
```
b. マスターキーデータを表示します。

マスターキーの名前が見つかったら、キーデータを表示できます。

kubectl get secret master-key-secret -o yaml

コマンドの結果は次のようになります。

```
apiVersion:
v1 data:
  primary_key_256.out: 
AfnJWutxNHAduaIOdAii3DRA2fMa6lzX4rWetZxxZvc= kind: Secret
metadata:
  creationTimestamp: "2021-06-30T02:59:19Z" 
 managedFields:
  - apiVersion: v1 
    fieldsType:
   FieldsV1 fieldsV1:
     f:data:
        .: {}
       f:primary_key_256.out: {} 
      f:type: {}
    manager: kubectl-create 
    operation: Update
    time: "2021-06-30T02:59:19Z"
  name: master-key-secret 
  namespace: turbonomic 
  resourceVersion: "1072"
  uid: a314b2ba-2061-4b41-b844-56caf2c3728d 
type: Opaque
```
保存する重要なキーデータは、primary key... データです。前述の例では、次の行を保存する必要があります。

primary key 256.out: AfnJWutxNHAduaIOdAii3DRA2fMa6lzX4rWetZxxZvc=

c. データを安全な場所に保存します。

このデータをファイルに書き込み、安全なバックアップ場所に保存します。マスターキーを回復する必要がある場合は、サポート担 当者がこのデータを使用して回復を実行します。

5. Workload Optimization Manager のユーザーインターフェイスにログインし、管理者ユーザーアカウントのパスワードを設定します。

Workload Optimization Manager には、ADMINISTRATOR ロールを持つ administrator という名前のデフォルトのユーザーアカウント が含まれています。初めてログインするときは、そのアカウントに独自のパスワードを設定する必要があります。ADMINISTRATOR ロー ルを持つ他のアカウントの作成や削除は可能ですが、Workload Optimization Manager のインストールには、ADMINISTRATOR ロールを 持つアカウントが常に少なくとも 1 つ必要です。

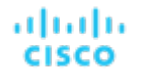

ログインページで、必要に応じて情報を入力し、メモしておきます。

- USERNAME: 管理者 のデフォルトのログイン情報を使用します。
- **PASSWORD** のパスワードを入力します。 新しいパスワードは、強力なパスワードポリシー(大文字と小文字、数字、記号の組み合わせ)に準拠している必要があります。 新しいパスワードは誰にも教えないでください。
- パスワードをもう一度入力して、**[**パスワードの再入力(**REPEAT PASSWORD**)**]** を確認します。
- **[**アカウントの作成(**Create Account**)**]** をクリックします。

これは、Workload Optimization Manager のユーザーインターフェイスに管理者権限でアクセスするために使用するアカウントです。 ユーザーインターフェイス管理者アカウントのログイン情報は安全な場所に保存してください。

#### 注:

最初のログインは、常に管理者 アカウントで行います。これは管理ユーザー アカウントであり、Workload Optimization Manager シス テム管理者アカウントではありません。

6. 管理者としてログインしたら、他のユーザーアカウントを作成し、さまざまなロールを付与できます。ユーザー アカウントとロール の詳細については、『ユーザー ガイド』 の「ユーザー アカウントの管理」を参照してください。

注:

セキュリティ上の理由から、Workload Optimization Manager インストールのメイン管理者として機能する別の管理者ユーザーアカウン トを作成してから、デフォルトの管理者 アカウントを削除することができます。ただし、管理者権限を持つ少なくとも *1* つのユーザー アカウントが常に必要であることを忘れないでください。

## بالباليا **CISCO**

# <span id="page-15-0"></span>全般設定タスク

Workload Optimization Manager インスタンスをインストールした後、次の構成タスクを実行する必要があります。

- (必須)システムクロックを同期し、タイムサーバーを設定します。
- (重要) MariaDB バージョンを確認してください。
- (オプション)使用可能なディスク容量を増やします。
- (任意)LDAP を介してセキュアなアクセスを適用します。
- (任意)信頼できる証明書を介してセキュアなアクセスを適用します。
- (任意)プローブのセキュアなアクセスを有効にします。
- (任意) Cluster Manager の証明書を変更します。
- (任意)組み込みレポートを有効にします。
- (任意)データエクスポータを有効にします。
- (任意) プラットフォームノードの IP アドレスを変更します。
- (任意) プローブコンポーネントを有効または無効にします。

<span id="page-15-1"></span>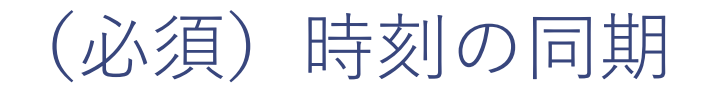

同じネットワークにある他のデバイスと、Workload Optimization Manager インスタンスのクロックを同期させることが重要です。デフォル トでは、Workload Optimization Manager サーバーは、次のいずれかのタイムサーバーと同期するように設定されています。

- 0.centos.pool.ntp.org
- 1.centos.pool.ntp.org
- 2.centos.pool.ntp.org
- 3.centos.pool.ntp.org

これらのサーバーと同期させるには、インストールした Workload Optimization Manager がインターネットにアクセスできる必要があります。 インターネットアクセスが制限されている環境の場合は、ネットワーク上のタイムサーバーとの同期を設定する必要があります。

いずれの場合も、Workload Optimization Manager のクロックが正しく同期されていることを確認する必要があります。システムクロックを 確認するには、次の手順を実行します。

1. Workload Optimization Manager インスタンスへの SSH ターミナルセッションを開きます。

Workload Optimization Manager をインストールしたときに設定したシステム管理者でログインします。

- ユーザ名: turbo
- ユーザ名: [your\_private\_password]

2. 時刻設定を確認します。

date コマンドを実行します。次のような結果が表示されます。 2019 年 2 月 2 日(木) 14:25:45 UTC 時刻を確認するには、timedatectl コマンドを実行します。出力は次のようになります。

> 現地時間:金 2019-12-06 21:09:26 UTC 世界時:金 2019-12-06 21:09:26 UTC RTC 時間:金 2019-12-06 21:09:27 タイムゾーン:UTC (UTC、+0000) NTP 有効: はい **NTP 同期:はい**

ローカル TZ の RTC:いいえ

DST 現用系:n/a

出力から、NTP が有効になっているかどうか、現在同期されているかどうか、およびその他の時刻同期情報を確認できます。 出力が正しく、使用環境がインターネットにアクセスできる場合、システムクロックが同期されていると見なすことができます。 出力が正しくない場合、またはネットワーク上のタイム サーバーとの同期を構成する必要がある場合、chrony on the server instance. Workload Optimization Manager インスタンスで chrony を設定するには、次の手順を実行する必要があります。

- 1. Workload Optimization Manager インスタンスへの SSH ターミナルセッションを開きます。
- 2. chrony 構成ファイルを開きます。

たとえば、次のコマンドを実行します。sudo vi /etc/chrony.conf

3. 使用環境で使用するタイムサーバーを指定します。 chrony ファイルには、タイムサーバーを設定するための次のステートメントが含まれています。

server 0.centos.pool.ntp.org iburst server 1.centos.pool.ntp.org iburst server 2.centos.pool.ntp.org iburst server 3.centos.pool.ntp.org iburst

使用するサーバーのステートメントを入力します。次に、使用しないステートメントを削除するか、コメントアウトします。次のコマン ドシンタックスを使用してタイムサーバーを指定します。

server *My\_Time\_Server\_Name* iburst

- 4. ファイルを保存します。
- 5. chrony サービスを再起動します。

コマンドを実行します: sudo systemctl restart chronyd

6. 時間が正しいことを確認してください。 date コマンドを実行します。次のような結果が表示されます。 2019 年 12 月 6 日金曜日 21:09:26 UTC

時刻が同期されていることを確認するには、timedatectl コマンドを実行します。出力は次のようになります。

- 現地時間:金 2019-12-06 21:09:26 UTC 世界時:金 2019-12-06 21:09:26 UTC RTC 時間:金 2019-12-06 21:09:27 タイムゾーン:UTC (UTC、+0000) NTP 有効: はい
	- **NTP 同期:はい**
- ローカル TZ の RTC:いいえ

DST 現用系:n/a

時刻を確認するには、date の出力を既知の UTC タイムサーバーからの出力と比較します。 出力が正しい場合、システムクロックが同期されていると見なすことができます。 出力が正しくない場合は、サポート担当者に連絡してください。

## <span id="page-17-0"></span>(重要)MariaDB バージョンの確認

デフォルトの履歴データベースで、Workload Optimization Manager は現在、MariaDB バージョン 10.5.18 をサポートしています。このサポ ートには、Workload Optimization Manager による履歴データベースの使用に関する包括的なテストと品質管理が含まれます。

VM イメージ(OVA または VHD)としてインストールされた Workload Optimization Manager を実行しており、そのイメージのインストー ルに含まれているデータベースを使用している場合は、バージョン 10.5.18 を使用する必要があります。Workload Optimization Manager の バージョンを(初めてインストールするのではなく)更新する場合は、インストールで正しいバージョンの MariaDB を使用していることを確 認する必要があります。

このセクションでは、Workload Optimization Manager の VM イメージのインストールで MariaDB のバージョンを確認する方法について説 明します。また、更新スクリプトを使用して Workload Optimization Manager をバージョン 3.1.5 以降に更新した場合は、このセクションの 手順を使用して MariaDB を更新できます。

#### **重要事項:**

MariaDB バージョン 10.5.18 以降を実行する必要があります。Workload Optimization Manager は、他のバージョンの MariaDB で動作でき ます。ただし、MariaDB バージョン 10.5.18 で動作するように完全にテストされています。

既知の問題のため、*MariaDB* バージョン *10.5.14*、*10.5.15*、*10.6.7*、*10.7.3*、または *10.8.2* は使用しないでください。

Workload Optimization Manager は、カスタムインストールとして展開された MySQL 5.7.x もサポートしています。

Workload Optimization Manager を初めてインストールした場合、そのインストールには特定のバージョンを実行する MariaDB が含まれて おり、Workload Optimization Manager のバージョンを更新しても、MariaDB のバージョンは同じままです。MariaDB 10.5.18 を含む Workload Optimization Manager の最初のリリースは 3.5.6 です。最初に旧バージョンをインストールしている場合、MariaDB を明示的に 10.5.18 に更新していない場合は、ここで更新する必要があります。

VM イメージのインストールの場合、リモートデータベース(VM の外部)を使用するようにインストールを設定できます。そのような展開で は、データベースのバージョニングを自分で管理する必要があります。リモートの MariaDB インスタンスを使用している場合は、バージョン 10.5.18 を使用することをお勧めします。リモート MySQL の場合、バージョン 5.7.x を使用する必要があります。

(Workload Optimization Manager VM イメージとして展開されていない)Kubernetes クラスタにインストールし、MariaDB を使用している 場合は、バージョン 10.5.18 を使用することをお勧めします。ただし、Azure DB サービスの MariaDB 10.2 は許容されます。ダウンロード パッケージは https://archive.mariadb.org/mariadb-10.5.18/yum/centos7-amd64 にあります。MySQL の場合、バージョン 5.7.x を使用する必要があります。そのような展開では、データベースのバージョニングを自分で管理する必要があります。

### **MariaDB バージョンの確認**

Workload Optimization Manager OVA で実行されている MariaDB のバージョンを確認するには、次の手順を実行します。

1. Workload Optimization Manager インスタンスへの SSH ターミナル セッションを開きます。

Workload Optimization Manager をインストールしたときに設定したシステム管理者でログインします。

- ユーザー名: turbo
- ユーザー名: [your\_private\_password]

#### 2. MariaDB のバージョンを確認します。

mysql -u root --password=my\_pwd -e "SHOW VARIABLES LIKE 'version';"

#### 出力は次のようになります。

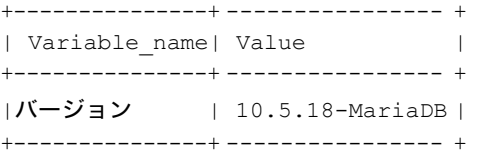

バージョンが 10.5.18-MariaDB よりも古い場合は、データベースを更新する必要があります。 バージョンが 10.5.18-MariaDB 以降の場合は、以下の更新手順を実行しないでください。

### **MariaDB** の更新

almlu **CISCO** 

VM イメージとしてインストールされた Workload Optimization Manager を使用していて、そのイメージとともにインストールされたデフォ ルトの MariaDB を使用している場合は、MariaDB バージョン 10.5.18 を実行する必要があります。

Workload Optimization Manager VM の MariaDB を更新するには、次の手順を実行します。

1. Workload Optimization Manager インスタンスへの SSH ターミナルセッションを開きます。

Workload Optimization Manager をインストールしたときに設定したシステム管理者でログインします。

- ユーザ名: turbo
- パスワード: [your\_private\_password]
- 2. VM が Workload Optimization Manager 更新 ISO イメージにマウントされていることを確認します。

#### 注:

Workload Optimization Manager の更新が完了すると、ISO イメージが自動的にアンマウントされます。MariaDB の更新を実行するに は、バージョン 3.1.5 以降に更新するために使用したのと同じ ISO イメージに Workload Optimization Manager インスタンスをマウン トする必要があります。

*オ*フライン更新と ISO イメージのマウントについては、[「オフライン更新」](#page-65-0) *[\(](#page-65-0)[66](#page-65-0) [ページ\)](#page-65-0)* を参照してください。

3. MariaDB 更新スクリプトを実行します。

スクリプトを実行する前に、MariaDB パスワードを確認しておく必要があります。デフォルトでは、このパスワードは vmturbo です。 a. スクリプトを実行可能にします。

注:

オフライン更新を実行し、オフライン アップグレード スクリプトをすでに実行している場合、更新された mariadbUpgrade.sh が ISO イメージから /opt/local/bin ディレクトリに実行可能フラグが有効化された状態でコピーされます。この手順をスキッ プして、以下に示すようにスクリプトを実行できます。

sudo chmod +x /opt/local/bin/mariadbUpgrade.sh

b. データベース更新スクリプトを実行します。

sudo /opt/local/bin/mariadbUpgrade.sh

このスクリプトを実行すると、MariaDB のバージョンが更新され、許可されたパケットのサイズ制限、および innodb のバッファとログ のサイズが増えます。スクリプトの出力には、次の内容が含まれている必要があります(合計メモリ とバッファ プール サイズ は、 VM 構成によって異なります) :

================================

================================

mariadb 構成を更新します。

合計メモリ:128773 MB Innodb バッファー プール サイズの変更:9216 MB 許可される最大パケットの変更:1G

innodb ログ ファイル サイズの変更:10G ================================

#### 4. 更新された MariaDB バージョンを確認します。

スクリプトが完了すると、バージョン 10.5.18 が実行されている必要があります。バージョンを確認するには、次のコマンドを実行し ます。

mysql -u root --password=my\_pwd -e "SHOW VARIABLES LIKE 'version';"

#### 出力は次のようになります。

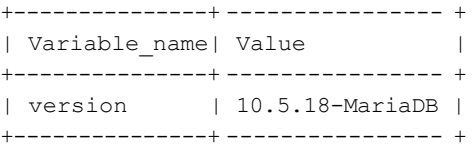

5. Workload Optimization Manager プラットフォームのポッドをスケールアップします。

データベースを更新するために、スクリプトによってプラットフォームポッドがスケールダウンされます。完了すると、次のプロンプト が表示されます。

########################################################################## mariadb がアップグレードされ、適切に機能していることを確認したら、次を実行します。 kubectl scale deployment --replicas=1 t8c-operator -n turbonomic ##########################################################################

正しいバージョンの MariaDB が実行されていることを確認したら、プラットフォームをスケールアップします。

kubectl scale deployment --replicas=1 t8c-operator -n Turbonomic

# <span id="page-20-0"></span>使用可能なディスク容量の増加

VM イメージへの Workload Optimization Manager の標準インストールには、履歴データ用の MariaDB データベースサーバーが含まれてい ます。組み込みレポートを有効にすると、プラットフォームでは TimescaleDB Postgres データベースも使用してレポートデータが管理され ます。さまざまな理由から、データベースサービス用のデフォルトのストレージ容量が十分でない場合があります。十分でない場合は、利用 可能なストレージ容量を増やす必要があります。

ストレージ容量を増やす一般的な理由は、組み込みレポートの推定ニーズに対応するためです。組み込みレポートのストレージ要件は、 使用環境の変化に応じて、または Workload Optimization Manager インストールを構成するターゲット数の増加に応じて、時間の経過 とともに変化する可能性があります。組み込みレポートの要件の見積もりについては、[「組み込みレポートのストレージ要件の見積も](#page-38-1) [り」](#page-38-1)[\(](#page-38-1)*[39](#page-38-1)* [ページ\)](#page-38-1)を参照してください。

実行する手順の概要は次のとおりです。

- VM に新しいディスクを追加する
- SCSI デバイスを再スキャンする
- 新しい LVM パーティションを作成する
- 物理ボリューム (pv) を作成する
- pv を既存のボリュームグループ (vg) に追加する
- 論理ボリューム (lv) を拡張する
- 新しい lv を使用するようにファイルシステムを拡張する
- 埋め込みレポートのストレージを増やすには、XFS クォータを増やします MariaDB のスペースを増やすために、この手順を実行 する必要はありません。

### **Workload Optimization Manager** ストレージの論理ボリューム管理

プラットフォームでは、論理ボリューム管理(LVM)を使用して VM ディスクが管理されます。データベースストレージを増やすには、新 しいディスクを VM に追加し、そのディスクを使用して LVM 論理ボリューム(/dev/turbo/var\_lib\_mysql)を拡張する必要があります。こ の論理ボリュームは、履歴データベースと組み込みレポートデータベースの両方を提供します。

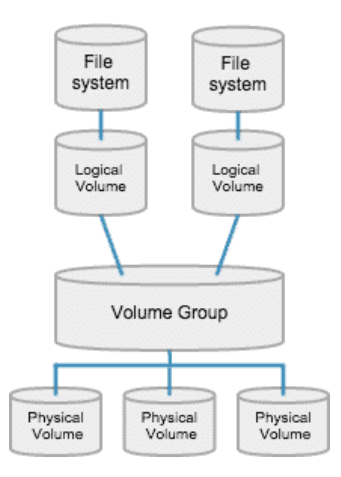

## ストレージの増加:手順

データベースで使用可能なストレージ容量を増やすには、次の手順を実行します。

1. VM に新しいディスクを追加します。

VM データセンターの手順を使用して、新しいディスクを VM に追加します。Workload Optimization Manager は、VMware または Hyper-V VM としてインストールされます。新しいディスクを追加する手順については、ハイパーバイザのドキュメントを参照してくだ さい。

2. Workload Optimization Manager インスタンスへの SSH ターミナルセッションを開きます。

Workload Optimization Manager をインストールしたときに設定したシステム管理者でログインします。

- ユーザ名:turbo
- パスワード: [your\_private\_password]

3. SCSI デバイスを再スキャンします。

新しいディスクが使用可能なことを確認するには、SCSI デバイスを再スキャンしてから、ブロックデバイスを一覧表示します。 デバイスをスキャンするには、次を実行します。

echo "- - -" > /sys/class/scsi\_disk//0\:0\:0\:0/device/rescan

新しいディスクを確認するには、次を実行します。

lsblk

新しいディスクは、/dev/sdc のような名前で表示されます。新しいディスクが表示されない場合は、次の代替手順を試して強制的に再 スキャンします。

■ VM 上にある SCSI ホストデバイスの数を確認する

ls /sys/class/scsi\_host

host0、host1、host2... hostn などのデバイスのリストが表示されます。

■ 各デバイスをスキャンする デバイスごとにコマンドを実行します(**<hostn>** は、host0 または host1 などの番号付きのホスト デバイスです)。

echo "- - -" > /sys/class/scsi host/host0/scan

- ブロックデバイスを一覧表示する lsblk を再度実行して、ブロック デバイスを一覧表示します。
- 4. 新しい LVM パーティションを作成します。 新しいディスクの名前が /dev/sdc1 である場合、次のコマンドを実行します。

cfdisk /dev/sdc1

以下の操作を実行します。

- new
- プライマリ
- サイズを確認
- タイプを 8E に変更
- write
- quit

5. 物理ボリューム(pv)を作成します。 新しいディスクの名前が /dev/sdc1 である場合、次のコマンドを実行します。

pvcreate /dev/sdc1

6. 新しい pv を既存のボリュームグループに追加します。 新しいディスクの名前が /dev/sdc1 である場合、次のコマンドを実行します。

vgextend /dev/turbo /dev/sdc1

7. 論理ボリューム(lv)を拡張して、新しい pv の空き領域を使用します。 まず、使用可能な物理エクステント(PE)をリストします。コマンドを実行します: atualu **CISCO** 

vgdisplay

次のような結果が表示されます。

フリー PE / サイズ 128000 / 500.00 GiB

この例では、128000 が lv を拡張する量です。たとえば、次のコマンドを実行します。

lvextend -l +128000 /dev/turbo/var\_lib\_mysql

8. XFS ファイルシステムを拡張して、現在の lv 領域をすべて使用します。

XFS を拡張する前に、空きディスク容量を表示し、その容量を記録します。使用可能な領域が増えたことを確認するには、XFS 拡張後の 空き領域とこの値を比較します。コマンドを実行します:

df -h

次に、XFS 容量を拡張します。

xfs\_growfs /dev/turbo/var\_lib\_mysql

次に、更新された空きディスク容量を一覧表示して、元の容量と比較します。

df -h

9. 組み込みレポートの容量を増やす場合は、TimescaleDB の XFS クォータを拡張します。

MariaDB のスペースを増やすために、この手順を実行する必要はありません。

Timescale DB の容量を増やすには、そのプロセスのクォータを必要な量だけ増やす必要があります。クォータ名は Postgresql です。 たとえば、400 GB のボリュームを追加し、現在の Postgresql クォータが 400 GB である場合を仮定します。クォータを 800 GB に 増やすことができます。この例では、次のコマンドを実行します。

xfs quota -x -c 'limit -p bhard=800g Postgresql' /var/lib/dbs

/var/lib/dbs に設定されている現在のクォータを表示するには、次のコマンドを実行します。

xfs\_quota -xc 'report -pbih' /var/lib/dbs

## <span id="page-22-0"></span>(任意)LDAP を介したセキュアなアクセスの

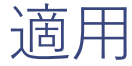

会社のポリシーでセキュアなアクセスが必要な場合は、LDAP サービスで証明書を使用して、ユーザーのセキュアなアクセスを設定でき ます。たとえば、Active Directory (AD) アカウントを設定して、ユーザーまたはユーザー グループの*外部認証*を管理できます。AD を有 効にするためのユーザーインターフェイスには、証明書ベースのセキュリティを適用する **[Secure]** オプションが含まれています。詳細に ついては、『ユーザーガイド』の「ユーザーアカウントの管理」を参照してください。

LDAP サービスが認証局(CA)を使用している場合、その CA によって署名された証明書で、この機能がそのままサポートされる必要があり ますが、AD 接続を設定するときに、**[Secure]** オプションをオンにするだけです。

LDAP サービスが自己署名証明書を使用している場合は、その証明書を Workload Optimization Manager 認証ポッドにインストールする必要 があります。実行する手順は次のとおりです。

- LDAP サーバーから証明書を取得する
- 証明書をプラットフォームのトラストストアにインポートする
- Workload Optimization Manager プラットフォームの認証ポッドに証明書を追加する
- Workload Optimization Manager プラットフォームの Operator チャートでトラストストアを有効にする

## <span id="page-23-0"></span>自己署名証明書のインストール

セキュアなアクセスを設定するには、次の手順を実行します。

1. Workload Optimization Manager インスタンスへの SSH ターミナルセッションを開きます。

Workload Optimization Manager をインストールしたときに設定したシステム管理者でログインします。

- ユーザ名:turbo
- パスワード: [your\_private\_password]
- 2. LDAP サーバー証明書を Workload Optimization Manager インスタンスにダウンロードします。

LDAP 管理者から証明書を取得し、Workload Optimization Manager プラットフォームにダウンロードします。たとえば、 tmp/ldapserver.crt ファイルにダウンロードできます。

3. .crt ファイルを Workload Optimization Manager トラストストアにインポートします。

これで、Workload Optimization Manager プラットフォームの cacerts ファイルが変更されます。

#### 注:

証明書を Workload Optimization Manager トラストストアにインポートするには、keytool ユーティリティを使用する必要があります。こ のユーティリティをインストールするには、次のコマンドを実行します。

sudo yum install java-1.8.0-openjdk

/usr/bin/keytool にユーティリティがインストールされます。

LDAP 証明書のエイリアスがすでに存在する場合は、その証明書を削除します。たとえば、エイリアスが ldapcert1 である場合、次の コマンドを実行します:

keytool -delete -alias ldapcert1 -keystore cacerts -storepass changeit 次のコマンドを使用して、新しい証明書をトラストストアにインポートします。

keytool -import -alias ldapcert1 -file /tmp/ldapserver.crt -keystore cacerts \ -deststoretype jks -storepass changeit -noprompt

4. cacerts ファイルから auth シークレットを作成します。

base64 cacerts > auth-secrets.yaml

#### 5. 編集のためにシークレットファイルを開きます。

vi auth-secrets.yaml

- 6. ファイルを編集して、有効な yaml ファイルにします。
	- a. 証明書のすべての行を 4 つのスペースでインデントします。

ファイルの作成時に、証明書の内容を連結します。最初の手順では、証明書を 4 つのスペースでインデントします。たとえば、vi エディタで次のコマンドを実行します。

: $\frac{8s}{\gamma}$  /q

b. シークレットファイルにデータフィールドを追加します。 ファイルの先頭に次のテキストを追加します。

```
apiVersion: v1 
kind: Secret 
メタデータ:
 name: auth-secret 
data:
```
cacerts: |

c. 変更を保存します。 完成したファイルは次のようになります。 apiVersion: v1 kind: Secret メタデータ:

atualu **CISCO** 

> name: auth-secret data:

cacerts: |

/u3+7QAAAAIAAAABAAAAAgAFY2VydDEAAAF5H2lEigAFWC41MDkAAAYQMIIGDDCCBPSgAwIBAgIT HAAAARHIFJdLbG90sAAAAAABETANBgkqhkiG9w0BAQUFADBcMRMwEQYKCZImiZPyLGQBGRYDY29t MRcwFQYKCZImiZPyLGQBGRYHdm10dXJibzEUMBIGCgmSJomT8ixkARkWBGNvcnAxFjAUBgNVBAMT DWNvcnAtREVMTDEtQ0EwHhcNMjEwNDA4MDM0OTEyWhcNMjIwNDA4MDM0OTEyWjAhMR8wHQYDVQQD ExZkZWxsMS5jb3JwLnZtdHVyYm8uY29tMIIBIjANBgkqhkiG9w0BAQEFAAOCAQ8AMIIBCgKCAQEA sCXuh2MTrFERyU/aKgdbgyjLezNuwF6nmZveZUhDaJDpfLHJlzhwfyYRTGfSSusVo4polJS4WqPZ T3Zk8f2IaX04RpfpQErq5N3uY/BxFkATWLMDiquSd0Di798k2diYXAxXvzMmfmIkBBYJta9oztum uXyh/42dXOGznQ5fFuxosgAksZ6CnXGDKrTBlb0bHpST1z1Pdg+fJ+f9Tq7IffOYdVbuedFTwsik Z0JgDCIRrmmsOJphiHdBqJ6ZLdbSeEzBIbboiQs81pAELw7V0ZZUfKV6y8+zMTACGwpVPJSFv7LX RlW1TWcqhXVAOmroe2WcU8KJE6XZTBxp7z7dzwIDAQABo4IDADCCAvwwLwYJKwYBBAGCNxQCBCIe IABEAG8AbQBhAGkAbgBDAG8AbgB0AHIAbwBsAGwAZQByMB0GA1UdJQQWMBQGCCsGAQUFBwMCBggr BgEFBQcDATAOBgNVHQ8BAf8EBAMCBaAweAYJKoZIhvcNAQkPBGswaTAOBggqhkiG9w0DAgICAIAw DgYIKoZIhvcNAwQCAgCAMAsGCWCGSAFlAwQBKjALBglghkgBZQMEAS0wCwYJYIZIAWUDBAECMAsG CWCGSAFlAwQBBTAHBgUrDgMCBzAKBggqhkiG9w0DBzBCBgNVHREEOzA5oB8GCSsGAQQBgjcZAaAS BBDswjlHut/nQZ0uK2aUglGbghZkZWxsMS5jb3JwLnZtdHVyYm8uY29tMB0GA1UdDgQWBBR6M7Hb BiirpjIXQ3PXXScB8LkmRDAfBgNVHSMEGDAWgBRjs9l3el7SuKUDMlrHHRhBkENgaDCB0QYDVR0f BIHJMIHGMIHDoIHAoIG9hoG6bGRhcDovLy9DTj1jb3JwLURFTEwxLUNBLENOPWRlbGwxLENOPUNE UCxDTj1QdWJsaWMlMjBLZXklMjBTZXJ2aWNlcyxDTj1TZXJ2aWNlcyxDTj1Db25maWd1cmF0aW9u LERDPWNvcnAsREM9dm10dXJibyxEQz1jb20/Y2VydGlmaWNhdGVSZXZvY2F0aW9uTGlzdD9iYXNl P29iamVjdENsYXNzPWNSTERpc3RyaWJ1dGlvblBvaW50MIHHBggrBgEFBQcBAQSBujCBtzCBtAYI KwYBBQUHMAKGgadsZGFwOi8vL0NOPWNvcnAtREVMTDEtQ0EsQ049QUlBLENOPVB1YmxpYyUyMEtl eSUyMFNlcnZpY2VzLENOPVNlcnZpY2VzLENOPUNvbmZpZ3VyYXRpb24sREM9Y29ycCxEQz12bXR1 cmJvLERDPWNvbT9jQUNlcnRpZmljYXRlP2Jhc2U/b2JqZWN0Q2xhc3M9Y2VydGlmaWNhdGlvbkF1 dGhvcml0eTANBgkqhkiG9w0BAQUFAAOCAQEADP6OYLONkZ2j6gaBdfdoIJtvn1g1qXTsRrtFuUcF C9mUxL0G5Tudr0VlyEnLH2wtj10CGsIi54+aPGYiElXijThEe1WTHaO2hklRLdNrM8KxUp3tUNb/ cP4d+EYt297wVWgxpl9MStiND8+7M2+65daoEu5IOLtq4lC7YlCSXay19N5HdiGBHV5L07PTZ261 qDzShSb0ZWtG7++5VkqveVEIfs3hUYdaItz0Zu6sym90aUcvn5wohV1GPPqGDvVCg5Kf50hsZfmy ltNlaqiiqLMnYVMa93CkpFFjoP9gmGFJky0yTfh6G8HuqbI7guddDsUqMQTT3uv3EBwSYeImOya7 Zye5C4NnsAfnx8kOwXdsVERC

#### 7. このシークレットファイルをプラットフォーム環境に適用します。

kubectl apply -f auth-secrets.yaml

8. プラットフォームの Operator チャートを更新して、シークレット ファイルで作成した cacerts 証明書を使用します。 a. 編集のためにチャートファイルを開きます。

ファイル /opt/turbonomic/kubernetes/operator/deploy/crds/ charts v1alpha1 x1 cr.yaml を開きます。 b. コンポーネントオプションの認証仕様として認証シークレットを追加します。

チャートファイルで、spec: セクションを見つけます。そのセクションの中で、auth: subsection を検索します。 これは、spec: で、global: の後にある 2 番目のサブセクションである必要があります。auth: サブセクションがない場合は、 spec: に追加できます。

c. 証明書シークレットをファイルに追加します。

auth: サブセクション内の javaComponentOptions: ステートメントにシークレットのパスを追加します。パスを -D オプション として追加します。auth: サブセクションは次のようになります。auth は 2 つのスペースでインデントされ、 javaComponentOptions は 4 つのスペースでインデントされます。

# JAVA OPTS を認証 POD に渡して、 # LDAPS(セキュア LDAP)の AD 証明書のトラストストアなどの追加オプションを設定します  $\sin + h \cdot$ javaComponentOptions: "-Djavax.net.ssl.trustStore=/home/turbonomic/data/helper\_dir/cacerts"

d. Operator チャートの変更を Workload Optimization Manager プラットフォームに適用します。 次のコマンドを実行します。

kubectl apply -f \ /opt/turbonomic/kubernetes/operator/deploy/crds/charts\_v1alpha1\_xl\_cr.yaml

承認コンポーネントが再起動され、新しい設定を使用できるようになります。

## <span id="page-25-0"></span>(オプション)Workload Optimization Manager UI を保護するための証明書の追加

会社のポリシーにより、信頼できる証明書を介した SSL 接続が必要な場合、Workload Optimization Manager により既知の認証局からの信頼 できる証明書をインストールできます。

### 証明書の要求

最初の手順では、証明書を取得します。次の手順では、証明書要求を生成する方法について説明します。

1. シェルターミナルセッションを開きます。

Workload Optimization Manager インスタンスの SSH ターミナルセッションを開きます。turbo としてログインし、前述のインストー ル手順で管理アカウント用に作成したパスワードを使用します。詳細については、インストール手順、[「セット](#page-8-1) アップ」[\(](#page-8-1)*[9](#page-8-1)* [ページて](#page-8-1) [ください](#page-8-1)。

2. 秘密キーファイルを保存するディレクトリに変更します。

シェル セッションが Workload Optimization Manager インスタンス上にある場合は次のディレクトリを使用する必要があります。 /opt/turbonomic directory:

cd /opt/ターボノミック

3. 秘密キーファイルを作成して保存します。

秘密キーファイルを作成するコマンドを実行します。

この例では、秘密キーファイルの名前は myPrivate.key

openssl genrsa -out myPrivate.key 2048 です。

このファイルは後で必要になります。Workload Optimization Manager インスタンスでセッションを行っている場合は、ファイルをロー カルマシンにコピーできます。

4. 証明書署名要求(CSR)を生成する情報を含むファイルを作成します。

vi certsignreq.cfg

5. 要求データを certsignreq.cfg ファイルに追加します。

このファイルに、次のコードを挿入します。山カッコでマークされたフィールド (<city> など) は、示された値を入力します。たとえ ば、国、都市、会社など。

[req] ts = 2048 prompt = no

default\_md = sha256 req\_extensions = req\_ext distinguished\_name = dn [dn] C=<country, 2 letter code> L=<city> O=<company> OU=<organizational unit name> CN=<FQDN> emailAddress=<email address>

[req\_ext] subjectAltName = @alt\_names

```
[alt_names]
DNS.1 = <FQDNDNS.2 = <server's short name>
DNS.3 = <server's IP address>
```
注:

[CN] フィールドに、Workload Optimization Manager インスタンスの完全修飾ドメイン名を指定します。

代理ユーザー名は、Workload Optimization Manager インスタンスにアクセスする別の方法です。[alt\_names] セクションでは、 DNS.1 フィールドの値は必須です。DNS.1 に、Workload Optimization Manager インスタンスの完全修飾ドメイン名を指定します。 DNS.2 および DNS.3 の値はオプションです。必要に応じて、複数の DNS.<n> フィールドを追加できます。

次に例を示します。

```
\bullet\bullet\bullet \hat{~}- root@turbonomic:/etc/pki/tls/private
```
 $ts = 2048$  $prompt = no$  $default_m d = sha256$  $req\_extensions = req\_ext$  $distinguished_name = dn$ 

 $[dn]$  $C = US$ ST=New York L=White Plains 0=Turbonomic OU=Educational Services CN=demo.turbonomic.com emailAddress= <first.lastname> @turbonomic.com  $[req\_ext]$ subjectAltName = @alt\_names [alt\_names]

 $DNS.1 = demo.turbonomic.com$  $DNS.2 = demo$  $DNS.3 = my.ip.add.ress$ 

6. 書き込みし、ファイルを終了します。

**esc** を押して :wq! と入力し、**Enter** を押します。

7. 証明書要求ファイルを生成します。

この例では、ファイルに myRequest.csr という名前を付けます。 コマンドを実行します:

openssl req -new -sha256 -nodes -out myRequest.csr -key \ myPrivate.key -config certsignreq.cfg

8. 生成された要求ファイルを認証局に送信します。

Workload Optimization Manager インスタンスでファイルを生成した場合は、そのファイルをローカルマシンに転送する必要がありま す。リモートマシンの証明書要求ファイルへのパスは、/opt/turbonomic/myRequest.csr です。

証明機関は証明書を作成するためにこのファイルを使用します。

認証局から DER と Base64 の間のエンコーディングを選択できる場合は、**Base64** を選択してください。

9. 証明書を受信したら、ディスクに保存します。

Base 64 でエンコードされた証明書でない場合は、DER から Base 64 に変換する必要があります。証明書の名前が MyCertificate.crt である場合、次のコマンドを実行します:

openssl x509 -inform der -in MyCertificate.der -out MyCertificate.crt

### **Workload Optimization Manager** への署名証明書のインストール

署名証明書を取得したら、Workload Optimization Manager インスタンスにインストールできます。署名証明書を要求するときに取得した秘 密キーと証明書ファイルを使用します:

- myPrivate.key
- MyCertificate.crt

署名証明書をインストールするには、次の手順を実行します。

- 1. Workload Optimization Manager インスタンスの SSH ターミナルセッションを開きます。
- 2. キーと証明書データを Workload Optimization Manager の chart.yaml ファイルに追加します。

/opt/turbonomic/kubernetes/operator/deploy/crds/charts\_v1alpha1\_xl\_cr.yaml ファイルを開きます。

global パラメータのセクションを見つけます。global パラメータの下で、ingress:secrets セクションを作成し、certificate、 key、および name のエントリを作成します。

global パラメータは次のようになります。

```
global: 
  ingress:
    secrets:
      - certificate: |
          -----BEGIN CERTIFICATE-----
          SAMPLE PUBLIC KEY
          -----END CERTIFICATE-----
        key: |
          -----BEGIN RSA PRIVATE KEY-----
          SAMPLE PRIVATE KEY
           -----END RSA PRIVATE KEY-----
        name: nginx-ingressgateway-certs
```
追加したフィールドの場合:

- certificate: このフィールドには、MyCertificate.crt ファイルの内容が保持されます。ファイルを開いて内容をコピ ーし、ここに貼り付けます。
- key: このフィールドには、myPrivate.key ファイルの内容が保持されます。ファイルを開いて内容をコピーし、ここに貼り 付けます。
- name: このフィールドは必須で、名前は nginx-ingressgateway-certs である必要があります。

#### 3. CR ファイルに加えた変更を適用します。コマン ドを実行します:

```
kubectl apply -f \
 kubernetes/operator/deploy/crds/charts_v1alpha1_xl_cr.yaml
```
#### 4. nginx ポッドを再起動します。

անակա **CISCO** 

HTTPS アクセスに証明書を要求するには、nginx ポッドを再起動する必要があります。

a. ポッドのフルネームを取得します。

kubectl get pods -n turbonomic コマンドを実行します。出力で、nginx のエントリを探します。次のようなエントリが見つかり ます。

nginx-5b775f498-sm2mm 1/1 Running 0

b. ポッドを再起動します。

**<UID>** がポッド インスタンスに対して生成された識別子の場所に次のコマンドを実行します。

kubectl delete pod nginx-**<UID>**

nginx ポッドが再起動します。再起動後、Workload Optimization Manager は HTTPS アクセス用の証明書を要求します。

# <span id="page-28-0"></span>(オプション) プローブ用の追加の CA 証明書の 追加

ターゲットが信頼できる証明書を介した SSL 接続を必要とする場合、Workload Optimization Manager を使用すると、関連するプローブ コンポーネントに信頼できる証明書をインストールできます。

Workload Optimization Manager プラットフォームには、ターゲットに接続してターゲットのデータを検出するために使用する多くのプロ ーブコンポーネントが含まれています。この手順では、1 つのコンポーネントである Dynatrace プローブのセットアップを想定していま す。他のプローブにも同じ手順を使用し、各プローブに異なる Kubernetes シークレット名を指定できます。

プローブコンポーネントに証明書をインストールするには、特定のプローブの Kubernetes シークレット名を知っている必要があります。次 の表に、構成できるプローブとプローブのシークレット名を示します。ここに記載されていないプローブに対してセキュア アクセスを構成す る必要がある場合は、サポート担当者にお問合せください。

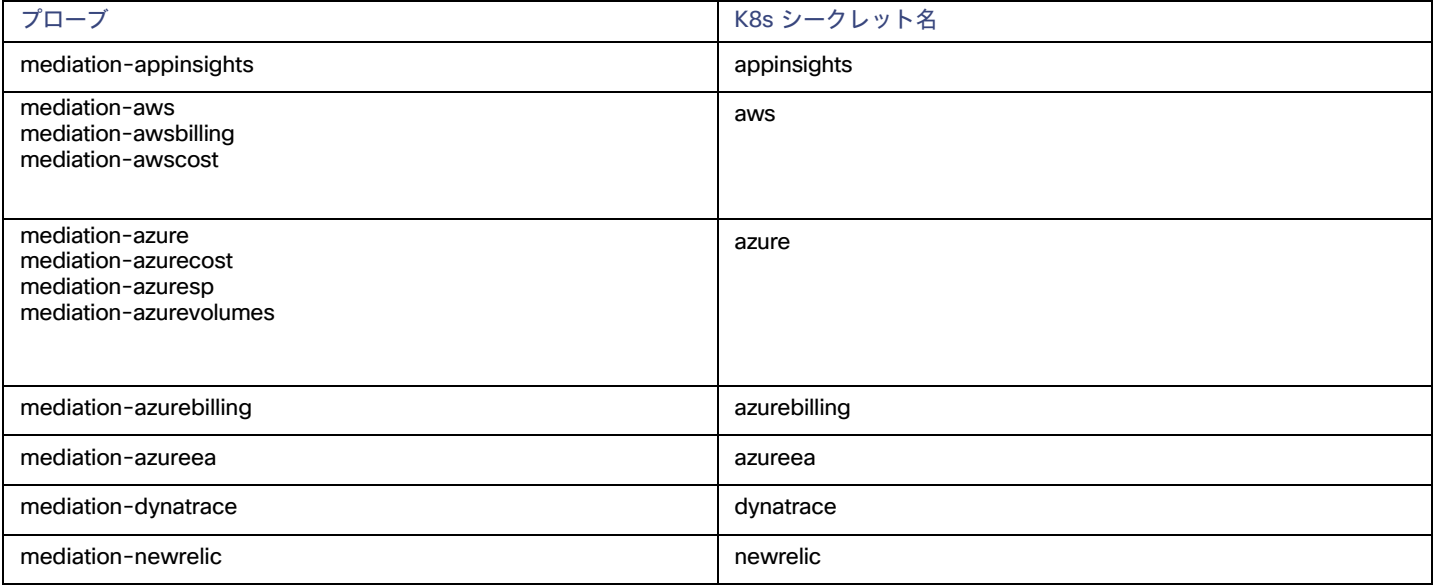

プローブコンポーネントへの署名証明書のインストール

この手順は、有効な .crt ファイルがすでにあることを前提としています。証明書ファイルがない場合は、ネットワーキング チームに作成して もらってください。

署名証明書を取得したら、プローブインスタンスにインストールできます。取得した証明書ファイルを使用します:

MyCertificate.crt

プローブで署名証明書をインストールするには、次の手順を実行します。

- 1. 証明書をローカルマシンから Workload Optimization Manager インスタンスにコピーします。 SCP を使用して、MyCertificate.crt をローカル マシンからインスタンスの /tmp ディレクトリにコピーします。
- 2. turbo ユーザーアカウントを使用して、Workload Optimization Manager インスタンスの SSH ターミナルセッションを開きます。
- 3. プローブ コンポーネントからトラスト ストアを取得します。

最初に、プローブを実行するポッドの ID を取得します。ID を取得するには、次のコマンドを実行します。

kubectl get pods

Workload Optimization Manager プラットフォームで実行されているポッドとポッドの ID が一覧表示されます。設定するポッドの ID を記録します。

CA 信頼ストアを取得するには、次のコマンドを実行します。**<Probe-Pod-Id>** は記録した識別子です。

kubectl cp **<Probe-Pod-Id>**:etc/pki/ca-trust/extracted/java/cacerts cacerts

4. 証明書をポッドのキーストアにインポートします。

この手順の一環として、証明書が Base64 フォーマットであることを確認し、プローブの K8s シークレット名を使用して yaml ファイル を作成します。バッシュ セッションにいる間で、次のコマンドを入力します:

- chmod 775 cacerts
- keytool -import -alias probe certificate -file \ **MyCertificate.crt** -keystore cacerts -deststoretype jks \ -storepass changeit -no-prompt

**MyCertificate.crt** は、取得した証明書の名前です。

■ base64 cacerts > <Secret Name>-secrets.yaml **<Secret\_Name>-secrets.yaml** がある場所にプローブの K8s シークレット名を使用して作成する yaml ファイルがあります。 たとえば、Dynatrace プローブの SSL を有効にする場合、シークレット名が dynatrace である次のような yaml ファイルを作成し ます。

dynatrace-secrets.yaml

- 5. 作成した<Secret\_Name>-secrets yaml ファイルを更新します。
	- a. Workload Optimization Manager サーバーの bash セッションにいる間に、前のステップで作成した yaml ファイルを vi エディタ ー セッションで開きます:

vi **<Secret\_Name>**-secrets.yaml

b. base64 データを yaml 形式に揃えます。

Type: と入力して、コマンド モードを開始します。コマンドの場合、次のように入力します。空白トークンは 4 つの余白文字で す。

:%s/^/ /g

RETURN を押してコマンドを実行します。次に、vi エディタを保存して終了します。

c. 次に、次の格納ファイルを Base64 データの上のファイルに追加します:

apiVersion: v1

### atualu **CISCO**

```
kind: Secret 
metadata:
  name: < Secret Name>
data:
  cacerts: | 
   xxxxxxxxxxxxxxxxxxxxxxxxx 
   xxxxxxxxxxxxxxxxxxxxxxxxx
```
Base64 データは、上の例の xxx 文字の代わりに cacerts セクションにある必要があります。

6. yaml ファイルを Workload Optimization Manager プラットフォームに適用します。

次のコマンドを実行します。**<Probe-Pod-Id>** は記録した ID です。

- kubectl apply -f **<Secret\_Name>**-secrets.yaml
- 7. SSL 証明書を使用して設定するプローブごとに、chart\_v1alpha1\_cl\_cr.yaml ファイルにエントリを追加します。
	- a. Workload Optimization Manager プラットフォームで実行されているシェルセッションにおいて、テキストエディタで次のファイル を開きます。

vi /opt/turbonomic/kubernetes/operator/deploy/crds/charts\_v1alpha1\_xl\_cr.yaml

- b. 設定しているプローブのエントリをファイルで検索します。前述の表にリストされているプローブ名を使用します。たとえば、 Dynatrace プローブを設定している場合は、mediation-dynatrace のエントリを見つけます。エントリがファイルに存在し ない場合は、global: と同じレベルの spec: セクションに追加できます。プローブ エントリは 2 つのスペースでインデントされ、 javaComponentOptions は 4 つのスペースでインデントされます。
- c. プローブエントリの下に、javaComponentOptions に関する次のエントリを追加します。

javaComponentOptions: -Djavax.net.ssl.trustStore=/etc/targets/cacerts

たとえば、Dynatrace プローブを設定している場合、エントリは次のようになります。

```
mediation-dynatrace:
   javaComponentOptions: -Djavax.net.ssl.trustStore=/etc/targets/cacerts 
   resources:
     limits: 
     memory: 2Gi
```
- d. chart\_v1alpha1\_cl\_cr.yaml ファイルを保存して終了します。
- e. 変更したファイルを Workload Optimization Manager プラットフォームに適用します。 コマンドを実行します:

kubectl apply -f /opt/turbonomic/kubernetes/operator/deploy/crds/charts\_v1alpha1\_xl\_cr.yaml

## <span id="page-30-0"></span>(任意)Cluster Manager の証明書の変更

ファイアウォールの内側にインストールする場合、clustermgr コンポーネントから診断をアップロードするには、その証明書を変更する必要 があります。

clustermgr の証明書を変更する手順の前提として、Cluster Manager に追加する証明書がすでに生成されている必要があります。

- 1. Workload Optimization Manager インスタンスの SSH ターミナルセッションを開きます。
	- Workload Optimization Manager のインストール時に設定したシステム管理者でログインします。
		- ユーザー名:

turbo

■ Password:

[your\_private\_password]

2. clustermgr ポッドのフルネームを取得します。

コマンドを実行します:

kubectl get pods -n turbonomic | grep clustermgr

次のような結果が表示されます。

clustermgr-5f487f58f-tf84b 0/1 Running 52 2d4h

この例では、clustermgr-5f487f58f-tf84b がポッドのフルネームであり、5f487f58f-tf84b が POD\_ID です。

3. ポッドの現在の ca-bundle.crt ファイルのコピーを /tmp に保存します。

次のコマンドを実行します。<POD\_ID>は、ポッドのフルネームから取得した識別子です。

kubectl cp \ clustermgr-<POD\_ID>:etc/pki/ca-trust/extracted/pem/tls-ca-bundle.pem \ /tmp/ca-bundle.crt

#### 4. バンドルに証明書を追加します。

証明書ごとにこのコマンドを繰り返します。<MY\_CERT>はユーザーの証明書ファイルです。

cat <MY\_CERT> >> /tmp/ca-bundle.crt

5. 変更された証明書の Kubernetes シークレットを作成します。

kubectl create secret generic clustermgr-secret --from-file=/tmp/ca-bundle.crt

6. 編集のために cr.yaml ファイルを開きます。 次に例を示します。

vi /opt/turbonomic/kubernetes/operator/deploy/crds/charts\_v1alpha1\_xl\_cr.yaml

7. このシークレットを使用するように cr.yaml ファイルを変更します。 ファイルに以下の内容を追加します。

```
clustermgr: 
  env:
    - name: 
     component_type 
     value: clustermgr
    - name: instance_id 
     valueFrom:
       fieldRef:
          fieldPath: metadata.name
    - name: instance_ip 
      valueFrom:
       fieldRef:
         fieldPath: status.podIP
    - name: serverHttpPort 
     value: "8080"
    - name: kafkaServers 
     value: kafka:9092
    - name: kafkaNamespace
```
- valueFrom: fieldRef: apiVersion: v1 fieldPath: metadata.namespace
- name: CURL CA BUNDLE

value: /home/turbonomic/data/ca-bundle.crt

#### 8. 変更を保存し、cr.yaml ファイルを適用します。

kubectl apply  $-f \$ /opt/turbonomic/kubernetes/operator/deploy/crds/charts\_v1alpha1\_xl\_cr.yaml

grep ^clustermgr でログを確認すると、診断を送信するたびに適切な curl コマンドが実行されていることがわかります。

次のコマンドを使用して、Cluster Manager ポッドの .crt ファイルを確認することもできます。<POD\_ID> は、ポッドのフルネームから取得 した ID です:

kubectl exec -it clustermgr-<POD\_ID> bash vi /home/turbonomic/data/ca-bundle.crt

## <span id="page-32-0"></span>(任意)組み込みレポートの有効化

Workload Optimization Manager プラットフォームには、プラットフォームのインストール時に有効化するように選択できる埋め込みレポー トコンポーネントが含まれています。埋め込みレポートを使用すると、アプリケーション リソース管理の傾向を把握し、レポートやダッシュ ボードを介して関係者とインサイトを共有できます。

埋め込みレポートは、Workload Optimization Manager プラットフォームの一部として、独自のコンポーネントで実行されます。このアーキ テクチャにより、パフォーマンスが向上し、ストレージ要件が軽減されます。管理対象環境の履歴を保存し、一連の標準規格のダッシュボー ドとレポートを介して、この履歴の選択的なスナップショットを表示します。独自のダッシュボードとレポートを作成して、他の懸念事項に 焦点を当てることができます。

組み込みレポートを有効にするために使用する方法は、次のように、Workload Optimization Manager インスタンスのバージョンステータス によって異なります。

■ [「スクリプトインターフェイス」](#page-32-1)[\(](#page-32-1)*[33](#page-32-1)* [ページ\)](#page-32-1)

Workload Optimization Manager バージョン 3.0.0 以降が新しい VM イメージ (OVA または VHD) としてインストールされている場合 (「仮想マシン [イメージへのインストール」\(](#page-7-0)*8* ページ)を参[照\)。](#page-7-0)enable\_reporting.py スクリプトを実行して組み込みレポート を設定できます。

**K[Workload Optimization Manager](#page-33-0) の cr.yaml [ファイルの編集」](#page-33-0) [\(](#page-33-0)[34](#page-33-0) [ページ\)](#page-33-0)** 

Workload Optimization Manager のインストールに VM イメージを使用せずに、Workload Optimization Manager を Kubernetes クラスタ としてインストールした場合、

Workload Optimization Manager のインストール用に charts\_v1alpha1\_xl\_cr.yaml ファイルを手動で編集します。

<span id="page-32-1"></span>スクリプトインターフェイス

Workload Optimization Manager をバージョン 3.0.0 以降の VM イメージとしてインストールした場合、組み込みレポートを有効にするスク リプトは、次の場所にインストール済みです。

/opt/local/bin/enable\_reporting.py

このスクリプトを実行するには、次の手順を実行します。

1. Workload Optimization Manager インスタンスへの SSH ターミナルセッションを開きます。

Workload Optimization Manager をインストールしたときに設定したシステム管理者でログインします。

- ユーザ名: turbo
- ユーザ名: [your\_private\_password]

#### 2. スクリプトディレクトリに移動します。

cd /opt/local/bin

3. 次のスクリプトを実行します。

./enable\_reporting.py

次の 2 つのパスワードの入力を求められます。

■ Grafana 管理者パスワード。 このパスワードにより、外部 URL から、およびデータを Grafana にフィードするエクストラクタ コンポーネントから Grafana に アクセスできます。 特殊文字は使用しないでください。

重要事項:

*Grafana* 管理者パスワードを変更する必要があるのは、このときだけです。

この手順が完了した後で Grafana 管理者パスワードを変更すると、組み込みレポートコンポーネントはプラットフォーム内の他のコ ンポーネントと正しく通信できなくなります。このパスワードを後で変更した場合は、サポート担当者に連絡してください。 ■ Grafana データベースパスワード。

このパスワードにより、Grafana とレポートデータを格納する Postgres データベース間の通信が可能になります。 パスワードを指定すると、スクリプトによって次のような確認メッセージが表示されます。

次の場所に新しい変更を正常に適用しました。/opt/turbonomic/kubernetes/operator/deploy/crds/charts\_v1alp ha1\_xl\_cr.yaml 次の場所にバックアップが書き込まれています。/opt/turbonomic/kubernetes/operator/deploy/crds/ charts\_v1alpha1\_xl\_cr.yaml.bak

これは、Workload Optimization Manager の設定が正常に更新されたことを示しています。次に、変更された設定が適用されて、組み 込みレポート機能が有効になります。次のようなメッセージが表示されます。

CR ファイル /opt/turbonomic/kubernetes/operator/deploy/crds/charts\_v1alpha1\_xl\_cr.yaml を適用しています。警告:kubectl の適用は、次のいずれかによって作成された情報技術で使用する必要があります。 kubectl create --save-config または kubectl apply xl.charts.helm.k8s.io/xl-release configured 変更が有効になるのを待っています... 構成の変更を適用するために api ポッドを再起動します。 ポッド「api-65cf47986f-jxszd」を削除 変更が正常に適用されました。埋め込みレポートが有効になりました。

4. インストールを確認します。 コマンドを実行します:

./enable reporting.py --validate

組み込みレポートが正常に有効になっている場合、スクリプトの出力は次のようになります。

明らかな埋め込みレポートのインストール エラーは検出されませんでした。

### <span id="page-33-0"></span>**Workload Optimization Manager** の **cr.yaml** ファイルの編集

ここでは、VM イメージのインストール用の charts v1alpha1 xl cr.yaml を見つけて編集する方法について説明します。 Kubernetes ノードクラスタにインストールした場合、このファイルは別の場所にある可能性があります。

almlu **CISCO** 

組み込みレポートを有効にするには、次の手順を実行します。

- 組み込みレポートを実装するプロセスを有効にします。
- API ポッドを更新して、新しい検索機能とデータインジェスト機能を有効にします。
- インストールを再確認します。
- 電子メールサブスクリプションを有効にします(任意)。

Grafana Exporter、TimescaleDB、およびデータ抽出プロセスを有効にする必要があります。これを行うには、次のファイルを編集します。 charts\_v1alpha1\_xl\_cr.yaml ファイル

- 1. Workload Optimization Manager インスタンスへの SSH ターミナルセッションを開きます。 Workload Optimization Manager をインストールしたときに設定したシステム管理者でログインします。
	- ユーザ名: turbo
	- ユーザ名: [your\_private\_password]
- 2. 次のファイルをテキストエディタで開きます。

/opt/turbonomic/kubernetes/operator/deploy/crds/charts\_v1alpha1\_xl\_cr.yaml

3. TimescaleDB データベースへの外部アクセス用に、Workload Optimization Manager インスタンスの IP アドレスを指定します。フ ァイルの global: セクションで、次の行を追加します。**<Platform\_IP>** はインスタンスの IP アドレスです:

global:

externalTimescaleDBIP: **<Platform\_IP>**

4. Grafana プロセスを有効にします。

crds/charts v1alpha1 x1 cr.yam で grafana: セクションを見つけます。yaml ファイルを開き、enabled: true の行のコメン トを外します。

5. データベースタイプとして Postgres を有効にします。

Postgres を有効にすると、組み込みレポートの履歴データの永続ストレージが設定されます。grafana: セクションで、 grafana.ini: database: のサブセクションを見つけて、type: postgres の行のコメントを外します。

これまでに行った変更は、次のようになります。

```
global:
   externalTimescaleDBIP: <Platform_IP>
    ...
grafana:
   enabled: true 
   adminPassword:
   admin grafana.ini:
     database:
        type: postgres
        ...
```
6. 管理者パスワードとデータベースパスワードを変更します。

パスワードはデフォルト値のままではなく、変更することをお勧めします。

#### 重要事項:

パスワードには英数字のみ使用できます。

パスワードにより、さまざまな組み込みレポートコンポーネント間の通信が可能になります。一部のコンポーネントは英数字のみを受け 入れます。特殊文字を使用すると、コンポーネントは通信できません。さらに、パスワードを修正する手順を実行するには、サポートエ ンジニアの支援が必要です。

パスワードを設定するには、次の手順を実行します。

■ Grafana 管理者パスワードを設定します。

このパスワードにより、外部 URL から、およびデータを Grafana にフィードするエクストラクタ コンポーネントから Grafana に アクセスできます。grafana: セクションで、adminPassword の値を変更します。

特殊文字は使用しないでください。 パスワードが MyNewGrafanaPassword である場合、adminPassword:

**MyNewGrafanaPassword** を設定します。

重要事項:

*Grafana* 管理者パスワードを変更する必要があるのは、このときだけです。

この手順が完了した後で Grafana 管理者パスワードを変更すると、組み込みレポートコンポーネントはプラットフォーム内の他のコ ンポーネントと正しく通信できなくなります。このパスワードを後で変更した場合は、サポート担当者に連絡してください。 ■ Grafana データベースパスワードを設定します。

このパスワードにより、Grafana とレポートデータを格納する Postgres データベース間の通信が可能になります。grafana: セクションで、grafana.ini: database: password: のサブセクションを見つけ、パスワード値を変更します。

7. 3 つの組み込みレポートプロセスを有効にします。

追加した properties: セクションのすぐ後で、同じレベルで次のエントリを追加して reporting processes: を有効にします。

```
reporting: 
 enabled: true
timescaledb: 
  enabled: true
extractor: 
 enabled: true
```
これらのエントリを grafana: セクションおよび properties: セクションのインデントに合わせることが重要です。行った変更は 次のようになります。

```
global:
```

```
externalTimescaleDBIP: <Platform_IP>
...
```

```
grafana:
```

```
enabled:true
```

```
adminPassword: MyNewGrafanaPassword
```
grafana.ini: database:

```
type: postgres
```
password: **MyNewDatabasePassword**

```
properties:
```

```
extractor:
```
**grafanaAdminPassword: MyNewGrafanaPassword**

```
reporting:
    enabled: true 
timescaledb:
    enabled: true 
extractor:
    enabled:true
```

```
8. chart_v1alpha1_xl_cr.yaml ファイルの編集が完了したら、変更を保存して適用します。
```

```
■ 変更を保存して、テキストエディタを終了します。
```
### ախվա **CISCO**

■ 変更を適用します。コマ ンドを実行します:

> kubectl apply -f \ /opt/turbonomic/kubernetes/operator/deploy/crds/charts\_v1alpha1\_xl\_cr.yaml

■ API およびエクストラクタポッドを削除します。

エクストラクタポッドを削除すると、再起動がトリガーされ、行った変更が読み込まれます。

完全なポッド名を取得するには、kubectl get pods -n turbonomic コマンドを実行します。次に、api および extractor で始まるポッドの 2 つのエントリを見つけます。たとえば、次のエントリがあるとします。

```
...
api-7887c66f4b-shndq 1/1 Running 0
...
extractor-5b86976bc8-vxwz4 1/1 Running 0
...
```
次のコマンドを実行します。

– kubectl delete pod -n turbonomic api-7887c66f4b-shndq

- kubectl delete pod -n turbonomic extractor-5b86976bc8-vxwz4
- 9. インストールを確認します。

インストールを再確認するには、次の手順を実行します。

■ 組み込みレポートポッドが実行されていることを確認します。

ポッドが実行されていることを確認するには、kubectl get pods -n turbonomic を実行します。出力には、次のようなエントリが含 まれている必要があります。

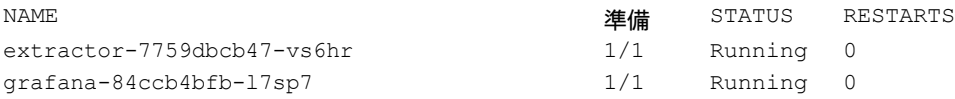

■ Postgres が実行されていることを確認します。

Postgres データベースは、Workload Optimization Manager サーバーマシン上でデーモンとして実行されている必要があります。 ステータスを確認するには、次のコマンドを実行します。

sudo systemctl status postgresql-12.service

以下のような出力が表示されます。

```
postgresql-12.service - PostgreSQL 12 database server
Loaded: loaded (/usr/lib/systemd/system/postgresql-12.service; enabled; vendor preset: disabled) 
Active: active (running) since Wed 2020-07-29 06:39:43 UTC; 14h ago
    Docs: https://www.postgresql.org/docs/12/static/
Process: 1536 ExecStartPre=/usr/pgsql-12/bin/postgresql-12-check-db-dir ${PGDATA} (code=exited, s 
tatus=0/SUCCESS)
Main PID: 1562 (postmaster) 
   Tasks: 15
   Memory: 145.5M
   CGroup: /system.slice/postgresql-12.service
           ## 419 postgres: TimescaleDB バックグラウンド ワーカー スケジューラ
           ## 1562 /usr/pgsql-12/bin/postmaster -D /var/lib/pgsql/12/data/
           ## 1928 postgres: logger
           ## 1986 postgres: checkpointer
           ## 1988 postgres: background writer
           ## 1989 postgres: walwriter
           ## 1990 postgres: autovacuum launcher
```
## 1991 postgres: stats collector ## 1992 postgres: TimescaleDB Background Worker Launcher ## 1994 postgres: logical replication launcher ## 4054 postgres: grafana\_backend grafana 10.233.90.172(33038) idle ## 4884 postgres: grafana\_backend grafana 10.233.90.172(35814) idle ## 4912 postgres: grafana reader extractor 10.233.90.172(33898) idle ##11365 postgres: grafana reader extractor 10.233.90.172(40728) idle ##32367 postgres: TimescaleDB Background Worker Scheduler

### 埋め込みレポート ページへの移動

組み込みレポートを有効にする手順を完了したら、Workload Optimization Manager ユーザー インターフェイスを開けて、[ナビゲーション バー内(in navigation bar)] の **[**レポート(**Reports**)**]**をクリックします。

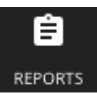

これにより、新しいブラウザ タブでダッシュボードとグラフが開きます。

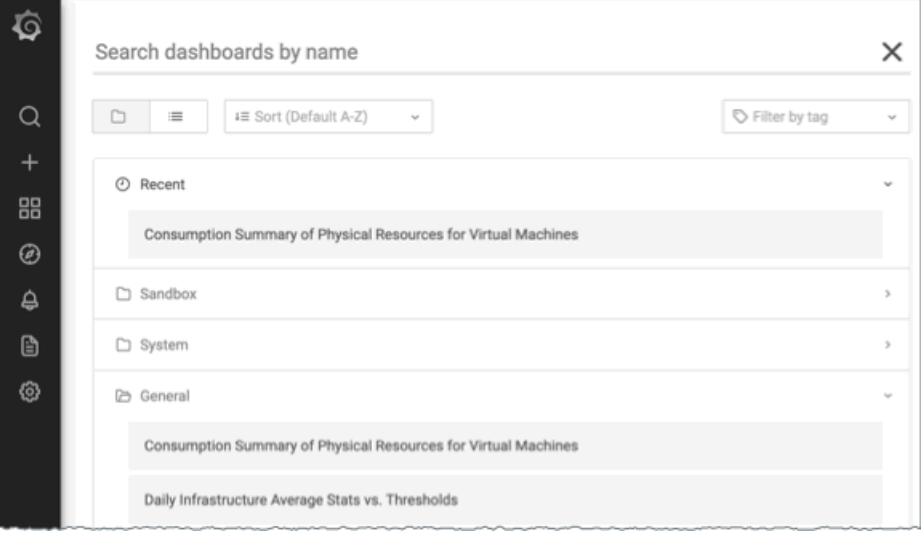

特定のダッシュボードを検索するか、フォルダを参照すると、必要なダッシュボードを見つけることができます。カスタムレポートも作成でき ます。

ダッシュボードとチャートは、Grafana® のオブザーバビリティ プラットフォームを使用します。Grafana を使用すると、既存のダッシュボー ドを簡単にナビゲートし、コーディングせずに独自のチャートやダッシュボードを作成できます。Grafana を初めて使用し、開始するのにヘ ルプが必要な場合は、次の場所にあるドキュメントを参照してください:

<https://grafana.com/docs/grafana/latest/>

注:

バージョン 3.4.1 以降、Workload Optimization Manager には Grafana の Enterprise ライセンスを使用するコントラクトがなくなり、代わ りにオープンソースの Community ライセンスが出荷されます。以前のバージョンの Workload Optimization Manager をバージョン 3.4.1 以降に更新すると、Grafana は自動的にコミュニティ ライセンスに切り替わり、通常どおり埋め込みレポートを使用できるようになります。 ただし、コミュニティ ライセンスは PDF レポートをサポートしていないことに注意してください。PDF レポートのガイダンスについては、 Workload Optimization Manager の担当者にお問い合わせください。

### カスタム レポートの作成

カスタム レポートを作成するには、埋め込みレポート データベース (Turbo Timescale) に対して SQL クエリを実行する必要があります。

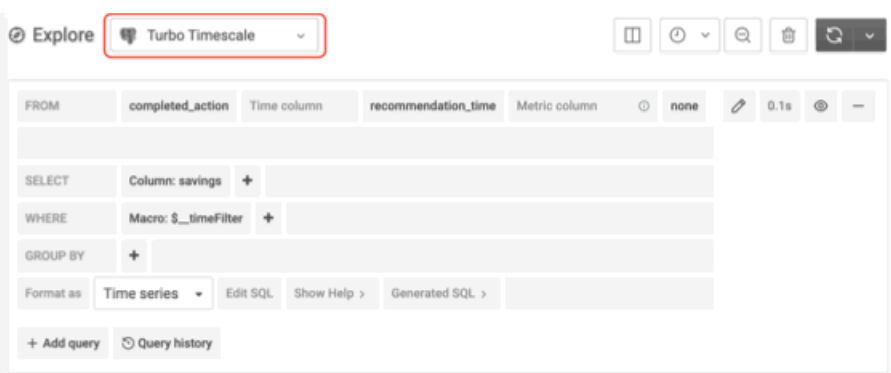

データベース スキーマには、クエリを実行できる特定のテーブルが含まれています。

### (オプション) レポートの編集

レポートを作成および編集するには、ユーザーはレポート エディタの権限を持っている必要があります。このユーザーは*、共有* ロールと*範囲* 指定された ロール以外は全てのロールを持つことができます。Workload Optimization Manager インスタンスごとに 1 人のユーザーのみが このレポート エディタ権限を持つことができます(デフォルトでは、ローカル管理者ユーザー)。これらの権限を別のユーザーに付与でき ます。

レポート エディタ 権限でユーザーアカウントを作成するには:

- 1. Workload Optimization Manager ユーザー インターフェイス内で設定 **/** ユーザー管理に移動します。
- 2. レポートエディタとして設定するユーザーアカウントを選択します。既存のアカウントを編集するか、新しいアカウントを作成できます。
- 3. ユーザーのロールを選択します。このユーザーは、*共有* ロールと*範囲指定された* ロール*以外は全てのロールを持つことができます。*
- 4. **[**オプション(**Options**)**]** で、**[DESIGNATE AS REPORT EDITOR]** を選択します。
- 5. 必要なユーザーアカウントにその他のプロパティを設定し、ユーザーアカウントを保存します。

### 注:

[レポート(Reports )] ページに Report Editor のユーザー名が表示されるまで、最大 30 分かかることがあります。これは通常、Report Editor を複数回変更した場合に発生します。

ユーザー インターフェイスからのレポートにアクセスするには、ユーザーに管理者またはサイト管理者ロール、または定義された範囲 がない非管理者ロールを付与する必要があります。たとえば、オブザーバ ロールを持つが範囲を持たないユーザーは、レポートにアク セスできます。

デフォルトの Shared Observer および Shared Adviser ロールには範囲が必要であるため、これらのロールを持つユーザーはレポートに アクセスできません。

### 組み込みレポートのストレージ要件の見積もり

組み込みレポート機能では、TimescaleDB サーバーを使用してチャートデータが管理されます。これは、TimescaleDB 拡張機能を使用して 実行される PostgreSQL サーバーです。Workload Optimization Manager インスタンスのデータストアを設定して、TimescaleDB 要件をサ ポートするのに十分なスペースを確保する必要があります。

最初に組み込みレポートを有効にするときは、必要なストレージ容量を見積もり、その容量に応じてプラットフォームストレージを設定する 必要があります。組み込みレポートをすでに有効にしている場合は、現在のストレージ構成を確認し、現在および将来のニーズを満たしてい るか判断する必要があります。

TimescaleDB に必要なストレージは、以下の内容に依存します。

■ データ保持期間

TimescaleDB データを保存する期間。

■ 使用環境のサイズ

Workload Optimization Manager が管理する使用環境内のエンティティの数。この数は時間の経過とともに変化するため、所定のデータ 保持期間における使用環境内のエンティティの平均数と考える必要があります。

また、エンティティ数が増えると、他のアクティビティと同様にデータ要件も増えることに注意してください。ストレージ要件は、次のよう な理由で時間の経過とともに増加する可能性があります。

- ワークロード、アプリケーション コンポーネント、ストレージ、またはホストなどのエンティティを使用環境に追加する。
- 新しいターゲットを設定する。

### ストレージ見積もりルックアップテーブル

シスコでは、さまざまなトポロジと保持期間の TimescaleDB ストレージ要件を調査しています。次の表に、計算した見積もりを示します。使 用環境によって要件が異なる場合があることに注意してください。

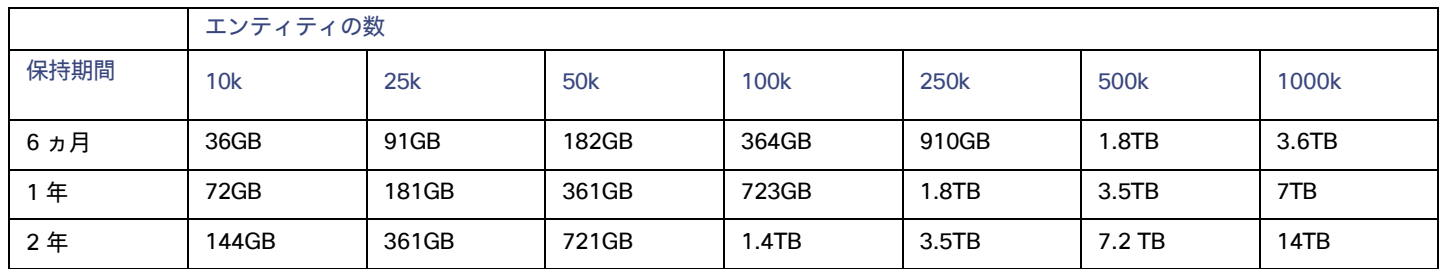

デフォルトのインストールでは、TimescaleDB に 200GB のディスククォータが付与されます。デフォルトのインストールでは、データベー スが次のエンティティ数をサポートできると見積もっています。

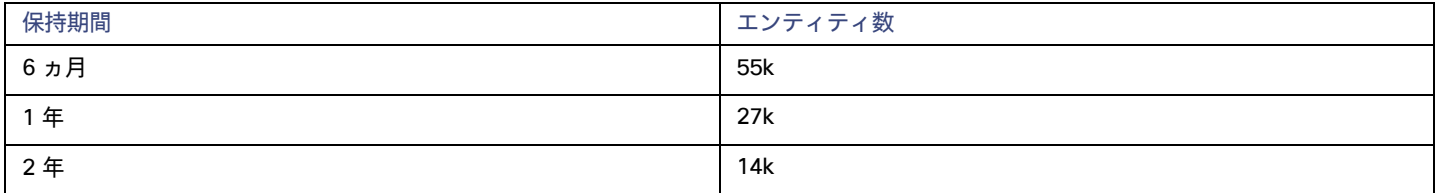

### データ保持期間の設定

デフォルトでは、Workload Optimization Manager の組み込みレポートの保持期間は 365 日に設定されます。現在設定されている保持期間を 確認し、Workload Optimization Manager のユーザーインターフェイスで変更できます。

これらのアクションを実行するには、[Maintenance Options] ページに移動し、次の手順を実行します。

1. [Settings] ページに移動します。

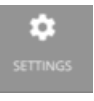

クリックして [Settings] ページに移動します。

2. [Maintenance Options] を選択します。

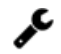

**Maintenance Options** 

3. 組み込みレポートのデータ保持期間を設定します。

コントロールの **[Data Retention]** グループで、**[Saved Reporting Data]** のフィールドを見つけます。組み込みレポートの現在のデータ 保持期間が日単位で表示されます。デフォルトは 365 日です。

保持期間を変更するには、別の日数を入力し、**[**設定の適用(**Apply Settings**)**]** をクリックします。

### **TimescaleDB** のストレージ容量の増加

Workload Optimization Manager のインストール後に組み込みレポートのストレージ要件を見積もると、TimescaleDB で使用できるストレー ジ容量を増やす必要があることがわかる場合があります。

プラットフォームでは、論理ボリューム管理(LVM)を使用して VM ディスクが管理されます。データベースストレージを増やすには、新 しいディスクを VM に追加し、そのディスクを使用して LVM 論理ボリューム(/dev/turbo/var\_lib\_mysql)を拡張する必要がありま す。この論理ボリューム履歴データベースと組み込みレポート データベースの両方を提供します。完了したら、TimescaleDB のクォータを 増やします。

almlu **CISCO** 

詳細については、[「使用可能なディスク容量の増加](#page-20-0)」[\(](#page-20-0)*[21](#page-20-0)* [ページ\)](#page-20-0)を参照してください。

### エンティティ数の見積もり

使用環境内のエンティティ数を把握するには、各検出周期のエンティティ数をリストする INFO メッセージを Workload Optimization Manager のログファイルで検索します。文字列 INFO [Stages\$BroadcastStage] を検索できます。INFO 文字列は次のようになります。 topology-processor-6f6486df64-zf 2021-09-27 20:51:33,724 INFO [Stages\$BroadcastStage] : Successfully sent 1505 entities within topology...

この例は、トポロジに 1505 のエンティティがあることを示しています。時間の経過とともにインベントリがどのように変化するかを考慮する 必要があります。たとえば、エンティティ数を時間の経過とともにチェックして、定期的に増加するかどうかを確認できます。

### (任意)データエクスポータの有効化

データエクスポートをサポートするために、Workload Optimization Manager には、データを標準形式にストリーミングできるエクストラク タ コンポーネントがあります。ストリーミングされたデータは、Elasticsearch などの検索および分析サービスにロードできます。

データエクスポータを有効にするには、次の手順を実行する必要があります。

■ エクストラクタ コンポーネントを有効にします。

エクストラクタは、Workload Optimization Manager のインストールの一部として実行されるコンポーネントです。エクストラクタは デフォルトでは有効になっていません。

■ エクストラクタのストリームをデータサービスに配信するコネクタを展開します。

エクストラクタは、Workload Optimization Manager データを Kafka トピックとして公開します。コネクタにより、データサービスがデ ータトピックを使用できるようになります。このドキュメントには、サンプルの Elasticsearch コネクタの展開ファイルが含まれています。

### エクストラクタ コンポーネントの有効化

データエクスポータを有効にする最初の手順では、エクストラクタ コンポーネントを有効にします。エクストラクタを有効にするには、次の 手順を実行します。

1. Workload Optimization Manager インスタンスへの SSH ターミナルセッションを開きます。 Workload Optimization Manager をインストールしたときに設定したシステム管理者でログインします。

- ユーザ名:turbo
- ユーザ名: [your\_private\_password]
- 2. cr.yaml ファイルを編集して、エクストラクタ コンポーネントを有効にします。

同じ SSH セッションで、編集のために cr.yaml ファイルを開きます。次に例を示します。

vi /opt/turbonomic/kubernetes/operator/deploy/crds/charts\_v1alpha1\_xl\_cr.yaml

3. エクストラクタ コンポーネントのエントリを編集します。

#### 注:

組み込みレポートを有効にしている場合、エクストラクタ コンポーネントはすでに有効になっています(true に設定されています)。

データ エクスポータを有効にしなくても組み込みレポートを有効にできるのと同様に、組み込みレポートを有効にしなくてもデータ エ クスポータを有効にできることを理解する必要があります。

cr.yaml ファイルでエクストラクタエントリを検索します。次のように表示されます。

extractor:

enabled: false

エントリを true に変更します。

4. エクストラクタプロパティのエントリを編集します。 cr.yaml ファイルでエクストラクタエントリを検索します。次のように表示されます。

```
properties:
   extractor: 
      enableDataExtraction: false
```
エントリを true に変更します。

5. 変更を保存してプラットフォームに適用します。 変更を保存したら、kubectl を使用して変更を適用します。

```
kubectl apply -f \
/opt/turbonomic/kubernetes/operator/deploy/crds/charts_v1alpha1_xl_cr.yaml
```
6. エクストラクタ コンポーネントが実行されていることを確認します。

プラットフォームでコンポーネントが再起動されるのを待ちます。次のコマンドを実行します。 kubectl get pods -n turbonomic 以下のような出力が表示されます。

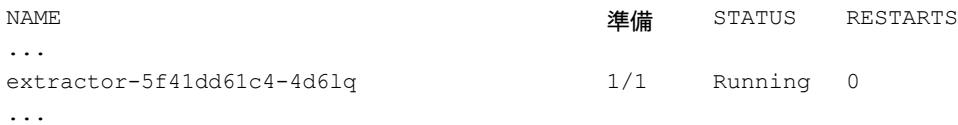

エクストラクタ コンポーネントのエントリを探します。エントリが存在する場合、エクストラクタ コンポーネントはインストールされ て、実行されています。

### コネクタの導入

エクストラクタは、Workload Optimization Manager データを Kafka トピックとして公開します。このデータを検索および分析サービスにロ ードするには、該当サービスにコネクタを展開する必要があります。たとえば、データを Elasticsearch にロードする場合は、Easticsearch コネクタを展開する必要があります。

Workload Optimization Manager プラットフォームを実行するのと同じ Kubernetes ノードにコネクタを展開します。展開するには、コネク タに必要なポッドを宣言する Kubernetes Deployment を作成します。以下に、Elasticsearch へのコネクタのサンプル展開を示します。

コネクタを展開するには、エクストラクタ コンポーネントを実行しているのと同じホストに展開 yaml ファイルを作成し、次のコマンドを実 行します。

kubectl create -f **<MyConnectorDeployment.yaml>**

#### **<MyConnectorDeployment.yaml>** は展開ファイルの名前です。

展開されたポッドの名前が es-kafka-connect である場合、コネクタが実行されていることを確認するには、kubectl get pods -n turbonomic を実行します。以下のような出力が表示されます。

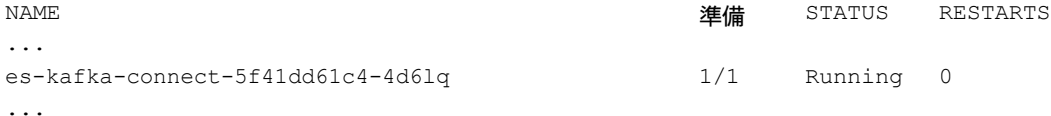

コネクタを展開したら、Workload Optimization Manager の分析サイクル(約 10 分)が終了するのを待ちます。その後、データサービス に JSON としてロードされた、Workload Optimization Manager 環境からのエンティティとアクションを確認できます。

全般設定タスク

ahah **CISCO** 

### コネクタの展開例

サービスがエクスポートされたデータを処理できるように、コネクタを Elasticsearch に展開する場合、たとえば、Elasticsearch で Kibana を 使用して、データダッシュボードを表示できます。次の手順を実行しているとします。

- Workload Optimization Manager を実行しているネットワーク上の VM に Elasticsearch を展開している。Elasticsearch ホストは、 Workload Optimization Manager Kubernetes ノードから確認できます。コネクタの展開でこのホストアドレスを指定します。
- Workload Optimization Manager データをロードする Elasticsearch インデックスを設定している。コネクタの展開でこのインデックス を指定します。

次のリストは、Logstash イメージを使用してエクストラクタデータを収集し、Elasticsearch ホストにパイプする展開です。展開では、スト レージボリュームもセットアップし、エクストラクタからの入力を設定し、Elasticsearch インスタンスへの出力を設定します。

リストを確認するときは、次の点に注意してください。

Elasticsearch ホストの場所とログイン情報:

```
...
...
       env:
          - name: ES HOSTS
           value: "<UrlToMyElasticsearchHost>"
          - name: ES_USER
           value: "<MyElasticsearchUser>"
          - name: ES_PASSWORD
           valueFrom: 
             secretKeyRef:
               name: <MyES_KeyName>
                キー: <MyES_Key>
```
Logstash は次の環境変数を使用します。

- $-$  ES HOSTS: エクスポートされたデータをパイプする場所を識別します。
- ES USER: Elasticsearch のユーザーアカウントを識別します。
- ES PASSWORD: アカウントのログイン用。このコネクタの例は、Elasticsearch パスワードを Kubernetes シークレットと して保存していることを前提としています。

Logstash は、ES\_HOSTS 環境変数を使用して、エクスポートされたデータをパイプする場所を識別します。

Kafka トピックの名前:

```
...
 logstash.conf: | 
   input {
     kafka {
        topics => ["turbonomic.exporter"]
```
...

Logstash の入力構成では、turbonomic.exporter という名前の単一のトピックが必要です。

Logstash の出力構成は、ES\_HOSTS 環境変数によって識別される Elasticsearch サーバに対するものです。 **<MyElasticsearchIndex>** の代わりに独自の Elasticsearch インデックスを指定します。

```
...
    output 
      { elasticsearch {
        index => "<MyElasticsearchIndex>" 
        hosts => [ "${ES HOSTS}" ]
      }
    }
...
```
サンプルリスト:**Elasticsearch** コネクタ

このリストは、データエクスポータの Elasticsearch コネクタを作成するために使用できる展開ファイルのサンプルです。ユーザー名やパ スワードなど、一部の設定を変更する必要があることに注意してください。また、コネクタを特定の環境に準拠させるために、ポートやそ の他の設定を指定する必要がある場合もあります。

```
apiVersion: apps/v1 
kind: Deployment 
metadata:
  name: elasticsearch-kafka-connect 
  labels:
    app.kubernetes.io/name: elasticsearch-kafka-connect 
spec:
  replicas: 1 
  selector:
    matchLabels:
      app.kubernetes.io/name: elasticsearch-kafka-connect 
  template:
    metadata: 
      labels:
        app.kubernetes.io/name: elasticsearch-kafka-connect 
    spec:
      containers:
      - name: logstash
        image: docker.elastic.co/logstash/logstash:7.10.1 
        ports:
          - containerPort: 25826 
        env:
          - name: ES_HOSTS
            value: "<UrlToMyElasticsearchHost>"
          - name: ES_USER
            value: "<MyElasticsearchUser>"
          - name: ES_PASSWORD
            valueFrom: 
              secretKeyRef:
                name: <MyES_KeyName>
                キー: <MyES_Key>
        resources: 
          limits:
            memory: 4Gi 
        volumeMounts:
          - name: config-volume
            mountPath: /usr/share/logstash/config
          - name: logstash-pipeline-volume
```

```
ahaha
CISCO
```

```
---mountPath: /usr/share/logstash/pipeline 
      volumes:
      - name: config-volume 
        configMap:
          name: logstash-configmap 
          items:
            - key: logstash.yml 
              path: 
              logstash.yml
      - name: logstash-pipeline-volume 
        configMap:
          name: logstash-configmap 
          items:
            - key: logstash.conf 
             path: 
             logstash.conf
apiVersion: v1 
kind: ConfigMap 
metadata:
  name: logstash-configmap 
data:
  logstash.yml: | 
    http.host: "0.0.0.0"
    path.config: /usr/share/logstash/pipeline 
  logstash.conf: |
    input { 
      kafka {
        topics => ["turbonomic.exporter"] 
        bootstrap_servers => "kafka:9092" 
        client id => "logstash"
        group_id => "logstash" 
        codec => "json"
        type \Rightarrow "json"
        session timeout ms => "60000" # コンシューマーが見つかった場合に再バランシング dead
        request timeout ms => "70000" # Resend request after 70 秒後にリクエストを再送信
      }
    }
    filter {
    }
    output 
      { elasticsearch {
        index => "<MyElasticsearchIndex>" 
       hosts => [ "${ES HOSTS}" ]
       user => "\${ES_USER}"
        password => 
        "${ES_PASSWORD}"
      }
    }
---
apiVersion: v1 
kind: Service 
metadata:
  labels:
    app: elasticsearch-kafka-connect 
  name: elasticsearch-kafka-connect
spec:
```

```
ポート
  - name: "25826"
   port: 25826
   targetPort: 25826 
selector:
 app: elasticsearch-kafka-connect
```
(任意)プラットフォームノードの IP アドレスの

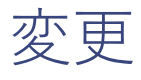

Workload Optimization Manager の標準インストール(VM イメージとしてインストール)の場合、プラットフォームの IP アドレスの変更が 必要になる場合があります。たとえば、VM を移動する場合、別のアドレスを割り当てる必要がある場合があります。プラットフォームの IP アドレスを変更する必要がある場合、提供されているスクリプトを使用できます。

注:

Workload Optimization Manager インストールの IP アドレスは、できるだけ変更しないでください。これは、予期しない依存関係に影響を与 える可能性のあるセンシティブなアクションです。

Workload Optimization Manager バージョン 3.0.0 以降の IP アドレスのみ、以下の手順を使用して変更する必要があります。IP アドレスを変 更する必要があり、バージョン 3.0.0 以降に更新できない場合は、サポート担当者に連絡してください。

Workload Optimization Manager VM の IP アドレスを変更するには、次の手順を実行します。

1. 必要な情報を用意します。

プラットフォームの現在の IP アドレスと、使用する新しい IP アドレスの両方を特定します。

VM でシェルセッションを開いてコマンドを実行するためのログイン情報も知っている必要があります。

2. VM の完全なスナップショットを作成します。

IP アドレスを変更する前に、インストールの完全なスナップショットを作成することが重要です。

3. VM の IP アドレスを変更します。

Workload Optimization Manager VM には、このタスクを実行するための ipsetup スクリプトが含まれています。

a. Workload Optimization Manager VM への SSH ターミナルセッションを開きます。

次のログイン情報を使用します。

- ユーザー名:turbo
- パスワード:プラットフォームを最初にインストールしたときに turbo アカウントに割り当てたパスワードを指定します。
- b. セッションが開いたら、ipsetup スクリプトを実行します。

sudo /opt/local/bin/ipsetup

スクリプトを実行すると、次の入力を求められます。

注:

これらの必須フィールドには値を指定する必要があります。指定しない場合、インストールが失敗するか、VM にアクセスできなく なる可能性があります。

- 必須: DHCP を使用しますか、それとも静的 IP を設定しますか... static を選択します。
- 必須:このマシンの IP アドレスを入力してください
- 必須:このマシンのネットワーク マスクを入力してください
- 必須:このマシンのゲートウェイ アドレスを入力してください
- 必須:このマシンの DNS サーバーの IP アドレスを入力します

指定した IP アドレスをメモしておく必要があります。

c. IP の変更を VM 上の Kubernetes クラスタに伝達します。

sudo /opt/local/bin/kubeNodeIPChange.sh

d. 変更が成功したことを確認します。

新しく配置されたインストールの Workload Optimization Manager ユーザーインターフェイスにログインし、正しく表示されるこ とを確認します。サプライチェーン、グループ、およびポリシーを確認し、チャートにデータが正しく表示されることも確認する 必要があります。

変更が成功したことを確認したら、古い場所にある VM のスナップショットを削除できます。

# <span id="page-46-0"></span>(任意)プローブコンポーネントの有効化と 無効化

Workload Optimization Manager では、プローブはターゲットに接続するプラットフォーム コンポーネントです。ターゲットのエンティティ を検出して Workload Optimization Manager のサプライチェーンにロードし、ターゲット環境のデバイスでアクションを実行できます。 Workload Optimization Manager には、Workload Optimization Manager を使用環境に接続するために使用できる多数のプローブコンポーネ ントが付属しています。

Workload Optimization Manager を初めてインストールすると、デフォルトで特定のプローブセットが有効になり、他のプローブは無効のま まになります。各プローブは、Workload Optimization Manager インストールのリソースを消費します。不要なプローブがある場合は、無効 化することを検討する必要があります。一方、必要なプローブが無効化されている場合は、有効にしてサービスを開始する必要があります。

注:

Workload Optimization Manager の進化に伴い、提供されるプローブのセットは変わります。また、バージョンごとに、デフォルトで有効に なっているプローブのセットは変わる可能性があります。新しいバージョンに更新しても、プローブ構成が変更されることはありません。新 しいバージョンに更新しても、展開内の新しいプローブは自動的に有効になりません。更新時に新しいプローブを利用する場合は、手動で有 効にする必要があります。

### 使用可能なプローブの最新リストの表示

Workload Optimization Manager のバージョンを更新すると、より多くのプローブが更新で利用できるようになります。ただし、この更新で は、有効または無効になっているプローブの現在の設定は変更されないため、更新に付属する新しいプローブは、デフォルトでは使用できま せん。

新しいプローブを有効にするには、まずプローブの内部名を知っている必要があります。現在のバージョンで*使用できる*プローブのリストを 取得するには、values.yaml ファイルの格納ファイルを表示します。

1. Workload Optimization Manager インスタンスの SSH ターミナルセッションを開きます。

Workload Optimization Manager のインストール時に設定したシステム管理者でログインします。

■ ユーザー名:

turbo

■ Password:

[your private password]

2. 使用可能なプローブのリストを表示します。

cat /opt/turbonomic/kubernetes/operator/helm-charts/xl/values.yaml

#### 次のような結果が表示されます。

```
customdata: 
 enabled: false
dynatrace:
```

```
enabled: false 
gcp:
 enabled: false 
hpe3par:
 enabled: false
...
```
このリストは、プローブの内部名を示します。構成済みプローブのリストに新しいプローブを追加する場合は、内部名を使用し、 enabled: true に設定する必要があります。

### 設定済みプローブの最新リストの表示

Workload Optimization Manager の現在のインストールには、使用可能なプローブの特定のセットがあります。一部のプローブが有効になり、 一部のプローブが無効になる可能性があります。現在使用可能なプローブの現在の設定を表示するには、Workload Optimization Manager イ ンストールの cr.yaml ファイルを開き、プローブエントリを確認します。

1. 同じ SSH セッションで、編集のために cr.yaml ファイルを開きます。次に例を示します。

vi /opt/turbonomic/kubernetes/operator/deploy/crds/charts\_v1alpha1\_xl\_cr.yaml

### 2. プローブのリストを検索します。

リストには、現在のインストール用に設定されているすべてのプローブが含まれます。リストは次のようになります。

```
actionscript: 
  enabled: true
appdynamics: 
  enabled: true
appinsights: 
  enabled: true
aws:
  enabled: true 
azure:
  enabled: true 
dynatrace:
  enabled: true 
hpe3par:
 enabled: true 
horizon:
 enabled: false 
hyperflex:
 enabled: false
...
```
このリストは、インストール用に現在構成されているすべてのプローブを識別し、プローブが有効 (true) か無効 (false) かを示します。

注:

このプローブのリストは、インストールで実行されているプローブポッドのリストとは異なります。一部のプローブは複数のポッドを使 用します。プローブ ポッド名には次の規則を使用します。**{ProbeName}** はプローブの内部名(前述のリスト)であり、 **{NameExtension}** は名前の任意の拡張子です(このプローブに複数のポッドがある場合)。

mediation-**{ProbeName}{NameExtension}**

たとえば、kubectl get pods -n turbonomic を実行すると、結果が次のように表示されます。 vcenter probe:

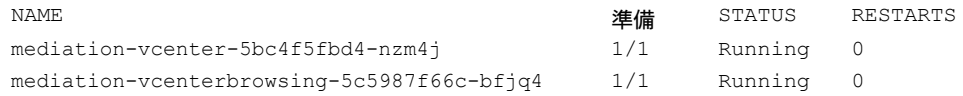

### プローブの有効化**/**無効化

Workload Optimization Manager でプローブを有効または無効にするには、cr.yaml ファイルを編集して新しいプローブを追加し、 enabled: properties の値を変更します。次に、変更を適用して、プラットフォーム コンポーネントをリロードします。

- 1. 上記の手順に従って、Workload Optimization Manager インスタンスの SSH ターミナル セッションにログインし、使用可能なプローブ のリストを表示します。
- 2. SSH セッションで、編集のために cr.yaml ファイルを開きます。次に例を示します。

vi /opt/turbonomic/kubernetes/operator/deploy/crds/charts\_v1alpha1\_xl\_cr.yaml

3. プローブエントリを編集します。

現在設定されているプローブを有効または無効にするには、編集するプローブを見つけ、設定を変更してプローブを有効または無効にし ます。

新しいプローブをリストに追加するには、cat を使用して使用可能なプローブを表示し、出力から必要なプローブエントリをコピーしま す。次に、そのエントリを cr.yaml ファイルに貼り付け、enabled: true に設定します。

4. 変更を保存してプラットフォームに適用します。

注:

オンラインまたはオフラインのアップグレード プロセス中は、現時点では kubectl を使用してこれらの変更を適用しないでください。

変更を保存したら、kubectl を使用して変更を適用します。

kubectl apply -f \ /opt/turbonomic/kubernetes/operator/deploy/crds/charts\_v1alpha1\_xl\_cr.yaml

5. プローブが正しくインストールされ、Workload Optimization Manager のすべてのポッドが開始していることを確認します。

kubectl get pods -n turbonomic を実行し、プローブを実装するメディエーション ポッドのリストを確認します。すべてのポッド に、次のような READY および STATUS 状態が表示されることに注意してください。

NAME 準備 STATUS RESTARTS  $[\ldots]$  1/1 Running 0

6. ユーザーインターフェイスで新しいプローブ設定を表示します。

ブラウザを更新して、[Target Management] ページに移動します。設定の変更に一致するターゲットカテゴリとタイプが表示されます。

### بالبالب **CISCO**

# ライセンスのインストールおよび初回ログ イン

開始する前に、別の電子メールで送信されたフル ライセンス キー ファイルまたはトライアル ライセンス キー ファイルがあることを確認して ください。Workload Optimization Manager のインストールにアップロードできるように、ライセンスファイルをローカルマシンに保存します。 Workload Optimization Manager を初めて使用するには、以下のステップを実行します。

- 1. インストールされている WorkloadOptimizationManager インスタンスの IP アドレスを Web ブラウザに入力して接続します。
- 2. Workload Optimization Manager へログインします。
	- USERNAME:管理者 のデフォルトのログイン情報を使用します。
	- **PASSWORD** のパスワードを入力します。
	- パスワードをもう一度入力して、**[**パスワードの再入力(**REPEAT PASSWORD**)**]** を確認します。
	- 【構成**(CONFIGURE)**] をクリックします。
- 3. Workload Optimization Manager のインストールのセットアップを続行します。 **[**開始(**LET'S GO**)**]** をクリックします。
- 4. **[**ライセンスの入力(**Enter License]** フライアウトを開きます。
- **[**ライセンスのインポート(**IMPORT LICENSE**)**]** をクリックします。
- 5. ライセンス キー ファイルをアップロードします。
	- a. [ライセンスの入力] スライド アウトで、次の方法のいずれかを使用してライセンスをアップロードすることができます。
		- [ライセンスの入力] フライアウトにライセンス キーのファイルをドラッグアンドドロップします。
		- ライセンス キー ファイルを参照します。
		- .xml、.lic、または .jwt ファイルのみをアップロードしてください。
	- b. **[**保存 **(SAVE)]** をクリックします。

### بالباليا **CISCO**

# シングル サインオン認証

会社のポリシーがシングルサインオン (SSO) 認証をサポートしている場合、セキュリティ アサーション マークアップ言語 (SAML) 2.0 または OpenID Connect 1.0 を使用して、SSO 認証をサポートするように Workload Optimization Manager を設定できます。 大まかに次の手順を実行します。

- SSO 用に複数の外部グループ、または 1 人以上の外部ユーザーを作成します。詳細については、 *『ユーザーガイド』*の「ユーザーアカウ ントの管理」を参照してください。
- SSO 認証を使用するように Workload Optimization Manager を設定します。 次のいずれかを設定します。
	- SAML ID プロバイダー(IdP)を介した SSO。「SAML [認証の設定」](#page-51-0)[\(](#page-51-0)*[52](#page-51-0)* [ページ\)](#page-51-0)を参照してください。
	- OpenID ID プロバイダーを介した SSO。「OpenID [認証の設定」](#page-54-0)[\(](#page-54-0)*[55](#page-54-0)* [ページ\)](#page-54-0)を参照してください。

このセクションでは、SAML または OpenID を使用して SSO をサポートするように Workload Optimization Manager を設定する方法につい て説明します。

SSO が有効になっている場合、ユーザーは自身の SSO ログイン情報を使用して Workload Optimization Manager インスタンスにログインし ます。SSO が有効になると、ユーザーはログイン用のローカルまたは Active Directory(AD)のログイン情報を入力できなくなります。ID プロバイダ(IdP)により認証が実行されます。

### 前提条件

開始する前に、IdP が SSO 用に設定されていることを確認してください。独自仕様または公開 IdP を使用できます。パブリック Okta IdP の 設定例については、「IdP [の一般的な設定」](#page-68-0)[\(](#page-68-0)*[69](#page-68-0)* [ページ\)](#page-68-0)を参照してください。

# <span id="page-51-0"></span>SAML 認証の設定

セキュリティ アサーション マークアップ言語(SAML)は、当事者間で認証および承認データを交換するための XML ベースのオープン標準 です。SAML を使用して認証するように Workload Optimization Manager を設定するには、次の手順を実行します。

1. (必須)複数の外部グループまたは SSO に最低でも 1 個の外部グループを作成します。

#### 重要事項:

SSO が有効になっている場合、Workload Optimization Manager は SSO IdP を介したログインのみを許可します。Workload Optimization Manager のインストールに移動するたびに、ユーザーは認証のために SSO ID プロバイダ (IdP) にリダイレクトされてから、 Workload Optimization Manager のユーザーインターフェイスが表示されます。

Workload Optimization Manager のインストールで SSO を有効にする前に、Workload Optimization Manager の管理者権限を持つ SSO ユーザーを少なくとも 1 人設定する必要があります。そうしないと、SSO を有効にした後、Workload Optimization Manager で SSO ユーザーを設定できなくなります。SSO ユーザーを管理者として承認するには、**[**外部認証(**EXTERNAL AUTHENTICATION**)**]** を使用 して次のいずれかを実行します。

- 管理者承認を持つ 1 人の SSO ユーザーを設定します。 外部ユーザーを追加します。ユーザー名は、IdP で管理されているアカウントと一致する必要があります。
- 管理者承認を持つ SSO ユーザー グループを設定します。 外部グループを追加します。グループ名は IdP でユーザー グループと一致する必要があり、そのグループは少なくとも 1 人のメン バーが必須です。

SSO への複数の外部グループまたは外部ユーザーの作成については、ユーザー ガイドの「*ユーザー アカウントの管理*」を参照してくだ さい。

2. (必須)chrony が設定されており、Workload OptimizationManager インスタンスのシステム時刻が正しいことを確認してくだ さい。

手順については、[「時刻の同期」](#page-15-0)[\(](#page-15-0)*[16](#page-15-0)* [ページ\)](#page-15-0)を参照してください。

3. IdP からメタデータを取得します。

そのメタデータを使用して、次の場所にある Workload Optimization Manager CR ファイルで SSO を設定します。

/opt/turbonomic/kubernetes/operator/deploy/crds/charts\_v1alpha1\_xl\_cr.yaml

メタデータを取得するには、次の手順を実行します。

- a. セキュリティ管理者に連絡して、IdP からメタデータを取得します。
- b. メタデータファイルをローカルマシンのディレクトリに保存します。たとえば、ファイルを次の場所に保存します。

/tmp/MySamlMetadata.txt

- c. メタデータを「IdP [メタデータの例」](#page-53-0)[\(](#page-53-0)*[54](#page-53-0)* [ページ\)](#page-53-0)にあるサンプルと比較します。保存したファイ ルを取り出します。ファイルはサンプルに類似している必要があります。
- 4. IdP から証明書を取得します。
	- セキュリティ管理者に連絡して、IdP から証明書を取得します。
- 5. SAML 設定で CR ファイルを更新します。

これで、SAML 経由で SSO を設定するために必要なデータが揃いました。Workload Optimization Manager ノードを構成する cr.yaml ファイルを編集してから、ノードを展開または再起動します。

- ダウンロードした SAML メタデータの内容を表示します。 たとえば、ローカルマシンの次の場所にファイルを保存したと仮定して、次のコマンドを実行します。 cat /tmp/MySamlMetadata.txt
- 編集のために CR ファイルを開きます。

シェルで、Workload Optimization Manager VM の deploy/crds ディレクトリにディレクトリを変更します。

cd /opt/turbonomic/kubernetes/operator/deploy/crds

次に、編集のために CR ファイルを開きます。たとえば、VI でファイルを開くには、次のように入力します。

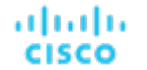

```
vi charts_v1alpha1_xl_cr.yaml
```
このファイルを編集するときに、IdP から取得したメタデータを参照します。

■ CR ファイルで、API コンポーネントのエントリに移動します。 CR ファイルで、次のエントリを検索またはスクロールします。

apiVersion: chart.helm.k8s.io/v1alpha1

spec:properties:api: の下で、このコンポーネントの仕様を変更します。

■ SAML 機能をオンにします。 最初の API プロパティについては、次のように設定します。

samlEnabled: true

■ SSO エンドポイントを設定します。

SAML メタデータで、md:SingleSignOnService のエントリを見つけます。その要素内で、場所 属性を見つけます。場所 の値は SSO エンドポイントです。提供されているサンプルメタデータを使用して、CR ファイルで次の設定を行います。

samlWebSsoEndpoint: https://dev-771202.oktapreview.com/app/ibmdev771202\_turbo2\_1/exkexl6xc9Mhzqi C30h7/sso/saml

■ SAML エンティティ ID を設定します。

SAML メタデータで、md:EntityDescriptor のエントリを見つけます。その要素内で、entityID 属性を見つけます 属性。提供されているサンプルメタデータを使用して、CR ファイルで次の設定を行います。

samlEntityId:<http://www.okta.com/exkexl6xc9MhzqiC30h7>

- SAML 登録を設定します。 次のプロパティを設定します。 samlRegistrationId: simplesamlphp
- SAML SP エンティティ識別子を設定 します次のプロパティを設定します: samlSpEntityId: turbo

■ SAML 証明書を入力します。

IdP から取得したメタデータで、のエントリを見つけます。<ds:X509Certificate>。このタグの内容をコピーします。つまり、 <ds:X509Certificate> と の間にある文字をコピーします。</ds:X509Certificate>。

CR ファイルの API プロパティセクションに証明書のエントリを作成します。新しい行で、次のように入力します。

samlIdpCertificate: |

次に、作成したエントリの後に新しい行を開き、メタデータファイルからコピーした証明書の内容を貼り付けます。 CR ファイルの完成した API セクションは、次のようになります。

```
apiVersion: charts.helm.k8s.io/v1alpha1 
kind: Xl
metadata:
  name: xl-release 
spec:
 properties: 
   api:
      samlEnabled: true
```
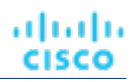

samlWebSsoEndpoint: https://dev-771202.oktapreview.com/app/ibmdev771202\_turbo2\_1/exkexl6xc9Mhz qiC30h7/sso/saml

```
samlEntityId: http://www.okta.com/exkfdsn6oy5xywqCO0h7
samlRegistrationId: simplesamlphp
samlSpEntityId: 
turbo
```
samlIdpCertificate: |

-----BEGIN CERTIFICATE-----

```
MIIDpDCCAoygAwIBAgIGAWMnhv7cMA0GCSqGSIb3DQEBCwUAMIGSMQswCQYDVQQGEwJVUzETMBEG
A1UECAwKQ2FsaWZvcm5pYTEWMBQGA1UEBwwNU2FuIEZyYW5jaXNjbzENMAsGA1UECgwET2t0YTEU
MBIGA1UECwwLU1NPUHJvdmlkZXIxEzARBgNVBAMMCmRldi03NzEyMDIxHDAaBgkqhkiG9w0BCQEW 
DWluZm9Ab2t0YS5jb20wHhcNMTgwNTAzMTk0MTI4WhcNMjgwNTAzMTk0MjI4WjCBkjELMAkGA1UE 
BhMCVVMxEzARBgNVBAgMCkNhbGlmb3JuaWExFjAUBgNVBAcMDVNhbiBGcmFuY2lzY28xDTALBgNV 
BAoMBE9rdGExFDASBgNVBAsMC1NTT1Byb3ZpZGVyMRMwEQYDVQQDDApkZXYtNzcxMjAyMRwwGgYJ
KoZIhvcNAQkBFg1pbmZvQG9rdGEuY29tMIIBIjANBgkqhkiG9w0BAQEFAAOCAQ8AMIIBCgKCAQEA 
ugxQGqHAXpjVQZwsO9n8l8bFCoEevH3AZbz7568XuQm6MK6h7/O9wB4C5oUYddemt5t2Kc8GRhf3 
BDXX5MVZ8G9AUpG1MSqe1CLV2J96rMnwMIJsKeRXr01LYxv/J4kjnktpOC389wmcy2fE4RbPoJne 
P4u2b32c2/V7xsJ7UEjPPSD4i8l2QG6qsUkkx3AyNsjo89PekMfm+Iu/dFKXkdjwXZXPxaL0HrNW 
PTpzek8NS5M5rvF8yaD+eE1zS0I/HicHbPOVvLal0JZyN/f4bp0XJkxZJz6jF5DvBkwIs8/Lz5GK 
nn4XW9Cqjk3equSCJPo5o1Msj8vlLrJYVarqhwIDAQABMA0GCSqGSIb3DQEBCwUAA4IBAQC26kYe 
LgqjIkF5rvxB2QzTgcd0LVzXOuiVVTZr8Sh57l4jJqbDoIgvaQQrxRSQzD/X+hcmhuwdp9s8zPHS 
JagtUJXiypwNtrzbf6M7ltrWB9sdNrqc99d1gOVRr0Kt5pLTaLe5kkq7dRaQoOIVIJhX9wgynaAK 
HF/SL3mHUytjXggs88AAQa8JH9hEpwG2srN8EsizX6xwQ/p92hM2oLvK5CSMwTx4VBuGod70EOwp 
6Ta1uRLQh6jCCOCWRuZbbz2T3/sOX+sibC4rLIlwfyTkcUopF/bTSdWwknoRskK4dBekFcvN9N+C 
p/qaHYcQd6i2vyor888DLHDPXhSKWhpG
-----END CERTIFICATE-----
```
- 6. 変更を CR ファイルに保存します。
- 7. 変更した cr.yaml ファイルを適用します。

コマンドを実行します:

kubectl apply -f /opt/turbonomic/kubernetes/operator/deploy/crds/charts\_v1alpha1\_xl\_cr.yaml

- 8. API コンポーネントを再起動して、新しい仕様をロードします。
	- a. Workload Optimization Manager インスタンスへの SSH ターミナルセッションを開きます。
	- b. API コンポーネントを再起動します。

kubectl delete pod api-<API POD ID> (注:ポッド ID を自動入力するには、api- と入力しのらTab キーを押します。)

- 9. 設定が正しいことを確認します。
	- a. Workload Optimization Manager のユーザー インターフェイスに移動します。 認証のため、IdP に自動的にリダイレクトされます。
	- b. 以前に設定した外部グループのメンバーまたは外部ユーザーであるユーザー名でログインします。
	- c. Workload OptimizationManager インスタンスのシステム時刻が正しいことを確認してください。
		- 時刻が同期されていない場合、ブラウザで HTTP ステータス 401 -認証が機能不全 例外が発生する可能性があります。
	- d. 構成に失敗した場合は、製品ログで HTTP ステータス 500 例外を探します。この例外が存在する場合は、CR ファイルで無効な エントリを確認してください。

### <span id="page-53-0"></span>IdP メタデータの例

このセクションでは、メタデータのオプションの属性を調べるときに役立つ IdP メタデータの例を示します。

例に記載されていないオプションの属性タグがメタデータに含まれている場合、それらのオプションの属性タグはサポートされていないた め削除する必要があります。

```
<?xml version="1.0" encoding="UTF-8"?>
         <md:EntityDescriptor xmlns:md="urn:oasis:names:tc:SAML:2.0:metadata" 
         entityID="http://www.okta.com/exkexl6xc9MhzqiC30h7">
         <md:IDPSSODescriptor WantAuthnRequestsSigned="false" 
         protocolSupportEnumeration="urn:oasis:names:tc:SAML:2.0:protocol">
         <md:KeyDescriptor use="signing">
         <ds:KeyInfo xmlns:ds="http://www.w3.org/2000/09/xmldsig#">
         <ds:X509Data>
         <ds:X509Certificate> 
         MIIDpDCCAoygAwIBAgIGAWMnhv7cMA0GCSqGSIb3DQEBCwUAMIGSMQswCQYDVQQGEwJVUzETMBEG 
         A1UECAwKQ2FsaWZvcm5pYTEWMBQGA1UEBwwNU2FuIEZyYW5jaXNjbzENMAsGA1UECgwET2t0YTEU
         MBIGA1UECwwLU1NPUHJvdmlkZXIxEzARBgNVBAMMCmRldi03NzEyMDIxHDAaBgkqhkiG9w0BCQEW 
         DWluZm9Ab2t0YS5jb20wHhcNMTgwNTAzMTk0MTI4WhcNMjgwNTAzMTk0MjI4WjCBkjELMAkGA1UE 
         BhMCVVMxEzARBgNVBAgMCkNhbGlmb3JuaWExFjAUBgNVBAcMDVNhbiBGcmFuY2lzY28xDTALBgNV 
         BAoMBE9rdGExFDASBgNVBAsMC1NTT1Byb3ZpZGVyMRMwEQYDVQQDDApkZXYtNzcxMjAyMRwwGgYJ
         KoZIhvcNAQkBFg1pbmZvQG9rdGEuY29tMIIBIjANBgkqhkiG9w0BAQEFAAOCAQ8AMIIBCgKCAQEA 
         ugxQGqHAXpjVQZwsO9n8l8bFCoEevH3AZbz7568XuQm6MK6h7/O9wB4C5oUYddemt5t2Kc8GRhf3 
         BDXX5MVZ8G9AUpG1MSqe1CLV2J96rMnwMIJsKeRXr01LYxv/J4kjnktpOC389wmcy2fE4RbPoJne 
         P4u2b32c2/V7xsJ7UEjPPSD4i8l2QG6qsUkkx3AyNsjo89PekMfm+Iu/dFKXkdjwXZXPxaL0HrNW 
         PTpzek8NS5M5rvF8yaD+eE1zS0I/HicHbPOVvLal0JZyN/f4bp0XJkxZJz6jF5DvBkwIs8/Lz5GK 
         nn4XW9Cqjk3equSCJPo5o1Msj8vlLrJYVarqhwIDAQABMA0GCSqGSIb3DQEBCwUAA4IBAQC26kYe 
         LgqjIkF5rvxB2QzTgcd0LVzXOuiVVTZr8Sh57l4jJqbDoIgvaQQrxRSQzD/X+hcmhuwdp9s8zPHS 
         JagtUJXiypwNtrzbf6M7ltrWB9sdNrqc99d1gOVRr0Kt5pLTaLe5kkq7dRaQoOIVIJhX9wgynaAK 
         HF/SL3mHUytjXggs88AAQa8JH9hEpwG2srN8EsizX6xwQ/p92hM2oLvK5CSMwTx4VBuGod70EOwp 
         6Ta1uRLQh6jCCOCWRuZbbz2T3/sOX+sibC4rLIlwfyTkcUopF/bTSdWwknoRskK4dBekFcvN9N+C 
         p/qaHYcQd6i2vyor888DLHDPXhSKWhpG
         </ds:X509Certificate>
         </ds:X509Data>
         </ds:KeyInfo>
         </md:KeyDescriptor>
         <md:NameIDFormat>urn:oasis:names:tc:SAML:1.1:nameid-format:unspecified</md:NameIDFormat>
         <md:NameIDFormat>urn:oasis:names:tc:SAML:1.1:nameid-format:emailAddress</md:NameIDFormat>
         <md:SingleSignOnService Binding="urn:oasis:names:tc:SAML:2.0:bindings:HTTP-POST" 
         Location="https://dev-771202.oktapreview.com/app/ibmdev771202_turbo2_1/exkexl6xc9MhzqiC30h7/sso/
saml"/>
saml"/>
         <md:SingleSignOnService Binding="urn:oasis:names:tc:SAML:2.0:bindings:HTTP-Redirect" 
         Location="https://dev-771202.oktapreview.com/app/ibmdev771202_turbo2_1/exkexl6xc9MhzqiC30h7/sso/
         </md:IDPSSODescriptor>
         </md:EntityDescriptor>
```
# <span id="page-54-0"></span>OpenID 認証の設定

OpenID Foundation によると、「OpenID Connect 1.0 は、OAuth 2.0 プロトコル上の単純な ID レイヤです」。OpenID Connect を使用する と、クライアントは特定の認証サーバーを介してユーザー ID を確認できます。Workload Optimization Manager は、以下のプロバイダーを 介して OpenID 認証をサポートします。

- **Google**
- IBM-MCM

atnaha cisco

**Okta** 

### **OpenID** を使用した **Workload Optimization Manager** へのログイン

Workload Optimization Manager で OpenID を設定すると、指定した OpenID クライアントがプラットフォームによって登録されます。登録 された OpenID クライアントを介してログインするには、使用するクライアントを Workload Optimization Manager に指示する URL に手動 で移動します。そのクライアントの OpenID ログイン画面にリダイレクトされます。

### 指定する URL の形式は次のとおりです。

https://\${hostname}/vmturbo/oauth2/login/code/\${openIdClients}

### それぞれの説明は次のとおりです。

- \${hostname} は、Workload Optimization Manager のインストールのホスト アドレスです。
- \${openIdClients} は、使用する OpenID プロバイダーのクライアント名です。

Turbo で OpenID を構成するときに、これを openIdClients プロパティとして指定します。

注:

この URL は、プロバイダーの OpenID 構成の「承認済みダイレクト URI」セクションでも設定する必要があります。

たとえば、Workload Optimization Manager のホストアドレスが 10.10.12.34 で、Okta OpenID クライアントを設定した場合、Workload Optimization Manager のログイン画面が表示されたら、次の場所に移動します。

https://10.10.12.34/vmturbo/oauth2/login/code/okta

前述の URL に移動すると、OpenID ログイン画面にリダイレクトされるため、単一のユーザーまたはユーザーグループのログイン情報を入力 できます。

注:

ユーザーグループを認証するには、そのグループを OpenID プロバイダーで設定し、Workload Optimization Manager でも設定する必要があ ります。グループ名は、両方の設定で同一である必要があります。

OpenID プロバイダーでは、使用しているクライアントに、ユーザーグループに特定の名前を付与するグループスコープ値を含める必要があり ます。OpenID 管理者に連絡して、グループ名を取得します。次に、Workload Optimization Manager で、同じ名前を使用するユーザーグルー プを作成する必要があります。

たとえば、OpenID ID トークンに次のグループクレームが含まれているとします。

```
{
 "sub": "1234567890",
 "name": "My User Name",
 "iat": "12121212",
  "groups": "My Special User Group"
}
```
認証に My\_Special\_User\_Group グループを使用するには、Workload Optimization Manager に My\_Special\_User\_Group という名前 のユーザー グループを作成する必要があります。そのグループのメンバーはすべて、そのユーザーグループに割り当てられたロールを取得し ます。

### **Workload Optimization Manager** での **OpenID** の設定

OpenID を使用して認証するように Workload Optimization Manager を設定するには、次の手順を実行します。

1. (必須) chrony が設定されており、Workload OptimizationManager インスタンスのシステム時刻が正しいことを確認してくだ さい。

手順については、[「時刻の同期」](#page-15-0)[\(](#page-15-0)*[16](#page-15-0)* [ページ\)](#page-15-0)を参照してください。

2. OpenID プロバイダーから必要なデータを取得します。

セキュリティ管理者に連絡して、プロバイダーからデータを取得します。そのデータを使用して、次の場所にある Workload Optimization Manager CR ファイルで SSO を設定します。

/opt/turbonomic/kubernetes/operator/deploy/crds/charts\_v1alpha1\_xl\_cr.yaml

必要なデータと CR ファイルで宣言するプロパティは、使用する OpenID プロバイダーによって異なります。

■ Google:

ahaha **CISCO** 

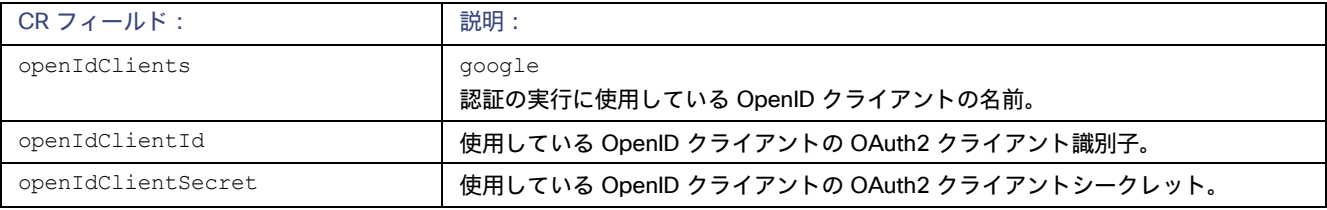

■ IBM-MCM:

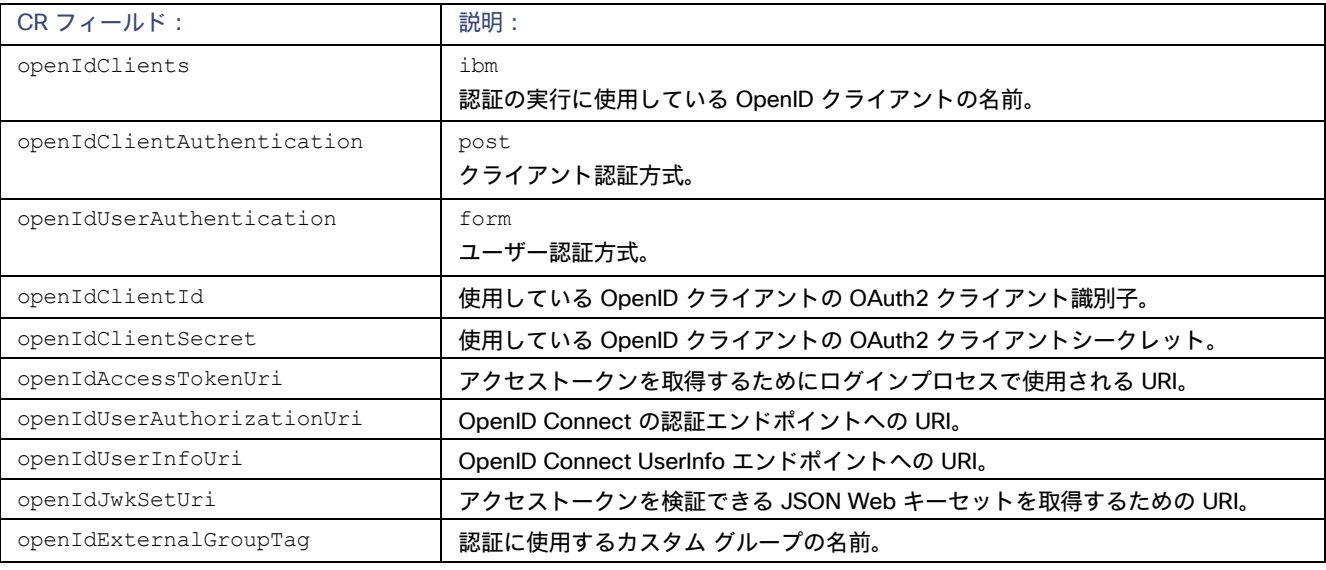

■ Okta:

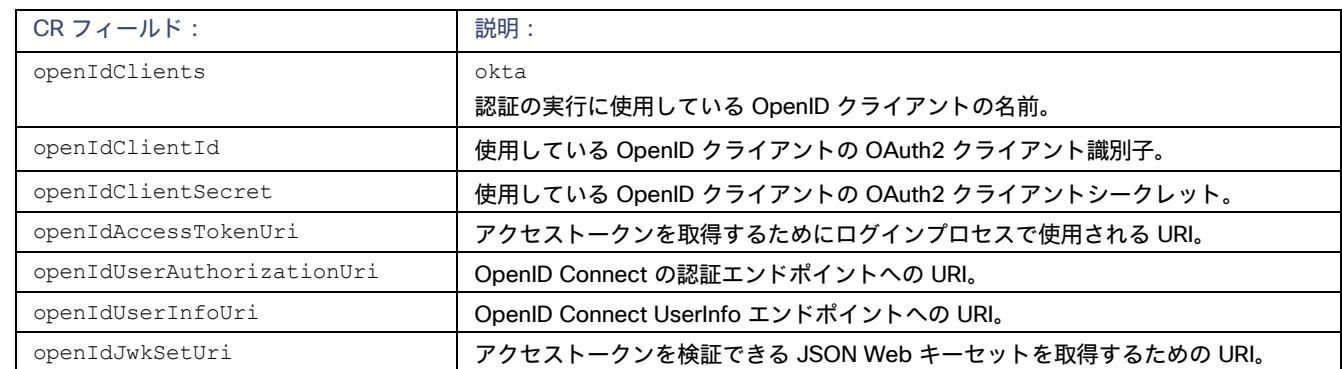

3. Workload Optimization Manager CR ファイルを設定データで更新します。

これで、OpenID 経由で SSO を設定するために必要なデータが揃いました。Workload Optimization Manager ノードを構成する cr.yaml ファイルを編集してから、ノードを展開または再起動します。

■ 編集のために CR ファイルを開きます。

シェルで、Workload Optimization Manager VM の deploy/crds ディレクトリにディレクトリを変更します。

cd /opt/turbonomic/kubernetes/operator/deploy/crds

次に、編集のために CR ファイルを開きます。たとえば、VI でファイルを開くには、次のように入力します。

vi chart v1alpha1 xl cr.yaml

ファイルを編集するときに、認証プロバイダーから取得したデータを参照します。

■ CR ファイルで、API コンポーネントのエントリに移動します。 CR ファイルで、次のエントリを検索またはスクロールします。

apiVersion: chart.helm.k8s.io/v1alpha1

spec:properties:api: の下で、このコンポーネントの仕様を変更します。

■ OpenID 機能をオンにします。

最初の API プロパティについては、次のように設定します。

openIdEnabled: true

ファイルは次のようになります。

```
apiVersion: charts.helm.k8s.io/v1alpha1 
kind: Xl
metadata:
  name: xl-release 
spec:
  properties: 
    api:
      openIdEnabled: true
```
- 認証プロバイダーに関連する OpenId データを入力します。CR ファイルは、使用するプロバイダーに応じて、次の例のよう になります。
	- –Google:

```
ファイルは次のようになります。
```

```
apiVersion: charts.helm.k8s.io/v1alpha1 
kind: Xl
metadata:
  name: xl-release 
spec:
  properties: 
    api:
      openIdEnabled: true 
      openIdClients: google
      openIdClientId: xxxx-4vinrdgllag5p84jjebc6xxxxxx5u.apps.googleusercontent.com 
      openIdClientSecret: xxxxxhGcdFEjQa-xxxxxxxx
```
#### – IBM-MCM:

ファイルは次のようになります。

```
apiVersion: charts.helm.k8s.io/v1alpha1 
kind: Xl
metadata:
  name: xl-release 
spec:
```

```
atualu
CISCO
```

```
properties: 
    api:
      openIdEnabled: true 
      openIdClients: ibm 
      openIdClientAuthentication: post 
      openIdUserAuthentication: form
      openIdClientId: turbonomic-mcm-demo
      openIdClientSecret: "xxxxxxvZ2ZscDhtOFVxxxxxxU3d6cXR4cTZhb2xxxxxxRT0K" 
      openIdAccessTokenUri: https://icp-console.apps.blue-13.dev.multicloudops.io/idprovider/
v1/auth/token
      openIdUserAuthorizationUri: https://icp-console.apps.blue-13.dev.multicloudops.io/idpro 
vider/v1/auth/authorize
      openIdUserInfoUri: https://icp-console.apps.blue-13.dev.multicloudops.io/v1/auth/userInfo
      openIdJwkSetUri: https://icp-console.apps.blue-13.dev.multicloudops.io/oidc/endpoint/OP/jwk
– Okta
ファイルは次のようになります。
```

```
apiVersion: charts.helm.k8s.io/v1alpha1 
kind: Xl
metadata:
  name: xl-release 
spec:
  properties: 
    api:
      openIdEnabled: true 
      openIdClients: okta
      openIdClientId: xxxxxxxxxh1xhQnSKxxxx
      openIdClientSecret: xxxxxxxxxxtIhVCIRUnhq4xxxxxxxDdhLdqx0 
      openIdAccessTokenUri: https://vmturbo.okta.com/oauth2/v1/token 
      openIdUserAuthorizationUri: https://vmturbo.okta.com/oauth2/v1/authorize 
      openIdUserInfoUri: https://vmturbo.okta.com/oauth2/v1/userinfo 
      openIdJwkSetUri: https://vmturbo.okta.com/oauth2/v1/keys
```
- 4. 変更を CR ファイルに保存します。
- 5. 変更した cr.yaml ファイルを適用 します。コマンドを実行します:

kubectl apply -f /opt/turbonomic/kubernetes/operator/deploy/crds/charts\_v1alpha1\_xl\_cr.yaml

- 6. API コンポーネントを再起動して、新しい仕様をロードします。
	- a. Workload Optimization Manager インスタンスへの SSH ターミナルセッションを開きます。
	- b. API コンポーネントを再起動します。

kubectl delete pod api-<API\_POD\_ID> (注:ポッド ID を自動入力するには、api- と入力しのらTab キーを押します。)

- 7. 設定が正しいことを確認します。
	- a. Workload Optimization Manager のユーザー インターフェイスに移動します。 認証のために、認証プロバイダーに自動的にリダイレクトされます。
	- b. 以前に設定した外部グループのメンバーまたは外部ユーザーであるユーザー名でログインします。
	- c. Workload OptimizationManager インスタンスのシステム時刻が正しいことを確認してください。 時刻が同期されていない場合、ブラウザで HTTP ステータス 401 -認証が機能不全 例外が発生する可能性があります。
	- d. 構成に失敗した場合は、製品ログで HTTP ステータス 500 例外を探します。この例外が存在する場合は、CR ファイルで無効な エントリを確認してください。

### シングル サインオンの無効化

いずれかの理由で SSO を使用今後使用しない場合、Workload Optimization Manager インストールで無効にできます。シングル サインオン を無効にするには、これらの手順を実行します。

- 1. SSO の設定を更新して無効にします。
	- a. Workload Optimization Manager インスタンスへの SSH ターミナルセッションを開きます。
	- b. 編集のために CR ファイルを開きます。

シェルで、Workload Optimization Manager VM の deploy/crds ディレクトリにディレクトリを変更します。

cd /opt/turbonomic/kubernetes/operator/deploy/crds

次に、編集のために CR ファイルを開きます。たとえば、VI でファイルを開くには、次のように入力します。

vi chart v1alpha1\_xl\_cr.yaml

c. CR ファイルで、API コンポーネントのエントリに移動します。

CR ファイルで、次のエントリを検索またはスクロールします。

apiVersion: chart.helm.k8s.io/v1alpha1

spec:properties:api: の下で、このコンポーネントの仕様を変更します。

d. SSO 機能をオフにします。

false に設定するエントリは、SAML または OpenID 認証を使用するかどうかによって異なります。

■ SAML 認証:

samlEnabled: プロパティを探して false に設定します。次のように表示されます。

samlEnabled: false

■ OpenID 認証:

openIdEnabled: プロパティを探して false に設定します。次のように表示されます。

openIdEnabled: false

- e. 変更を CR ファイルに保存します。
- 2. API コンポーネントを再起動します。

CR ファイルを編集するために開いたのと同じ SSH ターミナルセッションで、次の手順を実行します。

a. root として sudo を使用します。

sudo bash

b. API コンポーネントを再起動します。

kubectl delete pod api-<API POD ID> (注:ポッド ID を自動入力するには、api- と入力のらTab キーを押します。)

- 3. 設定が正しいことを確認します。
	- a. Workload Optimization Manager のユーザー インターフェイスに移動します。 認証のため、IdP にはリダイレクトされません。デフォルトの Workload Optimization Manager ログイン画面にリダイレクトされ ます。
	- b. ローカルのアカウントまたはアクティブ ディレクトリ(AD) アカウントでログインします。

## بالباليا **CISCO**

# Workload Optimization Manager の新規バ ージョンへの更新

新しいバージョンが利用可能になったら、既存のインストールされたインスタンスを適切に更新することも重要です。最初に Workload Optimization Manager をインストールしたとき、高度なデータ収集と分析プロセスを行うことができます。そして、データベースは仮想環 境全体のパフォーマンス データを保持します。Workload Optimization Manager は、右サイジング、傾向予測、その他の分析を行うこの履 歴データを使用します。つまり、Workload Optimization Manager にとってデータベースは重要であり、時間の経過とともにより重要にな っていきます。Workload Optimization Manager のインストールを適切に更新すると、データベースを継続して使用できるようになります。

### **OVA** の更新

更新手順を開始する前に、次の手順を実行します。

*リリース ノート*の「新機能」および*リリース ノート*の「修正された問題」を確認して、このリリースの新機能を確認してください。 注:

Workload Optimization Manager の進化に伴い、提供されるプローブのセットは変わります。また、バージョンごとに、デフォルトで有 効になっているプローブのセットは変わる可能性があります。新しいバージョンに更新しても、プローブ構成が変更されることはありま せん。新しいバージョンに更新しても、展開内の新しいプローブは自動的に有効になりません。更新時に新しいプローブを利用する場合 は、手動で有効にする必要があります。

- Workload Optimization Manager OVA ファイルと ISO イメージへのリンクが記載された、シスコから届いた電子メールがあることを 確認してください。
- オンプレミス インストールの場合、VM をホストする物理マシンが最小要件を満たしていることを確認してください[\(「最小要件」](#page-5-0) (*6* [ページ\)](#page-5-0)を参照)。
- 正しいバージョンの履歴データベースを実行していることを確認してください。

デフォルトの履歴データベースで、Workload Optimization Manager は現在、MariaDB バージョン 10.5.18 をサポートしています。こ のサポートには、Workload Optimization Manager による履歴データベースの使用に関する包括的なテストと品質管理が含まれます。 詳細については、「MariaDB [バージョン確認](#page-17-0)[」\(](#page-17-0) *[18](#page-17-0)* [ページ\)](#page-17-0)を参照してください。

- upgrade-precheck.sh スクリプトを実行します。 このスクリプトを使用して、Workload Optimization Manager の現在のインストールが更新可能な状態であることを確認できます。イン ストールの更新に進む前に、このスクリプトを実行することを強くお勧めします[\(「更新前の確認」](#page-61-0)*(*62 *ページ)*[参照\)。](#page-61-0)
- ダウンロードした ISO イメージ経由でオフライン更新を実行します( [オフライン更新](#page-65-0) *[\(66](#page-65-0)* ページ)を参照)。

# <span id="page-61-0"></span>更新前の確認

Workload Optimization Manager インスタンスの更新を実行する前に、upgrade-precheck.sh スクリプトを実行する必要があります。このス クリプトは、インストールを検査して以下のことをチェックします。

- 十分な空きディスク容量
- オンライン更新の場合、必要なエンドポイント(icr.io、github.com など)へのアクセス権
- MariaDB サービスが実行されている

このチェックは、MariaDB サービスのデフォルトのインストールのみを対象としていることに注意してください。たとえば、MySQL や MariaDB が設定済みの履歴データベースである場合、外部インストールはチェックされないため、MariaDB サービスが実行されていな いことが示されます。外部データベースの展開の場合、これは正常な結果です。

- Kubernetes サービスが実行されている
- 必要な Kubernetes 証明書が有効である

証明書が有効でない場合、kubeNodeCertUpdate.sh スクリプトを実行して問題を修正できます。このスクリプトは、 /opt/local/bin のインストールに配置する必要があります。詳細については、サポート担当者に問い合わせてください。

- ルートパスワードの有効期限が設定されていない
- 時刻同期が有効で、実行中の場合は最新である
- すべての Workload Optimization Manager ポッドが実行し
- ている このスクリプトを実行するには:
- 1. スクリプトの最新バージョンをダウンロードします。
	- a. Workload Optimization Manager VM にログインします。 SSH を使用し、Turbonomic アカウントとパスワードを使用して Workload Optimization Manager VM にログインします。
	- b. スクリプトディレクトリに変更します。

cd /opt/local/bin

- c. スクリプトの最新バージョンを取得します。
	- i. 次の Cisco Web ページに移動します:
	- <https://software.cisco.com/download/home/286328879/type>
	- ii. **[**ソフトウェア タイプの選択(**Select a Software Type**)**]** で、**Workload Optimization Manager** をクリックします。
	- iii. 左側のメニューから、目的の Workload Optimization Manager バージョンを選択します。
	- iv. 次のファイルのダウンロード ボタンをクリックします。

upgrade-precheck-X.X.X.zip

- v. プロンプトが表示されたら、Cisco アカウントを使用してログインします。
- vi. ダウンロードが完了したら、ダウンロードしたファイルを解凍します。
- d. スクリプトを実行可能にします。

chmod +x upgrade-precheck.sh

2. 次のスクリプトを実行します。

./upgrade-precheck.sh

スクリプトを実行すると、更新を実行する前に対処する必要がある問題が特定されます。

# 外部 DB と Workload Optimization Manager の 更新

外部データベースサーバーを使用して Workload Optimization Manager を展開した場合、更新によっては、その展開用の新しいデータベース とユーザーを手動で作成する必要がある場合があります。この点は、外部データベースサーバーがマルチテナントの場合、または展開で Workload Optimization Manager に管理権限が付与されていない場合に重要です。

注:

外部データベースサーバーがマルチテナントである場合、またはデータベースサーバーで *Workload Optimization Manager* に管理権限が付与 されていない場合は、この設定要件を続行する必要があります。

Azure データベースサービスはマルチテナントです。Azure に外部データベースを展開した場合、この設定要件が適用されます。

新しいデータベースと新しいユーザーを作成するための Workload Optimization Manager 権限を付与する方法でデータベースサーバーを展開 した場合、製品の更新によって必要なデータベースが自動的に作成されます。この設定要件は適用されないため、アクションを実行する必要 はありません。

一部の Workload Optimization Manager の更新では、更新されたバージョンには、履歴データベースサーバー上の新しいデータベースが含ま れています。それらのバージョンのいずれかに更新する場合は、*最初に*新しいデータベースを作成し、そのデータベースにアクセスする権限 を持つユーザーアカウントを作成する必要があります。

次の表は、新しいデータベースが必要な Workload Optimization Manager のバージョンを示しています。前のバージョンからこれらのバージ ョンに更新する場合は、示されている新しいデータベースを作成する必要があります。たとえば、バージョン 3.0.1 から 3.0.5 に更新する場 合は、api データベースを作成する必要があります。

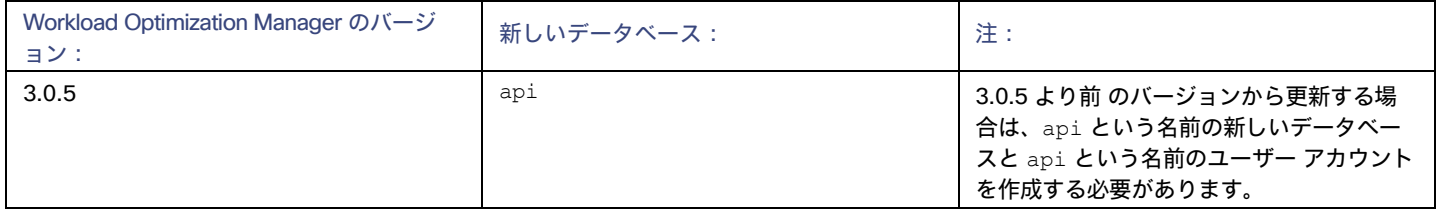

注:

これらいずれかのバージョンの Workload Optimization Manager にすでに更新していて、外部 DB を更新する手順を実行していない場合は、 サポート担当者に連絡してください。

データベースとユーザーを作成するには、次の手順を実行します。

- 必要な各データベースを手動で作成する これには、DB インスタンスでのデータベースの作成、データベースにアクセスするためのユーザーの作成、ユーザーへの権限の付与が 含まれます。
- 必要な各データベースを cr.yaml ファイルに手動で追加する

cr.yaml ファイルにより、各コンポーネントデータベースのエントリが宣言されます。各エントリはコンポーネントに名前を付け、デー タベースにアクセスするためにコンポーネントが使用できるユーザーとパスワードを提供します。新しいデータベースごとに新しいエン トリを追加する必要があります。

新しいデータベースを作成するには、次の手順を実行します。

1. グローバルアカウントを使用して外部 DB に接続します。

アカウントには、データベースとユーザーを作成する権限が必要です。cr.yaml ファイルで dbRootUsername を指定した場合は、その アカウントを使用できます。

2. データベースを作成します。**<New\_Database>** は前述の表のデータベース名と一致します。

create database **<New\_Database>**;

たとえば、新しい api データベースを作成するには、次を実行します。

create database api;

3. Workload Optimization Manager がデータベースにアクセスするために使用するアカウントを作成します。**<New\_Database>** は 前述の表のデータベース名と一致します:

create user '**<New\_Database>**'@'%' identified by '**vmturbo**';

たとえば、api データベースのユーザーを作成するには、次を実行します。

'**vmturbo**'; によって識別されるユーザー 'api'@'%' を作成

注:

値 **vmturbo** は、Workload Optimization Manager がすべてのコンポーネント データベース アカウントに使用するデフォルト のパスワードです。別のログイン情報を使用して手動でアカウントを作成した場合は、このデータベースに対しても同様に作 成できます。

4. 新しいユーザー アカウントのユーザー アカウント権限を設定します。**<New\_Database>** は前述の表のデータベース名と一致します。

GRANT SELECT、INSERT、UPDATE、DELETE、CREATE、DROP、REFERENCES、INDEX、ALTER、CREATE TEMPORARY TABLES、 LOCK TABLES、EXECUTE、CREATE VIEW、SHOW VIEW、CREATE ROUTINE、ALTER ROUTINE、EVENT、TRIGGER ON **<New\_Database>**.\* TO '**<New\_Database>**'@'%';

たとえば、api ユーザーのアカウント権限を設定するには、次を実行します。

GRANT SELECT、INSERT、UPDATE、DELETE、CREATE、DROP、REFERENCES、INDEX、ALTER、CREATE TEMPORARY TABLES、 LOCK TABLES、EXECUTE、CREATE VIEW、SHOW VIEW、CREATE ROUTINE、ALTER ROUTINE、EVENT、TRIGGER ON api.\* TO 'api'@'%';

#### 5. 権限を有効にするために権限をフラッシュします。

flush privileges;

外部 DB サービスに新しいデータベースが作成されたので、そのデータベースへのアクセスを Workload Optimization Manager cr.yaml リソ ースに宣言する必要があります。

1. 編集のために .cr ファイルを開きます。ファイルの場所は、設定している Workload Optimization Manager インストールのタイプによ って異なります。

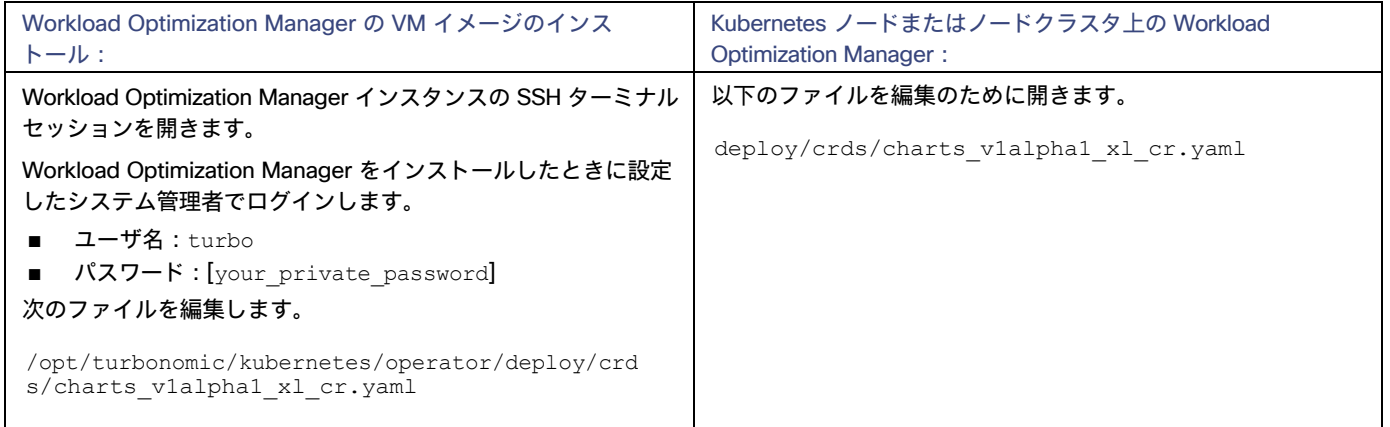

2. 一致するポッドのログイン情報を追加して、新しいデータベースにアクセスします。

cr.yaml ファイルの properties : セクションにエントリを追加します。**vmturbo** はそのユーザー アカウントに割り当てたパスワード、 **yourDB** は外部 DB またはマルチテナント DB パーティションの修飾名、**<New\_Database>** は新しいデータベースの名前です。追加す るエントリで次のように宣言します。

**<New\_Database>**。 **<New\_Database>**DbUsername: **<New\_Database>**@**yourDB <New\_Database>**DbPassword: **vmturbo**

たとえば、api データベースを追加した場合、結果の cr.yaml ファイルは次のようになります。

```
properties:
    global: 
      enableSecureDBConnection: true 
      sqlDialect: MYSQL
      dbRootPassword: yourAdminPassword 
      dbRootUsername: xladmin@yourDB 
      #dbUserPassword:
      #dbUsername: 
    action-orchestrator:
      actionDbUsername: action@yourDB 
      actionDbPassword: yourPassword
    auth:
      authDbUsername: auth@yourDB 
      authDbPassword: yourPassword
    clustermgr:
      clustermgrDbUsername: clustermgr@yourDB 
      clustermgrDbPassword: yourPassword
    cost:
      costDbUsername: cost@yourDB 
      costDbPassword: yourPassword
    group:
      groupComponentDbUsername: group_component@yourDB 
      groupComponentDbPassword: yourPassword
    history:
      historyDbUsername: history@yourDB 
      historyDbPassword: yourPassword
    plan-orchestrator: 
      planDbUsername: plan@yourDB 
      planDbPassword: yourPassword
    topology-processor:
      topologyProcessorDbUsername:topology_processor@yourDB 
      topologyProcessorDbPassword: yourPassword 
    repository:
      repositoryDbUsername: repository@yourDB 
      repositoryDbPassword: yourPassword
    market:
      marketDbUsername: market@yourDB 
      marketDbPassword: yourPassword
    api:
      apiDbUsername: api@yourDB 
      apiDbPassword: yourPassword
```
完了したら、最新バージョンの Workload Optimization Manager に更新できます(アップグレードにより、このファイルのバージョン情報に 変更が適用されることに注意してください)。

## <span id="page-65-0"></span>オフライン更新

Workload Optimization Manager インストールのオフライン更新を実行するには、次の手順を実行します。

1. 現在の WorkloadOptimization Manager VM のスナップショットを保存します。

更新する前に、Workload Optimization Manager VM を適切にシャットダウンする必要があります(電源オフではありません)。シャッ トダウンするには、次のように入力します。

sudo init 0

次に、スナップショットを実行(または VM のクローンを作成)します。これにより、更新中に問題が発生した場合に、信頼性の高い復 元ポイントが確保できます。スナップショットを作成したら、VM をオンラインに戻します。

2. 必要に応じて、使用環境で新しいプローブを有効にします。

注:

Workload Optimization Manager の進化に伴い、提供されるプローブのセットは変わります。また、バージョンごとに、デフォルトで有 効になっているプローブのセットは変わる可能性があります。新しいバージョンに更新しても、プローブ構成が変更されることはありま せん。新しいバージョンに更新しても、展開内の新しいプローブは自動的に有効になりません。更新時に新しいプローブを利用する場合 は、手動で有効にする必要があります。

<x id="group-0-START"/>更新されたバージョンで新しいプローブ*[を有効にする手順については、「プローブ](#page-46-0) コンポーネントの有効化* [と無効化」\(](#page-46-0)*47* ページ[\)参照し](#page-46-0)てください。次の手順を使用して、プラットフォームの cr.yaml ファイルを編集します。

注:

オンラインまたはオフラインのアップグレード プロセス中は、現時点ではこれらの変更を適用しないでください。

- 3. ISO イメージをダウンロードします。
	- a. 次の Cisco Web ページに移動します: <https://software.cisco.com/download/home/286328879/type>
	- b. **[**ソフトウェア タイプの選択(**Select a Software Type**)**]** で、**Workload Optimization Manager** をクリックします。
	- c. 左側のメニューから、目的の Workload Optimization Manager バージョンを選択します。
	- d. 次のファイルのダウンロード ボタンをクリックします。

update64\_package-X.X.X.iso

- e. プロンプトが表示されたら、Cisco アカウントを使用してログインします。
- 4. Workload Optimization Manager を実行する VM で使用できる場所に ISO イメージを保存します。CD ドライブとしてマウントし ます。

たとえば、vCenter Server で Workload Optimization Manager VM を実行する場合は、次の手順を実行します。

- a. vCenter で、Workload Optimization Manager VM に移動します。
- b. VM を右クリックし、**[Edit Settings**(設定の編集)**]** を選択します。
- c. [CD/DVD Drive] ドロップダウンメニューで、次の手順を実行します。
	- i. **[**データストア **ISO**(**Datastore ISO**)**]** を選択します。
	- ii. Workload Optimization Manager の更新 ISO イメージを参照して、選択します。
- d. **[Connect at power on]** チェックボックスがオンになっていることを確認します。
- 5. Workload Optimization Manager インスタンスへの SSH ターミナルセッションを開きます。

現在の Workload Optimization Manager VM のスナップショットまたはクローンを作成したら、SSH セッションを開きます。Workload Optimization Manager をインストールしたときに設定したシステム管理者でログインします。

- ユーザ名: turbo
- ユーザ名: [your\_private\_password]

almlu **CISCO** 

- 6. 更新バージョンの isoUpdate.sh スクリプトを取得します。
	- a. 次の Cisco Web ページに移動します: <https://software.cisco.com/download/home/286328879/type>
	- b. **[**ソフトウェア タイプの選択(**Select a Software Type**)**]** で、**Workload Optimization Manager** をクリックします。
	- c. 左側のメニューから、目的の Workload Optimization Manager バージョンを選択します。
	- d. 次のファイルのダウンロード ボタンをクリックします。

isoUpdate-X.X.X.zip

- e. プロンプトが表示されたら、Cisco アカウントを使用してログインします。
- f. ダウンロードが完了したら、ダウンロードしたファイルを解凍します。
- 7. 使用する Workload Optimization Manager インスタンスにスクリプトをアップロードします。

ローカル マシンから Workload Optimization Manager サーバーへのファイル転送を実行します。スクリプトを、Workload Optimization Manager を実行する VM の /opt/ local/bin/ に保存します。

#### 8. スクリプトを実行可能にします。

chmod +x /opt/local/bin/isoUpdate.sh

9. オフラインインストールを実行します。

/opt/local/bin/isoUpdate.sh

スクリプトの実行時、次の手順を実行します。

- インストール内の古いスクリプトをバックアップします。
- インストールの設定とコード資産を更新します。
- プラットフォームを新しいバージョンに更新します。
- カスタムリソースを更新します。
- MariaDB 構成を更新します (ただし、MariaDB バージョンは更新されません)。
- 組み込みレポートまたはデータエクスポートを有効にしている場合は、組み込みレポートおよびデータ エクスポート データ ベース(Postgres および TimescaleDB)をインストールします。
- t8c-operator および Workload Optimization Manager コンポーネントをスケールダウンします。
- このバージョンの最終更新を実行します。
- t8c-operator をスケールアップしてから、Workload Optimization Manager コンポーネントを再起動します。
- 10. Workload Optimization Manager アプリケーションが正しくインストールされていることを確認します。

スクリプトによるプラットフォームの更新が完了したら、すべてのコンポーネントが再起動するまで待つ必要があります。アプリケー ションのインストールを確認するには、次のコマンドを実行します。 kubectl get pods -n turbonomic

すべてのポッドが起動すると、READY 列に 1/1、2/2 などと表示され、STATUS 列に ポッドごとに実行中と表示されます。

### 以下のような出力が表示されます。

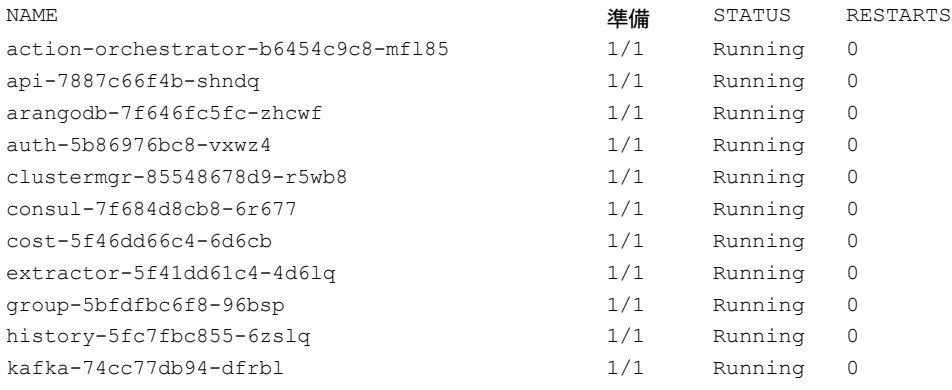

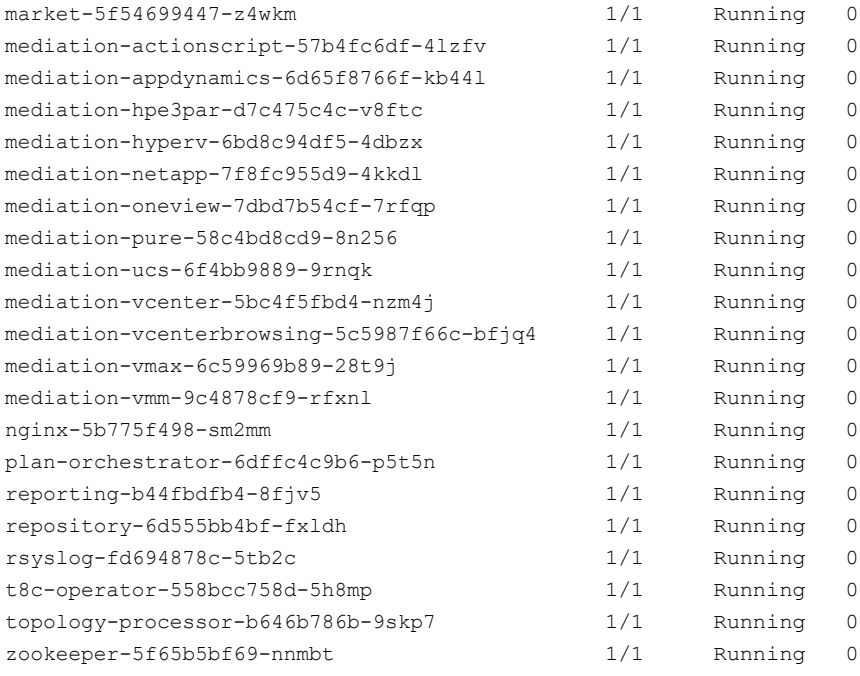

### 11. 正しいバージョンの MariaDB を実行していることを確認します。

このバージョンの製品の場合、Workload Optimization Manager は MariaDB バージョン 10.5.18 をサポートします。この Workload Optimization Manager バージョンに更新した後でも、インストールで以前のバージョンの MariaDB が実行されている可能性があります。 まだ SSH セッションにいる間に、MariaDB のバージョンを確認します。

mysql -u root --password=my\_pwd -e "SHOW VARIABLES LIKE 'version';"

#### 出力は次のようになります。

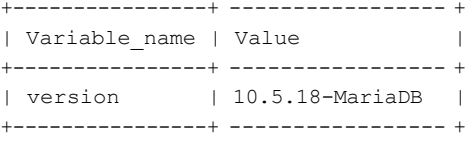

MariaDB のバージョンが 10.5.18 より前の場合は、MariaDB を更新する必要があります。完全な手順と情報については[、「](#page-17-0)[MariaDB](#page-17-0) バ [ージョンの確認](#page-17-0)」[\(](#page-17-0)*[18](#page-17-0)* [ページ\)](#page-17-0)を参照してください。

12. ブラウザのデータを消去し、ブラウザを更新してください。

ブラウザのデータを消去してブラウザを更新すると、Workload OptimizationManager の機能に完全にアクセスできるようになります。 ただし、現在の分析データに依存する機能は、完全なマーケット サイクル (通常は 10 分) が経過するまで利用できません。たとえば、 保留中のアクションのチャートには、完全なマーケットサイクルが終了するまでアクションは表示されません。

13. 他のユーザーに、ブラウザ データを消去し、Workload OptimizationManager ブラウザ セッションを更新するように通知します。

# ahah **CISCO**

# <span id="page-68-0"></span>付録:IdP の一般的な設定

注:

ここで説明するプロセスは、OVA 展開モデルにのみ適用されます。

シングル サインオン (SSO) の構成を開始する前に、IdP が SSO 用に設定されていることを確認する必要がありま す。IdP を設定するときに役立つ可能性のあるパブリック OktaIdP の一般的な設定を次に示します。

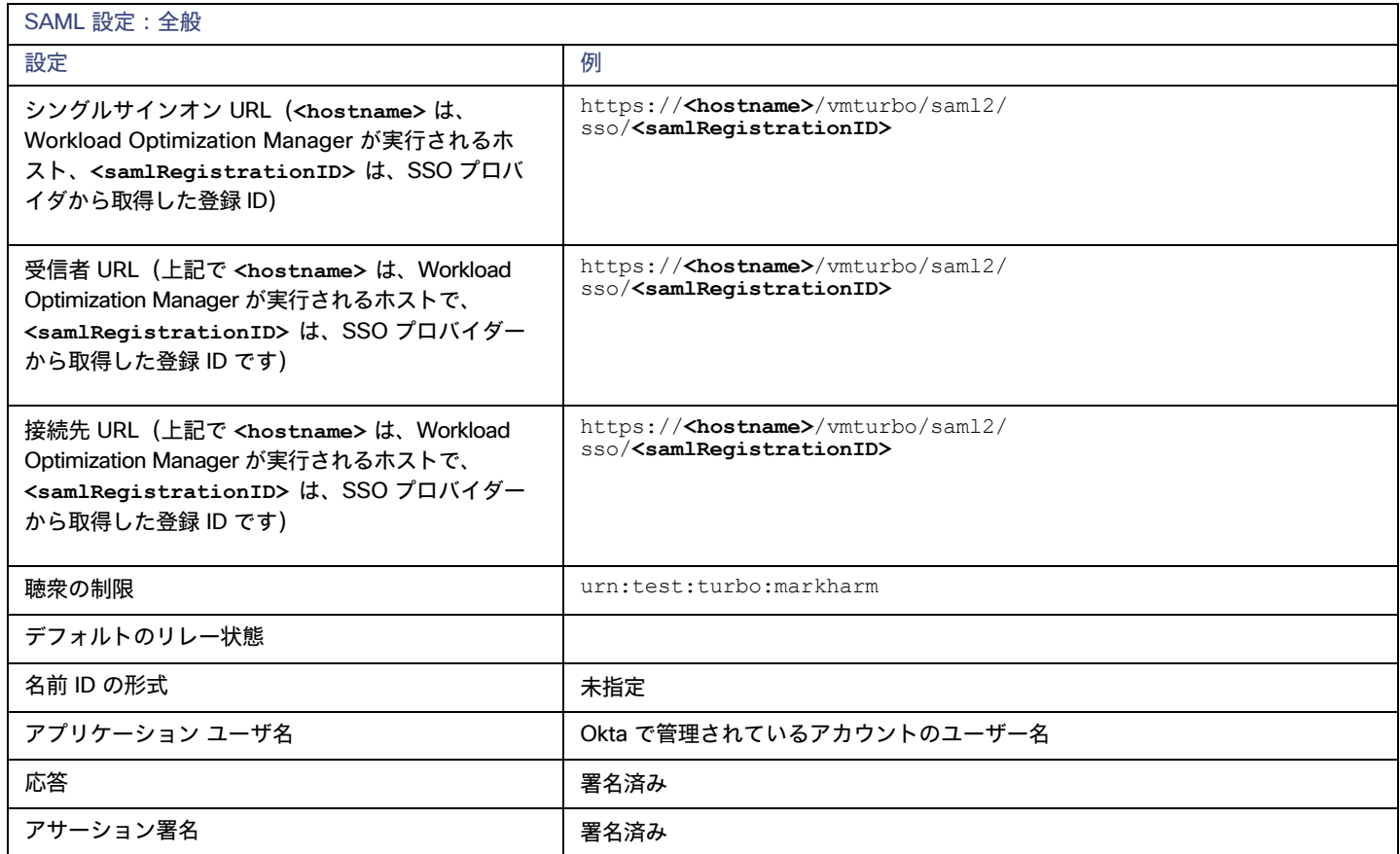

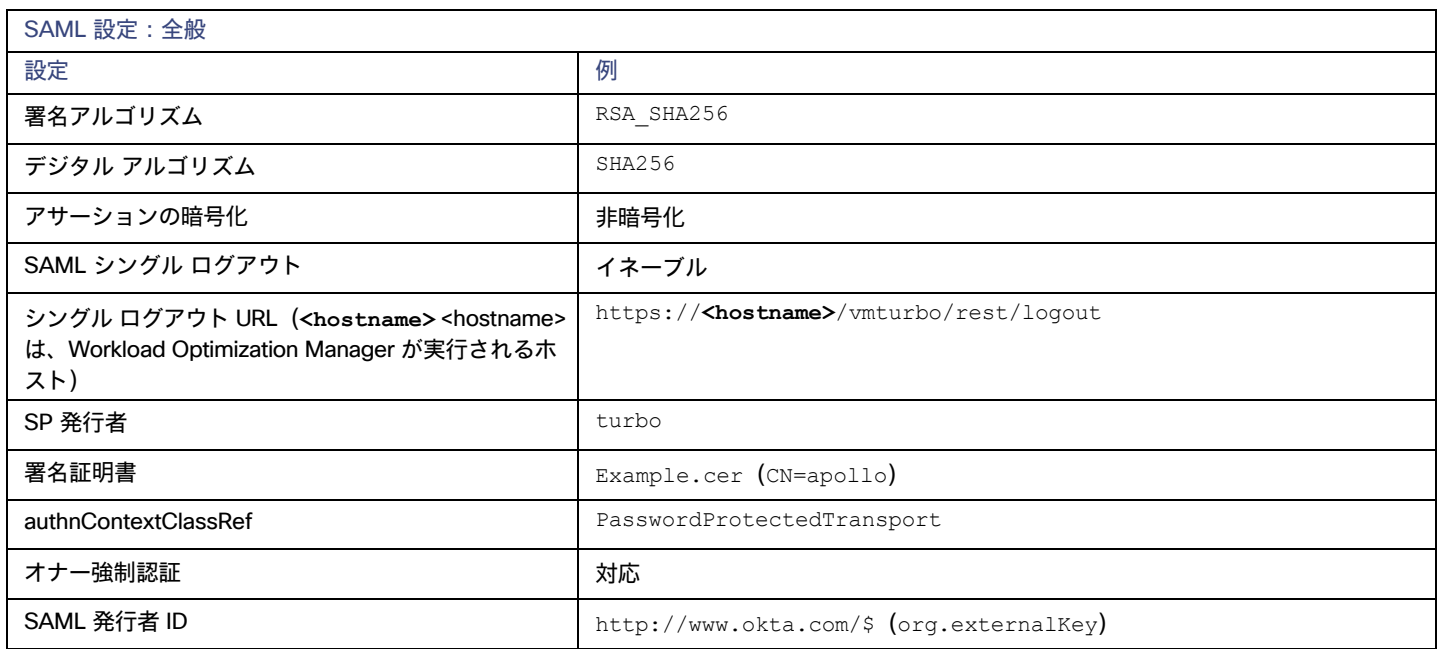

### بالباليا **CISCO**

# 付録:FIPS 暗号スイート

### 注:

ここで説明するプロセスは、OVA 展開モデルにのみ適用されます。

安全な接続の暗号強度を確保するために、連邦情報処理標準(FIPS)が導入されています。デフォルトでは、Workload Optimization Manager は、FIPS 準拠の暗号スイートがすでに有効化された状態で出荷されます。このスイートは、次の暗号で構成されています。

- TLS\_ECDHE\_RSA\_WITH\_AES\_128\_CBC\_SHA
- TLS\_ECDHE\_RSA\_WITH\_AES\_128\_CBC\_SHA256
- TLS\_ECDHE\_RSA\_WITH\_AES\_128\_GCM\_SHA256
- TLS\_ECDHE\_RSA\_WITH\_AES\_256\_CBC\_SHA
- TLS\_ECDHE\_RSA\_WITH\_AES\_256\_CBC\_SHA384
- TLS\_ECDHE\_RSA\_WITH\_AES\_256\_GCM\_SHA384
- TLS\_ECDHE\_RSA\_WITH\_ARIA\_128\_GCM\_SHA256
- TLS\_ECDHE\_RSA\_WITH\_ARIA\_256\_GCM\_SHA384

### 暗号スイートの変更

必要に応じて、内部ポリシーに準拠するように暗号スイートを変更できます。

- 1. Workload Optimization Manager インスタンスの SSH ターミナルセッションを開きます。
	- Workload Optimization Manager のインストール時に設定したシステム管理者でログインします。
		- ユーザー名:

turbo

■ Password:

[your\_private\_password]

2. SSH セッションで、編集のために cr.yaml ファイルを開きます。次に例を示します。

vi /opt/turbonomic/kubernetes/operator/deploy/crds/charts\_v1alpha1\_xl\_cr.yaml

3. 暗号スイートを編集します。

ファイル内の暗号のリストを検索します。ポリシーの必要に応じてリストを変更し、ファイルを保存します。

4. 変更をプラットフォームに適用します。

kubectl apply  $-f \$ 

/opt/turbonomic/kubernetes/operator/deploy/crds/charts\_v1alpha1\_xl\_cr.yaml
### بالمالة **CISCO**

# 付録:段階的なプラットフォーム展開

#### 注:

ここで説明するプロセスは、OVA 展開モデルにのみ適用されます。

プラットフォームをホストする Workload Optimization Manager VM をインストールしたら、次の手順でプラットフォーム コンポ ーネントをインストールできます。

1. 必要に応じて、このインストール用にシングルサインオン認証(SSO)を設定します。

Workload Optimization Manager ユーザーの認証に SSO を使用する予定の場合は、ここで設定できます。SSO を設定するには、 charts\_v1alpha1\_xl\_cr.yaml ファイルを編集します。インストール完了前に今すぐ編集するか、後で編集して影響を受けるコンポー ネントを再起動することができます。詳細については[、「シ](#page-50-0)ングル [サインオン認証](#page-50-0)」 [\(](#page-50-0)[51](#page-50-0) [ペ](#page-50-0) [ージ\)](#page-50-0) を参照してください。

#### 2. Workload Optimization Manager Kubernetes ノードを展開します。

Workload Optimization Manager を Kubernetes に展開するときは、Workload Optimization Manager コンポーネントを実行するポッ ドをホストする VM として 1 つの Kubernetes ノードを展開します。Kubernetes ノードを展開して初期化するスクリプトでは、 Workload Optimization Manager アプリケーションを構成する Kubernetes ポッドも展開されます。

turbo ユーザーとして Workload Optimization Manager VM でセキュアセッション (SSH) を開始し、次の手順を実行します。

- a. Kubernetes ノードを初期化し、ポッドを展開します。 sudo /opt/local/bin/t8cInstall.sh スクリプトを実行します。 スクリプトの完了までに最大 20 分かかります。
- b. 展開が成功したことを確認します。

スクリプトの出力の最後にある要約セクションで、エラーが報告されていないことを確認します。エラーが報告されている場合は、 Workload Optimization Manager サポートに連絡してください。

<span id="page-72-0"></span>c. Workload Optimization Manager アプリケーションが正しくインストールされていることを確認します。

アプリケーションのインストールを確認するには、次のコマンドを実行します。

kubectl get pods -n turbonomic

すべてのポッドが起動すると、各ポッドの READY 列に 1/1、2/2 と表示され、STATUS 列に 実行中 と表示されます。

以下のような出力が表示されます。

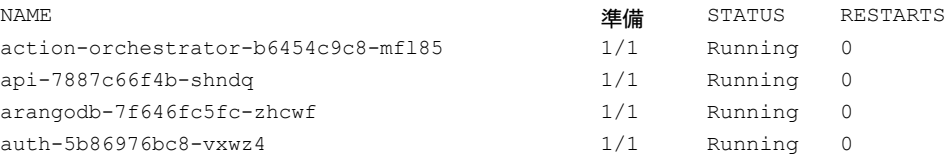

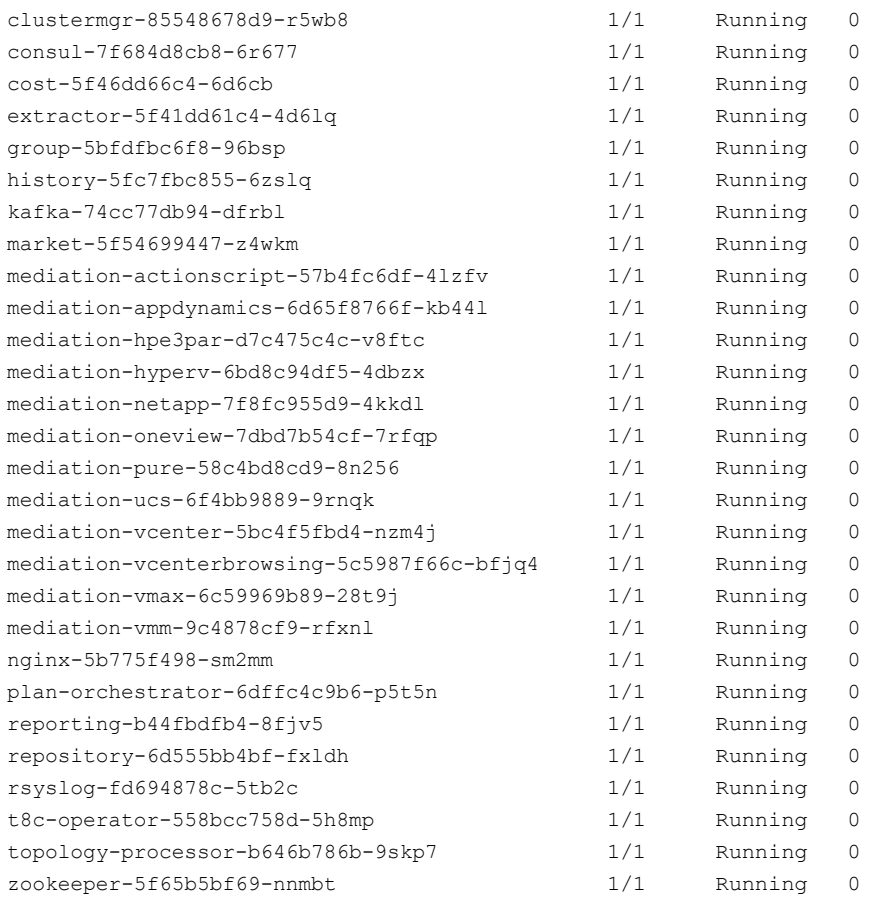

d. システムクロックを同期します。

データを正しく表示し、シングルサインオン(SSO)認証をサポートするには、システムクロックを同期する必要があります。 **詳細については、[「時刻の同期](#page-15-0)」** *[\(](#page-50-0)[16](#page-15-0) [ページ\)](#page-50-0)* **および「シングル [サインオン認証」](#page-50-0)** *([51](#page-50-0) ページ)* **を参照してください。** 

e. ロードバランサが正しくインストールされていることを確認します。 ロードバランサの存在を確認するには、次のコマンドを実行します。 kubectl get services -n turbonomic | grep LoadBalancer 以下のような出力が表示されます。

nginx LoadBalancer 10.10.10.10 10.10.10.11 443:32669/TCP,80:32716/TCP 17h

f. メディエーションを設定します。

インストールスクリプトにより、メディエーションプローブのデフォルトセットが自動的に有効になります。インストールが完了し たら、有効なメディエーション プローブのセットを変更できます(「プローブ [コンポーネントの有効化と無効化」](#page-46-0)[\(](#page-46-0)*[47](#page-46-0)* [ページ\)](#page-46-0) を参照)。

Workload Optimization Manager で IT 環境を管理するには、検出を実行してアクションを実行できるように、環境内のターゲット に Workload Optimization Manager を接続する必要があります。検出とアクションの実行プロセスの組み合わせがメディエーショ ンです。このリリースの Workload Optimization Manager は、以下のターゲットを介したメディエーションをサポートします。 リストにない追加のターゲットを使用する必要がある場合は、Workload Optimization Manager サポートに連絡してください。

- アプリケーションとデータベース
	- Apache Tomcat 7.x、8.x および 8.5. x
	- AppDynamics 4.1+
	- **AppInsights**
	- Dynatrace 1.1+

### ahah **CISCO**

- IBM WebSphere Application Server 8.5+
- Instana、リリース 209 以降
- JBoss Application Server 6.3+
- JVM 6.0 +
- Microsoft SQL Server 2012、2014、2016、2017、および 2019
- MySQL 5.6.x および 5.7.x
- NewRelic
- Oracle 11g R2、12c、18c、および 19c
- Oracle WebLogic 12c
- クラウドネイティブ
	- 準拠した k8s ディストリビューション(Rancher、Tanzu、オープンソースなど)を含む Kubernetes
	- クラウドでホストされる k8s サービス(AKS、EKS、GKE、IBM、Cisco IKS、ROKS、ROSA など)
	- Red Hat OpenShift 3.11 以降(OCP 4.x)
- ファブリックとネットワーク
	- Cisco UCS Manager 3.1+
	- HPE OneView 3.00.04
- ゲスト OS プロセス
	- SNMP
	- WMI:Windows バージョン 8 / 8.1、10、2008 R2、2012 / 2012 R2、2016、2019 および 7
- ハイパーコンバージド
	- Cisco Hyperflex 3.5
	- Nutanix Community Edition
	- VMware vSAN
- ハイパーバイザ
	- Microsoft Hyper-V 2008 R2、Hyper-V 2012/2012 R2、Hyper-V 2016、Hyper-V 2019
	- VMware vCenter 6.0、6.5、6.7、および 7.0+
- オーケストレータ
	- ActionScript
	- Flexera One
	- ServiceNow
- プライベート クラウド
	- Microsoft System Center 2012/2012 R2 Virtual Machine Manager、System Center 2016 Virtual Machine Manager、および System Center Virtual Machine Manager 2019
- パブリック クラウド
	- Amazon AWS
	- Amazon AWS Billing
	- Google Cloud Platform(GCP)
	- GCP の請求
	- Microsoft Azure Service Principal
	- Azure の課金について
	- Microsoft Enterprise Agreement
- ストレージ
	- EMC ScaleIO 2.x および 3.x
	- SMI-S 8.1 + を使用した EMC VMAX
	- 仮想ボリュームと LUN の 1:1 マッピングを搭載した EMC VPLEX ローカルアーキテクチャ
	- EMC XtremIO XMS 4.0 +
	- HPE 3PAR InForm OS 3.2.2+, 3PAR SMI-S, 3PAR WSAPI
	- Spectrum Virtualize 8.3.1.2 またはそれ以降(8.4.2.0 またはそれ以降を推奨)で実行する IBM FlashSystem
- ONTAP 8.0+ を使用した NetApp Cluster Mode(AFF および SolidFire を除く)
- Pure Storage F-シリーズおよび M-シリーズアレイ
- Virtual Desktop Infrastructure
	- VMware Horizon
- これらのターゲットの詳細については、『 *ターゲットの構成ガイド* 』の「ターゲットの構成」を参照してください。
- 3. Workload Optimization Manager のユーザーインターフェイスにログインし、管理者ユーザーアカウントのパスワードを設定します。

### 重要事項:

すべてのプラットフォーム コンポーネントが起動して稼働し、完全に準備が整ってから、最初のログインをしてください。すべてのコ ンポーネントの準備が整う前に、プラットフォームにライセンスやターゲットを追加しようとすると、プラットフォームが正しく初期化 されないことがあります。詳細については、「[Workload Optimization Manager](#page-72-0) [アプリケーションが正しく](#page-72-0)*[インストールされているこ](#page-72-0)* [とを確認する」\(](#page-72-0)*[73](#page-72-0)* [ページ\)](#page-72-0)を参照してください。

コンポーネントが起動したら、Web ブラウザで Workload Optimization Manager VM の静的 IP アドレスを入力します。Workload Optimization Manager ユーザーのログインページにリダイレクトされます。

Workload Optimization Manager には、ADMINISTRATOR ロールを持つ administrator という名前のデフォルトのユーザーアカウントが 含まれています。初めてログインするときは、そのアカウントに独自のパスワードを設定する必要があります。ADMINISTRATOR ロール を持つ他のアカウントの作成や削除は可能ですが、Workload Optimization Manager のインストールには、ADMINISTRATOR ロールを持 つアカウントが常に少なくとも 1 つ必要です。

ログインページで、必要に応じて情報を入力し、メモしておきます。

- **USERNAME**:管理者 のデフォルトのログイン情報を使用します。
- **PASSWORD** のパスワードを入力します。

新しいパスワードは、強力なパスワードポリシー(大文字と小文字、数字、記号の組み合わせ)に準拠している必要があります。 新しいパスワードは誰にも教えないでください。

- パスワードをもう一度入力して、**[**パスワードの再入力(**REPEAT PASSWORD**)**]** を確認します。
- 【構成**(CONFIGURE)**] をクリックします。

これは、Workload Optimization Manager のユーザーインターフェイスに管理者権限でアクセスするために使用するアカウントです。 ユーザーインターフェイス管理者アカウントのログイン情報は安全な場所に保存してください。

注:

最初のログインは、常に管理者アカウントで行います。これは管理ユーザーアカウントです。VM 自体のシェルセッションにログインす るために以前に設定した Workload Optimization Manager システム管理者アカウントと、このアカウントを混同しないでください。

4. 管理者としてログインしたら、他のユーザーアカウントを作成し、さまざまなロールを付与できます。ユーザー アカウントとロール の詳細については、『ユーザー ガイド』 の「ユーザー アカウントの管理」を参照してください。

## ahah **CISCO**

## 付録:段階的なオフライン更新

### 注:

ここで説明するプロセスは、OVA 展開モデルにのみ適用されます。

Workload Optimization Manager インストールの段階的なオフライン更新を実行するには、次の手順を実行します。

1. 現在の WorkloadOptimization Manager VM のスナップショットを保存します。

更新する前に、Workload Optimization Manager VM を適切にシャットダウンする必要があります(電源オフではありません)。シャッ トダウンするには、次のように入力します。

sudo init 0

次に、スナップショットを実行 (または VM のクローンを作成) します。これにより、更新中に問題が発生した場合に、信頼性の高い復 元ポイントが確保できます。スナップショットを作成したら、VM をオンラインに戻します。

2. ISO イメージをダウンロードし、Workload Optimization Manager を実行する VM にアタッチします。

Workload Optimization Manager OVA ファイルおよび ISO イメージへのリンクについては、シスコから受信した電子メールを参照してく ださい。

- 3. vCenter にログインして ISO イメージをマウントします。
	- a. vCenter で、Workload Optimization Manager VM に移動します。
	- b. VM を右クリックし、**[Edit Settings**(設定の編集)**]** を選択します。
	- c. [CD/DVD Drive] ドロップダウンメニューで、次の手順を実行します。
		- i. **[**データストア **ISO**(**Datastore ISO**)**]** を選択します。
		- ii. Workload Optimization Manager の更新 ISO イメージを参照して、選択します。
	- d. **[Connect at power on]** チェックボックスがオンになっていることを確認します。
- 4. Workload Optimization Manager VM にログインします。

SSH を使用し、Turbonomic アカウントとパスワードを使用して Workload Optimization Manager VM にログインします。

5. ISO イメージをマウント

```
します。Type:
```
sudo mount /dev/cdrom /mnt/iso

6. 正しいバージョンの ISO イメージがマウントされていることを確認します。

Type: ls /mnt/iso.

ISO イメージに更新用の正しいバージョンが含まれていることを確認します。

7. 最新の Docker イメージをロードします。

Type: sudo /mnt/iso/turboload.sh.

このスクリプトは、すべてのイメージを Workload Optimization Manager インスタンスにロードします。ロードが成功すると、次のよ うなメッセージが表示されます。

t8c アップグレード iso がマウントされました イメージ チェック: ============ \*\*\*\*\*\*\*\*\*\*\*\*\*\*\*\*\*\*\*\*\*\*\*\*\*\* すべての画像が読み込まれました

ロードが成功しなかった場合、ロードされなかったすべてのイメージと、イメージを手動でロードするための手順が表示されます。 8. 以下のコマンドを実行して、Workload Optimization Manager を更新します。

■ /mnt/iso/turboupgrade.sh | tee \ /opt/turbonomic/t8c\_upgrade\_\$(date +%Y-%m-%d\_%H\_%M\_%S).log

スクリプトが終了するまで待ちます。

\*\*\*\*\*\*\*\*\*\*\*\*\*\*\*\*\*\*\*\*\*\*\*\*\*\*

9. 正しいバージョンの MariaDB を実行していることを確認します。

このバージョンの Workload Optimization Manager は、MariaDB バージョン 10.5.18 をサポートします。この Workload Optimization Manager バージョンに更新した後でも、インストールで以前のバージョンの MariaDB が実行されている可能性があります。

まだ SSH セッションにいる間に、MariaDB のバージョンを確認します。

mysql -u root --password=my\_pwd -e "SHOW VARIABLES LIKE 'version';"

出力は次のようになります。

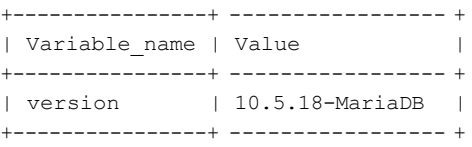

[MariaDB](#page-17-0) のバージョンが 10.5.18 より前の場合は、MariaDB を更新する必要があります。完全な手順と情報については、「MariaDB バ [ージョンの確](#page-17-0)認」[\(](#page-17-0)*[18](#page-17-0)* [ページ\)](#page-17-0)を参照してください。

10. ISO イメージをアンマウン トします。次のコマンドを 入力します。

sudo umount /dev/cdrom

11. ブラウザのデータを消去し、ブラウザを更新してください。

ブラウザのデータを消去してブラウザを更新すると、Workload OptimizationManager の機能に完全にアクセスできるようになります。 ただし、現在の分析データに依存する機能は、完全なマーケット サイクル(通常は 10 分)が経過するまで利用できません。たとえば、 保留中のアクションのチャートには、完全なマーケットサイクルが終了するまでアクションは表示されません。

12. 必要に応じて、使用環境で新しいプローブを有効にします。

注:

Workload Optimization Manager の進化に伴い、提供されるプローブのセットは変わります。また、バージョンごとに、デフォルトで有 効になっているプローブのセットは変わる可能性があります。新しいバージョンに更新しても、プローブ構成が変更されることはありま せん。新しいバージョンに更新しても、展開内の新しいプローブは自動的に有効になりません。更新時に新しいプローブを利用する場合 は、手動で有効にする必要があります。

<x id="group-0-START"/>更新されたバージョンで新しいプローブ*[を有効にする手順については、「プローブ](#page-46-0) コンポーネントの有効化 と無効化」 (47 ページ*)参照してください。次の手順を使用して*、*プラットフォームの cr.yaml ファイルを編集します。

注:

オンラインまたはオフラインのアップグレード プロセス中は、現時点ではこれらの変更を適用しないでください。

ahaha **CISCO** 

13. Workload Optimization Manager アプリケーションが正しくインストールされていることを確認します。 アプリケーションのインストールを確認するには、次のコマンドを実行します。 kubectl get pods -n turbonomic

すべてのポッドが起動すると、READY 列に 1/1、2/2 などと表示され、STATUS 列に ポッドごとに実行中と表示されます。 14. 他のユーザーに、ブラウザ データを消去し、Workload OptimizationManager ブラウザ セッションを更新するように通知します。

## بالمالة **CISCO**

## 付録:YAML ファイルの操作

**[YAML](https://yaml.org/)** は、kubernetes の技術情報を作成し、構成するための主要なファイル フォーマットで、Workload Optimization Manager プラットフ ォームに関連するすべてのものを含みます。カスタム技術情報 YAML は、Workload Optimization Manager の構成の詳細の大部分を定義する ための便利な単一の場所を提供します。編集のための一般的なルールには、次のものが含まれます。

- すべてのインデントには、タブではなく、常にスペースを使用します。スペースとインデントは重要であり、無効な結果やパラメータ が完全にスキップされる可能性があるため、インデントに関連付けられた縦線の使用をサポートするエディタを使用して YAML ファ イルを操作し、ミスアライメントを視覚的に見つける必要があります。選択したエディタでこれが難しい場合は、完了したときに Linux 拡張 ユーティリティを使用して、タブを同等のスペースに変更することができます。
- インデントはレベルごとに 2 個のスペースを使用します。
- 指定されたセクションのすべてのプロパティに対して、注意深く同じインデントを維持してください。
- 同じセクションで同じプロパティ名を 2 回使用しないでください。これを行うと、YAML ファイルが無効になりますが、問題の通知 は表示されない可能性があります。むしろ、1 つを除くすべてのプロパティ定義が黙って無視されます。

### 間隔の問題

Workload Optimization Manager カスタム技術情報の場合、インデントによってパラメータが適用される場所(グローバルまたは特定の コンポーネント)が定義されるため、テキストを適切に並べてください。以下の例はすべてのインスタンスにコンテナ イメージ タグを設 定するグローバル レベル({"spec":{"global":[{"tag":"8.6.4"}]}})で適用される仕様の例を示しています。次にインデントす ると、リモート データベース ({"spec":{"properties":

{"global":[{"dbPort":"6033"}]}}}) に対してグローバルなプロパティで、リモート DB 接続用に設定される dbPort のプロパティを 記述します。各行は、上位レベルから 2 個のスペースでインデントされます。

```
spec:
global:
   repository: turbonomic 
   tag: 8.6.4
properties: 
  global:
     dbPort: 6033 
kubeturbo:
  enabled: true 
aws:
   enabled:true
```
### プロパティを正しく組み合わせる

YAML ファイルはトップダウン方式で読み込み、同じコンポーネントに適用される異なるパラメータがある場合、それらを組み合わせる必要 があります。次の例はイメージ タグの ui コンポーネントとメモリ制限リソースのプロパティを表示する YAML を表示します。

spec: global: repository: turbonomic tag: 8.6.4 ui: image: tag: 8.0.5 properties: global: dbPort: 6033 kubeturbo: enabled: true aws: enabled: true ui: resources: limits: memory: 4Gi

ahah **CISCO** 

この YAML は、ui コンポーネントのイメージ タグとメモリ制限技術情報の両方をセットしません。それらは 2 つの異なるセクションでセッ トされるからです。メモリ制限は最後に読み取られるセクションであるため、メモリ制限が適用され、プロパティの最初のセットがイメージ タグで上書きされます。次の YAML は ui コンポーネントのイメージ タグとメモリ制限リソースの両方をセットします:

```
spec:
global:
  repository: 
  turbonomic tag: 8.6.4
ui:
  image:
    tag: 8.0.5 
  resources:
    limits: 
      memory: 4Gi
properties: 
  global:
    dbPort: 6033 
kubeturbo:
  enabled: true 
aws:
  enabled: true
```
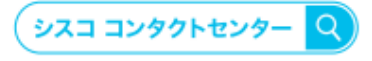

自社導入をご検討されているお客様へのお問い合わせ窓口です。 製品に関して | サービスに関して | 各種キャンペーンに関して | お見積依頼 | 一般的なご質問 お問い合わせ先

#### お電話での間い合わせ 平日 9:00 - 17:00 0120-092-255

お問い合わせウェブフォーム cisco.com/jp/go/vdc\_callback

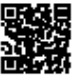

@2022 Cisco Systems, Inc. All rights reserved.

ախվա CISCO.

シスコシステムズ合同会社 〒107-6227 東京都港区赤坂9-7-1 ミッドタウン・タワー cisco.com/jp

翻訳について

このドキュメントは、米国シスコ発行ドキュメントの参考和訳です。リンク情報につきましては 、日本語版掲載時点で、英語版にアップデートがあり、リンク先のページが移動/変更されている 場合がありますことをご了承ください。あくまでも参考和訳となりますので、正式な内容につい ては米国サイトのドキュメントを参照ください。